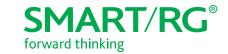

501 SE Columbia Shores Boulevard, Suite 500

Vancouver, Washington 98661 USA

+1 360 859 1780 / smartrg.com

# / Gateway User Manual

Model: SR700ac

Release 1.0 March 2017

### **Table of Contents**

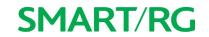

| Welcome!                           | 3                | QoS Config                           | 60     |
|------------------------------------|------------------|--------------------------------------|--------|
| Purpose & Scope                    | 3                | Supported DSCP Values                | 6´     |
| Intended Audience                  |                  | QoS Queue Config                     | 61     |
| Getting Assistance                 | 3                | WLAN Queue                           | 63     |
| Copyright and Trademarks           | 3                | QoS Classification                   | 63     |
| Disclaimer                         | 4                | QoS Port Shaping                     | 66     |
| Getting Familiar with your Gateway |                  | Routing                              |        |
| LED Status Indicators              |                  | Default Gateway                      |        |
| Connections                        |                  | Static Route                         |        |
| DSL                                |                  | Policy Routing                       |        |
| WAN                                |                  | RIP (Routing Information Protocol)   | 60     |
| LAN                                |                  | DNS                                  | 7      |
| USB                                |                  | DNS Server                           |        |
| POWER                              | 7                | Dynamic DNS                          |        |
| External Buttons                   | 7                | Static DNS                           |        |
|                                    |                  | DSL                                  |        |
| WPS Button                         |                  | UPnP                                 |        |
| WiFi or WLAN Button                |                  |                                      |        |
| Reset Button                       |                  | DNS Proxy                            |        |
| Installing your SR700ac Gateway    | 8                | Interface Grouping                   |        |
| Logging into your Gateway's UI     |                  | ID Turned                            | 80     |
| Device Info                        |                  | IP Tunnel                            | الاا   |
| Summary                            |                  | IPv6inIPv4                           |        |
| WAN                                |                  | IPv4inIPv6                           |        |
| Statistics                         |                  | IPSec                                | 82     |
| LAN                                |                  | Advanced IKE Settings                |        |
| WAN Service                        |                  | Certificate                          |        |
| xTM                                |                  | Local                                | 84     |
| xDSL                               |                  | Trusted CA                           |        |
| References                         |                  | Multicast                            |        |
| Route                              |                  | LTE WAN Service                      |        |
| ARP                                | 18               | Status Information                   | 91     |
| DHCP                               | 19               | Network Settings                     | 92     |
| CPU & Memory                       | 20               | Wireless                             |        |
| Advanced Setup                     | 20               | Basic                                |        |
| Layer2 Interface                   | 20               | Security                             | 95     |
| ATM Interface                      | 21               | Open & Shared Authentication         | 97     |
| PTM Interface                      | 23               | 802.1X Authentication                | 98     |
| ETH Interface                      | 24               | WPA2 & Mixed WPA2/WPA Authentication | ı100   |
| WAN Service                        |                  | WPA2-PSK & Mixed WPA2/WPA-PSK Authe  | entic- |
| xPPP over Ethernet                 |                  | ation                                |        |
| IP over Ethernet                   |                  | MAC Filter                           | 102    |
| Bridging                           |                  | Wireless Bridge                      |        |
| LAN                                |                  | Advanced                             |        |
| IPv6 Autoconfig                    |                  | Station Info                         |        |
| Ethernet Config                    |                  | Wifi Insight                         |        |
| NAT                                | 49               | Site Survey                          | 111    |
| Virtual Servers                    |                  | Channel Statistics                   | 113    |
| Port Triggering                    |                  | Metrics                              | 113    |
| DMZ Host                           |                  | Diagnostics                          | 117    |
| Security                           |                  | Diagnostics                          | 114    |
| IP Filtering - Outgoing            | 53<br>52         | Ethernet OAM                         | 111    |
| IP Filtering - Outgoing            | 55<br>5 <i>1</i> |                                      |        |
|                                    |                  | Ping Host                            | 440    |
| MAC Filtering                      |                  | Trace Route to Host                  | 118    |
| Add a MAC Filtering Rule           |                  | Management                           | 118    |
| Parental Control                   |                  | Settings                             | 118    |
| Time Restriction                   |                  | Backup                               | 118    |
| URL Filter                         |                  | Update                               | 120    |
| Ouality Of Service                 |                  | Restore Default                      | 121    |

### **Table of Contents**

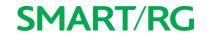

| System Log                          | 122 |
|-------------------------------------|-----|
| Security Log                        |     |
| SNMP Agent                          | 125 |
| Management Server                   |     |
| TR-069 Client                       |     |
| STUN Config                         |     |
| Internet Time                       |     |
| Access Control                      | 132 |
| Accounts                            | 133 |
| Add an Account                      |     |
| Modify or Delete an Account         | 134 |
| Default Passwords                   |     |
| Services                            | 136 |
| Passwords                           |     |
| Access List                         |     |
| Logout Timer                        | 139 |
| Update Software                     | 140 |
| Reboot                              | 140 |
| Logging Out                         | 141 |
| Appendix: Compliance Statements     |     |
| FCC Interference Statement          | 141 |
| FCC Radiation Exposure Statement    | 142 |
| FCC - PART 68                       | 142 |
| Ringer Equivalency Number Statement | 142 |
| IC CS-03 statement                  |     |
| Canada Statement                    | 143 |
| 5GHz                                |     |
| Revision History                    |     |
|                                     |     |

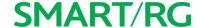

# Welcome!

Thank you for purchasing this SmartRG product.

SmartRG offers solutions that simplify the complex Internet ecosystem. Our solutions include hardware, software, applications, enhanced network insights, and security delivered via a future-proof operating system. Based in the USA, SmartRG provides local, proactive software development and customer support. We proudly offer the best, most innovative broadband gateways available.

Learn more at www.SmartRG.com.

## Purpose & Scope

This Gateway User Manual provides SmartRG customers with installation, configuration and monitoring information for their SR700ac gateway.

## Intended Audience

The information in this document is intended for Network Architects, NOC Administrators, Field Service Technicians and other networking professionals responsible for deploying and managing broadband access networks. Readers of this manual are assumed to have a basic understanding of computer operating systems, networking concepts and telecommunications.

## Getting Assistance

Frequently asked questions are provided at the bottom of the Subscribers page of the SmartRG Web site.

Subscribers: If you require further help with this product, please contact your service provider.

Service providers: if you require further help with this product, please open a support request.

## Copyright and Trademarks

Copyright © 2017 by SmartRG, Inc. Published by SmartRG, Inc. All rights reserved.

The contents of this publication may not be reproduced in any part or as a whole, transcribed, stored in a retrieval system, translated into any language, or transmitted in any form or by any means, electronic, mechanical, magnetic, optical, chemical, photocopying, manual, or otherwise, without the prior written permission of SmartRG, Inc.

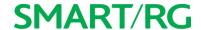

## Disclaimer

SmartRG does not assume any liability arising out of the application or use of any products, or software described herein. Neither does it convey any license under its patent rights nor patent rights of others. SmartRG further reserves the right to make changes to any products described herein without notice. This publication is subject to change without notice.

Any trademarks mentioned in this publication are used for identification purposes only and may be properties of their respective owners.

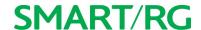

Getting Familiar with your Gateway

This section contains a quick description of the Gateway's lights, ports, and buttons. Smart RG produces several models that vary slightly in capabilities (See Appendix B for details) but the basic scheme of lights, ports at d bottons represented in this section exists on each model.

## **LED Status Indicators**

Your SmartRG gateway has several indicator lights (LEDs) on its exterior. The following table explains the actions of the LEDs located on the front of the SR700ac gateway.

Legend: Green Green blinking Red Red blinking

| LED                                | Action   | Explanation                                       |
|------------------------------------|----------|---------------------------------------------------|
| All LEDs except those listed below |          | Connection enabled.                               |
|                                    | <b>②</b> | Data being transferred.                           |
| POWER                              | •        | DSL sync acquired and device online.              |
| [                                  | •        | Power up test.                                    |
| DSL                                | ٠        | DSL sync in progress.                             |
| WPS                                | <b>②</b> | WPS setup procedure in progress.                  |
| [                                  | •        | WPS connection completed.                         |
|                                    | <b>②</b> | Session overlap detected. Possible security risk. |
|                                    | •        | Failed to find any partner with which to pair.    |

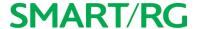

## **Connections**

Below is a generic representation of a SmartRG gateway, Your specific model may have more or fewer ports and controls. Refer to the Quick Start Guide enclosed with your gateway for specifics regarding installation of your particular model.

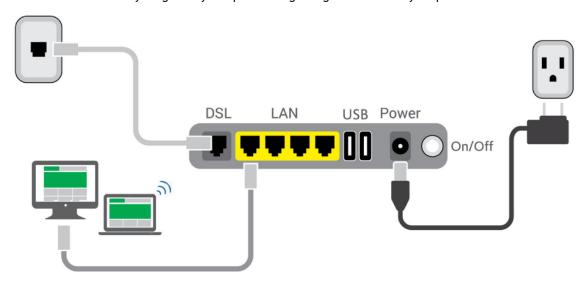

The ports depicted in this example are described below.

#### **DSL**

The grey RJ12 port labeled DSL is specifically intended for connection to an internet provider via a DSL (Digital Subscriber Line) service. The center pair carries the first DSL line. For models like the SR550n equipped with two DSL ports and bonded DSL capability, the outer pair carries the second line.

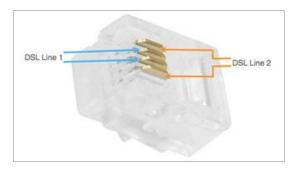

### WAN

A stand-alone RJ45 port labeled WAN enables your SmartRG gateway to be hard-wired to another network device with a RJ45/Ethernet output such as a cable, fiber, or DSL modem.

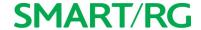

For models with a stand-alone, RJ45, WAN port and a DSL port, the WAN port can be re-purposed to function as an additional LAN port when your internet connection is via DSL.

For instructions to enable this SmartPort<sup>TM</sup> feature, see the Ethernet Configuration section in this manual.

#### LAN

The four (yellow) RJ45 ports across the back of your gateway labeled LAN1, LAN2, LAN3, LAN4 are the means to connect client devices such as computers and printers to your gateway.

On some models, one of these four ports may be labeled as WAN indicating SmartPort<sup>TM</sup> support. SmartPort allows a LAN port to be re-purposed to function as an Ethernet WAN port (described above). When this port is serving as a LAN port, the corresponding LED on the face of the unit is labeled "WAN"

For instructions to enable this SmartPort<sup>TM</sup> feature, see the Ethernet Configuration section in this manual.

#### USB

USB ports on SmartRG products currently provide +5 DC volts.

#### **POWER**

Use only the power supply included with your gateway. Intended for indoor use only.

## External Buttons

SmartRG gateways provide push-button controls on the exterior for critical features. These buttons provide a convenient way to trigger WPS mode, toggle the WiFi radio on and off, or reset the gateway. Their presence and locations vary by model.

### **WPS Button**

The WPS button triggers WPS (Wi-Fi Protected Setup™) mode. WPS is a standard means for creating a secure connection between your gateway and various wireless client devices. It is designed to simplify the pairing process between devices.

This button is located on the top of the gateway. If you have client devices that support WPS, use this button to automatically configure wireless security for your network.

WPS configures one client device at a time. You can repeat the steps as necessary for each additional WPS-compliant device you wish to connect.

For specific instructions, refer to the Quick Start Guide included with your gateway. Also see the "Basic" section of this manual.

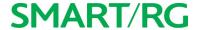

#### WiFi or WLAN Button

The button labeled WiFi or WLAN (depending on model) toggles the WiFi radio on and off. The WLAN LED indicator on the gateway displays the current state of the Wi-Fi radio. This button is located on the top of the gateway.

To activate the Wi-Fi radio, press and hold the WiFi (WLAN) button for 3-5 seconds and then release. Expect a 1-3 second delay before the WiFi (WLAN) LED turns on. Repeat this step to deactivate the Wi-Fi radio.

#### **Reset Button**

The Reset button is a small hole in the gateway's enclosure with the actual button mounted behind the surface. This style of push-button prevents the gateway from being inadvertently reset during handling. Reset must be actuated with a paper clip or similar implement. This button is located on the back of the gateway.

This pin-hole sized reset button has three functions. The duration for which the button is held dictates which function is carried out.

!!!ASKSME: Are the hold durations correct?

| Hold Duration                                                                                                    | Effect                                                                                           |
|----------------------------------------------------------------------------------------------------|--------------------------------------------------------------------------------------------------|
| Less than 6 seconds                                                                                                    | Performs a modem reset that is equivalent to the <b>Reboot</b> function in the gateway software. |
| 6-20 seconds                                                                                                    | Performs the software equivalent to the Restore Defaults function in the gateway software.       |
| 20 or more seconds. Changes the POWER LED to red and the gateway enters CFE mode which is a state associated with performing firmware updates via Internet browser. |                                                                                                  |

# Installing your SR700ac Gateway

- 1. Connect one end of the phone cable to the DSL port on the gateway and connect the other end to the phone jack on the wall installed by your provider.
- 2. Connect one end of the Ethernet cable to a LAN port on the gateway and connect the other end to your computer.
- 3. Plug the power adapter to the wall outlet and then connect the other end of it to the **Power** port of the gateway. Turn on the unit by pressing the **On/Off** button on the back of the gateway.

Your gateway is now automatically being set up to connect to the Internet. This process may take a few minutes to complete before you can begin using your Internet applications (browser, email, etc.). If you are unable to connect to the Internet, verify that all cable connections are in place and the gateway's power is turned on.

# Logging into your Gateway's UI

To manually configure the SmartRG Gateway, you must access the gateway's embedded web UI.

- 1. Open a browser and enter the gateway's default address (usually http://192.168.1.1; may also be http://192.168.0.1) in the address bar.
- 2. For some models, the Network status page appears. If so, click the Manage gateway (advanced) link (usually located in the upper right corner). The Authentication Required dialog box appears.

# **SMART/RG**

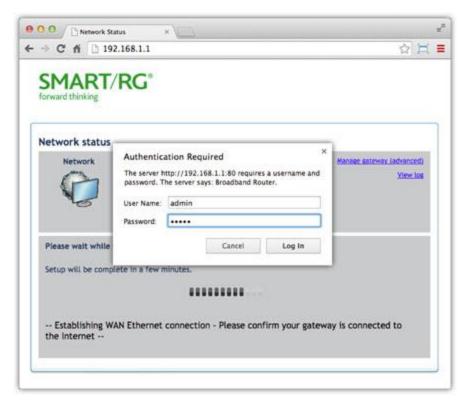

3. For all models, enter the default username and password (usually admin/admin) and click **Login** or **OK** to display the default landing page. For many models, this is the Device Info page.

**Note:** The gateway's UI can be accessed via the WAN connection by entering the WAN IP address in your browser's address bar and entering the default username and password: support/support. WAN HTTP access control MUST be enabled to access the gateway's UI via the WAN connection. For more information, see the Management Access Control section.

If your SmartRG gateway is configured for "bridge mode" (modem) operation, your PC will NOT be able to acquire an address via CPE DHCP. Instead, manually configure your PC's interface with an IP address on the default network (e.g., 192.168.1.100).

The remainder of this guide is dedicated to a sequential walk-through of the gateway user interface. Screen captures are provided along with descriptions of the options available on the pictured page. Where applicable, valid values are provided.

For in-depth "how-to" information for specific scenarios, go to the knowledge base found on our support web site. Access to this site is restricted to SmartRG customers and partners. Do not share links to this site with your subscribers.

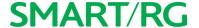

## **Device Info**

There are several selections under Device Info in the left navigation bar. Each of them shows a different element of the gateway's setup, status or nature of its connection with the provider and also with LAN devices. Device Info pages are read-only. You cannot interact with or change the settings in this section.

## Summary

When you log into the gateway interface, the Device Info summary page is the first to appear. This page displays details about the hardware and software associated with your gateway. In addition, the current status of the WAN connection (if present) is shown.

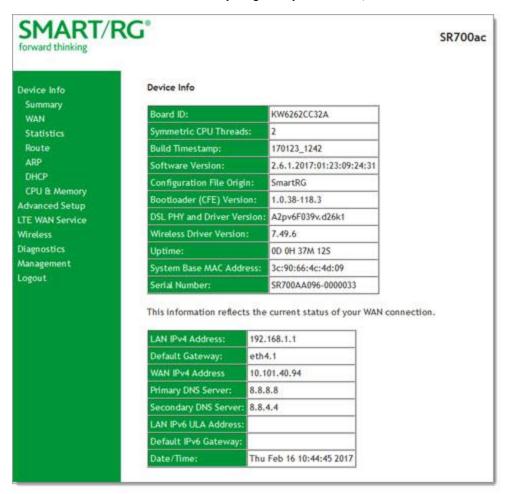

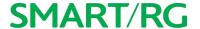

## WAN

On this page, you can view information about the connection between your ISP and your gateway. The WAN interface can be DSL or Ethernet and supports a number of Layer 2 and above configuration options (explained later in this document). Some features are supported only on specific SmartRG models. Those exceptions are specified in this guide.

In the left navigation bar, click **Device Info** > **WAN**. The following page appears.

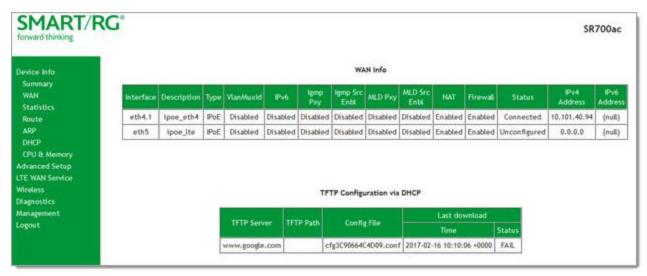

| Field Name    | Description                                                                                                    |
|---------------|----------------------------------------------------------------------------------------------------|
| Interface     | The connection interface (Layer 2 interface) through which the gateway handles the traffic.                                          |
| Description   | The service description such ipoe_0_0_1, showing the type of WAN and its ID.                                                         |
| Туре          | The service type. Options are PPPoE, IPoE, and Bridge.                                                                               |
| VlanMuxId     | The VLAN ID. Options are <b>Disabled</b> or <b>0-4094</b> .                                                                          |
| IPv6          | The state of IPv6. Options are Enabled and Disabled.                                                                                 |
| Igmp Pxy      | The IGMP proxy. Options are Enabled and Disabled.                                                                                    |
| Igmp Src Enbl | The IGMP source option. Options are Enabled and Disabled.                                                                            |
| MLD Pxy       | The MLD proxy.                                                                                                    |
| MLD Src Enbl  | The MLD source option. Options are <b>Enabled</b> and <b>Disabled</b> .                                                              |
| NAT           | The state of NAT. Options are <b>Enabled</b> and <b>Disabled</b> .                                                                   |
| Firewall      | The state of the Firewall. Options are <b>Enabled</b> and <b>Disabled</b> .                                                          |
| Status        | The status of the WAN connection. Options are <b>Disconnected</b> , <b>Unconfigured</b> , <b>Connecting</b> , and <b>Connected</b> . |
| IPv4 Address  | The obtained IPv4 address.                                                                                                    |
| IPv6 Address  | The obtained IPv6 address.                                                                                                    |

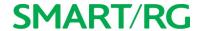

## **Statistics**

In this section, you can view network interface information for LAN, WAN Service, xTM and xDSL. All data is updated in 15-minute intervals.

### LAN

On this page, you can view the received and transmitted bytes, packets, errors and drops for each LAN interface configured on your gateway. All local LAN Ethernet ports, Ethernet WAN ports and wireless Interfaces are included. For some models, statistics are provided for multicast, unicast and broadcast traffic.

In the left navigation bar, click **Device Info > Statistics**. The Statistics -- LAN page appears where you can view detailed information about the status of your LAN.

To reset the counters, click **Reset Statistics** near the bottom of the page.

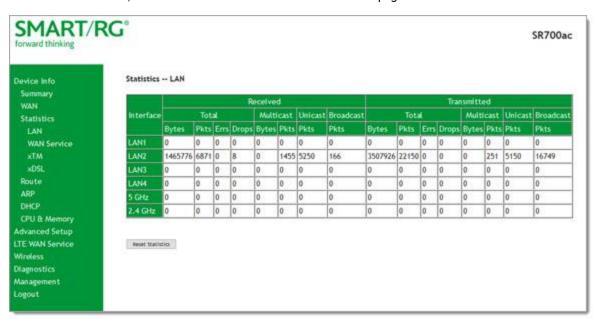

| Field Name    | Description                                                                                                    |  |  |
|---------------|----------------------------------------------------------------------------------------------------|--|--|
| Interface     | Available LAN interfaces. Options are LAN1 - LAN4, WAN (if configured on your device), and WIO (Wireless LAN-side interface), and 2.4 GHz and 5 GHz. |  |  |
| Received & Tr | Received & Transmittedcolumns                                                                                                    |  |  |
| Bytes         | Total number of packets in bytes.                                                                                                    |  |  |
| Pkts          | Total number of packets.                                                                                                    |  |  |
| Errs          | Total number of error packets.                                                                                                    |  |  |
| Drops         | Total number of dropped packets.                                                                                                    |  |  |

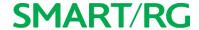

#### **WAN Service**

On this page, you can view the received and transmitted bytes, packets, errors and drops for each WAN interface for your SmartRG Gateway. All WAN interfaces configured for your gateway are included.

In the left navigation bar, click **Device Info > Statistics > WAN Service**. The Statistics -- WAN page appears where you can view detailed information about the status of your WAN.

To reset the counters, click **Reset Statistics** near the bottom of the page.

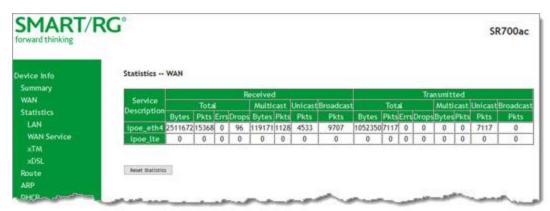

The fields on this page are explained in the following table.

| Field Name    | Description                                           |
|---------------|-------------------------------------------------------|
| Description   | Service description. Options are: pppoe, ipoe, and b. |
| Received & Tr | ansmittedcolumns                                      |
| Bytes         | Total quantity of packets in bytes.                   |
| Pkts          | Total quantity of packets.                            |
| Errs          | Total quantity of error packets.                      |
| Drops         | Total quantity of dropped packets.                    |

#### **XTM**

On this page, you can view the ATM/PTM statistics for your gateway. All WAN interfaces configured for your SmartRG gateway are included.

In the left navigation bar, click Device Info > Statistics > xTM. The Interface Statistics page appears.

To reset these counters, click Reset Statistics near the bottom of the page.

# **SMART/RG**

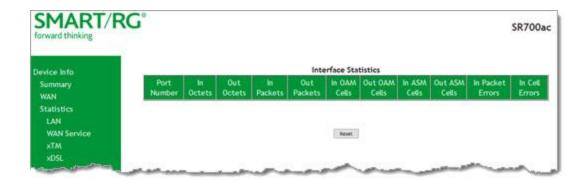

| Field Name       | Description                                     |
|------------------|-------------------------------------------------|
| Port Number      | Statistics for Port 1, or both ports if bonded. |
| In Octets        | Total quantity of received octets.              |
| Out Octets       | Total quantity of transmitted octets.           |
| In Packets       | Total quantity of received packets.             |
| Out Packets      | Total quantity of transmitted packets.          |
| In OAM Cells     | Total quantity of received OAM cells.           |
| Out OAM Cells    | Total quantity of transmitted OAM cells.        |
| In ASM Cells     | Total quantity of received ASM cells.           |
| Out ASM Cells    | Total quantity of transmitted ASM cells.        |
| In Packet Errors | Total quantity of received packet errors.       |
| In Cell Errors   | Total quantity of received cell errors.         |

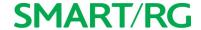

#### **xDSL**

On this page, you can view the DSL statistics for your gateway. All xDSL (VDSL or ADSL) interfaces configured for your SmartRG gateway are included. The terms and their explanations are derived from the relevant ITU-T standards and referenced accordingly.

1. In the left navigation bar, click Device Info > Statistics > xDSL. The Statistics - xDSL page appears.

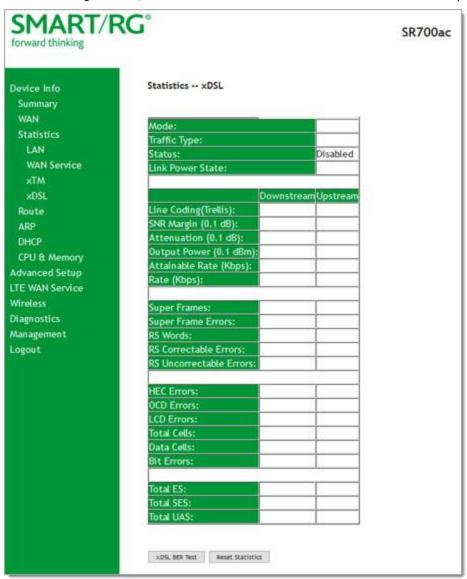

- 2. To run an xDSL Bit Error Rate (BER) test (to determine the quality of the xDSL connection):
  - a. Scroll to the bottom of the page and click xDSL BER Test. The ADSL BER Test dialog box appears.
  - b. In the **Tested Time** field, select the duration in seconds and click **Start**. Options range from **1** second to **360** seconds. The test transfers idle cells containing a known pattern and compares the received data with this known pattern. Comparison errors are tabulated and displayed.

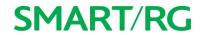

3. To reset the counters, click **Reset Statistics** at the bottom of the page.

| Field Name                 | Description                                                                                                    |
|----------------------------|----------------------------------------------------------------------------------------------------|
| Mode                       | xDSL mode that the modem has trained under, such as ADSL2+, G.DMT, etc.                                                                                                    |
| Traffic Type               | Connection type. Options are: ATM, PTM and ETH.                                                                                                    |
| Status                     | Status of the connection. Options are: Up, Disabled, NoSignal, and Initializing.                                                                                                    |
| Link Power State           | Current link power management state (e.g., L0, L2, L3).                                                                                                    |
| Downstream and Upsti       | ream columns                                                                                                    |
| Line Coding (Trellis)      | State of the Trellis Coded Modulation. Options are On and Off.                                                                                                    |
| SNR Margin (0.1 db)        | The signal-to-noise ration margin (SNRM) is the maximum increase (in dB) of the received noise power, such that the modem can still meet all of the target BERs over all the frame bearers. [2]                                                         |
| Attenuation (0.1 db)       | The signal attenuation is defined as the difference in dB between the power received at the near-end and that transmitted from the far-end. [2]                                                                                                    |
| Output Power (0.1 dBm)     | Transmit power from the gateway to the DSL loop relative to one Milliwatt (dBm).                                                                                                    |
| Attainable Rate (Kbps)     | The typically obtainable sync rate, i.e., the attainable net data rate that the receive PMS-TC and PMD functions are designed to support under the following conditions:                                                                                |
|                            | Single frame bearer and single latency operation                                                                                                    |
|                            | <ul> <li>Signal-to-Noise Ratio Margin (SNRM) to be equal or above the SNR Target Margin</li> </ul>                                                                                                    |
|                            | BER not to exceed the highest BER configured for one (or more) latency paths                                                                                                    |
|                            | <ul> <li>Latency not to exceed the highest latency configured for one (or more)<br/>latency paths</li> </ul>                                                                                                    |
|                            | <ul> <li>Accounting for all coding gains available (e.g., trellis coding, RS FEC) with<br/>latency bound</li> </ul>                                                                                                    |
|                            | Accounting for the loop characteristics at the instant of measurement [2]                                                                                                    |
| Rate (Kbps)                | The current net data rate of the xDSL link. Net data rate is defined as the sum of all frame bearer data rates over all latency paths. [2]                                                                                                    |
| Super Frames               | The number of xDSL Super Frames transmitted/received.                                                                                                    |
| Super Frame Errors         | The number of xDSL Super Frames transmitted/received with errors.                                                                                                    |
| RS Words                   | The number of Reed-Solomon-based Forward Error Correction (FEC) codewords transmitted/received.                                                                                                    |
| RS Correctable Errors      | The number of Reed-Solomon-based FEC codewords received with errors that have been corrected.                                                                                                    |
| RS Uncorrectable<br>Errors | The number of Reed-Solomon-based FEC codewords received with errors that were not correctable.                                                                                                    |
| HEC Errors                 | A count of ATM HEC errors detected. As per ITU-T G.992.1 and G.992.3, a1-byte HEC is generated for each ATM cell header. Error detection is implemented as defined in ITU-T I.432.1 with the exception that any HEC error shall be considered as a mul- |

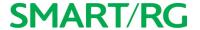

| Field Name  | Description                                                                                                    |
|-------------|----------------------------------------------------------------------------------------------------|
|             | tiple bit error, and therefore, HEC Error Correction is not performed. [1],[2]                                                                                                    |
| OCD Errors  | Total number of Out-of-Cell Delineation errors. ATM Cell delineation is the process which allows identification of the cell boundaries. The HEC field is used to achieve cell delineation. [4] An OCD Error is counted when the cell delineation process transitions from the SYNC state to the HUNT state. [2]                                                                                                    |
| LCD Errors  | Total number of Loss of Cell Delineation errors. An LCD Error is counted when at least one OCD error is present in each of four consecutive overhead channel periods and SEF (Severely Errored Frame) defect is present. [2]                                                                                                    |
| Total Cells | The total number of cells (OAM and Data cells) transmitted/received.                                                                                                    |
| Data Cells  | The total number of data cells transmitted/received.                                                                                                    |
| Bit Errors  | The total number of Idle Cell Bit Errors in the ATM Data Path. [3]                                                                                                    |
| Total ES    | Total number of Errored Seconds. This parameter is a count of 1-second intervals with one or more CRC-8 anomalies. [4]                                                                                                    |
| Total SES   | Total number of Severely Errored Seconds. An SES is declared if, during a 1-second interval, there are 18 or more CRC-8 anomalies in one or more of the received bearer channels, or one or more LOS (Loss of Signal) defects, or one or more SEF (Severely Errored Frame) defects, or one or more LPR (Loss of Power) defects. [4]                                                                                                    |
| Total UAS   | Total number of Unavailable Seconds. This parameter is a count of 1-second intervals for which the xDSL line is unavailable. The xDSL line becomes unavailable at the onset of 10 contiguous SESs. These 10 SES's shall be included in the unavailable time. Once unavailable, the xDSL line becomes available at the onset of 10 contiguous seconds with no SESs. These 10 seconds with no SES's shall be excluded from unavailable time. [4] |

## References

- [1] ITU-T Recommendation G.992.1 (1999), Asymmetric digital subscriber line (ADSL) transceivers.
- [2] ITU-T Recommendation G.992.3 (2005), Asymmetric digital subscriber line transceivers 2 (ADSL2).
- [3] ITU-T Recommendation G.997.1 (2006), Physical layer management for digital subscriber line (DSL) transceivers.
- [4] ITU-T Recommendation I.432.1 (1999), B-ISDN user-network interface Physical layer specification: General characteristics.

## Route

On this page, you can view the LAN and WAN route table information configured in your SmartRG Gateway for both IPv4 and IPv6 implementation.

In the left navigation bar, click **Device Info** > **Route**. The following page appears.

# **SMART/RG**

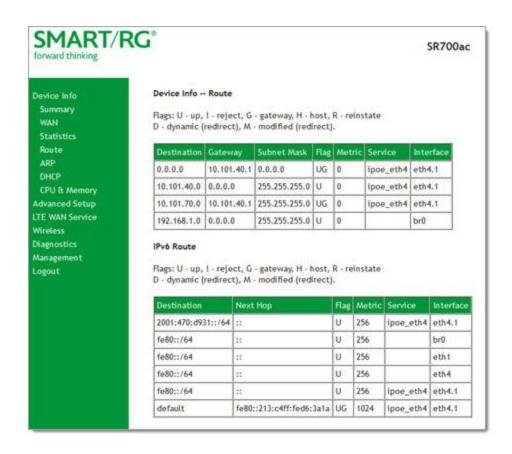

The fields on this page are explained in the following table.

| Field       | Description                                           |
|-------------|-------------------------------------------------------|
| Destination | Destination IP addresses.                             |
| Gateway     | Gateway IP address.                                   |
| Subnet Mask | Subnet Masks.                                         |
| Flag        | Status of the flags.                                  |
| Metric      | Number of hops required to reach the default gateway. |
| Service     | Service type.                                         |
| Interface   | WAN/LAN interface.                                    |
| Next Hop    | (For IPv6 Route only) Next hop IP address.            |

## ARP

On this page, you can view the host IP addresses and their hardware (MAC) addresses for each LAN Client connected to the gateway via a LAN Ethernet port or wireless LAN.

In the left navigation bar, click **Device Info > ARP**. The following page appears.

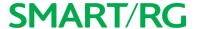

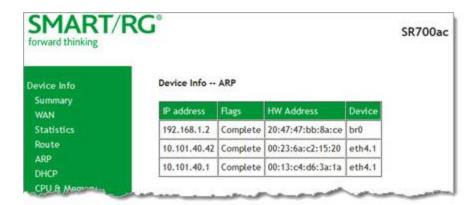

The fields on this page are explained in the following table.

| Field Name | Description                                                                                                    |
|------------|----------------------------------------------------------------------------------------------------|
| IP address | The IP address of the host.                                                                                                    |
| Flags      | Each entry in the ARP cache will be marked with one of these flags. Options are: <b>Complete</b> , <b>Permanent</b> , and <b>Published</b> . |
| HW Address | The hardware (MAC) address of the host.                                                                                                    |
| Device     | The system level interface by which the host is connected. Options are: br(n), atm(n), eth(n), and atm(n).                                   |

## **DHCP**

The DHCP page displays a list of locally connected LAN hosts and their DHCP lease status, which are directly connected to the SmartRG Gateway via a LAN Ethernet port or Wireless LAN.

In the left navigation bar, select **Device Info > DHCP**. The following page appears.

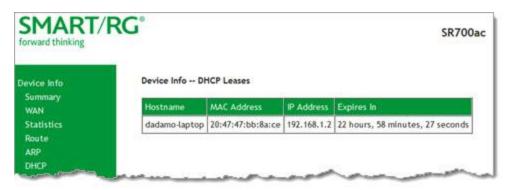

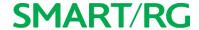

| Field Name  | Description                                                |
|-------------|------------------------------------------------------------|
| Hostname    | The host name of each connected LAN device.                |
| MAC Address | The MAC Address for each connected LAN device.             |
| IP Address  | The IP Address for each connected LAN device.              |
| Expires In  | The time until the DHCP lease expires for each LAN device. |

## CPU & Memory

On this page, you can view the CPU and memory data for the gateway.

In the left navigation bar, click **Device Info > CPU & Memory**. The following page appears, showing the current usage and history. The information refreshes automatically.

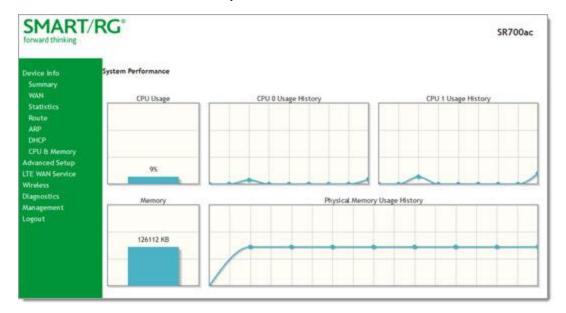

# **Advanced Setup**

In this section, you can configure network interfaces, security, quality of service settings, and many other settings for your gateway and network.

## Layer2 Interface

In this section, you can configure interfaces for ATM, PTM and Ethernet interfaces. Generally you can accept the settings configured by default. If your network is highly customized, you may need to modify some of the settings, such as **Username** and **Password**.

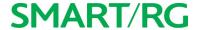

#### ATM Interface

On this page, you can configure Asynchronous Transfer Mode / Permanent Virtual Conduit (ATM/PVC) settings for your gateway. You can customize latency options, link type, encapsulation mode and more.

Note: Devices (routers) on both ends of the connection must support ATM / PVC.

 In the left navigation bar, click Advanced Setup > Layer2 Interface > ATM Interface and then click Add. The following page appears.

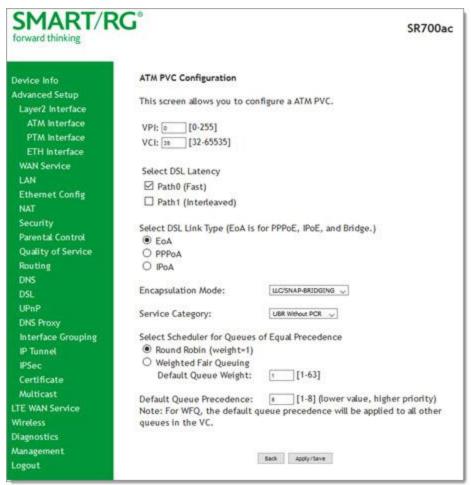

- 2. Modify the settings as desired, using the information provided in the table below.
- 3. Click Apply/Save to commit your changes.

| Field Name | Description                                                                                                    |
|------------|----------------------------------------------------------------------------------------------------|
| VPI        | Enter a Virtual Path Identifier. A VPI is an 8-bit identifier that uniquely identifies a network path for ATM cell packets to reach its destination. A unique VPI number is required for each |

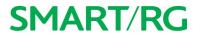

| Field Name            | Description                                                                                                    |
|-----------------------|----------------------------------------------------------------------------------------------------|
|                       | ATM path. This setting works with the VCI. Each individual DSL circuit must have a unique VPI/VCI combination. String limits are: 0-255.                                                                                                    |
| VCI                   | Enter a Virtual Channel Identifier. A VCI is a 16-bit identifier that has a unique channel. Options are: <b>32-65535</b> .                                                                                                    |
| Select DSL            | Select the level of DSL latency. Options are:                                                                                                    |
| Latency               | Path0 Fast: No error correction and can provide lower latency on error free lines.                                                                                                    |
|                       | Path1 Interleaved: Error checking that provides error free data which increases                                                                                                    |
|                       | latency.                                                                                                    |
|                       | • PathO&1 Both: Fast & Interleaved.                                                                                                    |
| Select Link Type      | Select the linking protocol. <b>EoA</b> is the most popular with <b>PPPoA</b> a close second (used with many legacy ISPs). Options are:                                                                                                    |
|                       | • EoA: Ethernet over ATM.                                                                                                    |
|                       | • PPPoA: Point-to-Point Protocol over ATM.                                                                                                    |
|                       | IPoA: Internet Protocol over ATM.                                                                                                    |
| Encapsulation<br>Mode | Select whether multiple protocols or only one protocol is carried per PVC (Permanent Virtual Circuit). Options are:                                                                                                    |
|                       | <ul> <li>LLC/ENCAPSULATION: (Available when PPPoA is selected as the Link Type) Logical Link Control (LLC) encapsulation protocols used with multiple PVCs.</li> </ul>                                                                                                    |
|                       | <ul> <li>LLC/SNAP-BRIDGING: (Available when EoA is selected as the Link Type) LLC used to<br/>carry multiple protocols in a single PVC.</li> </ul>                                                                                                    |
|                       | <ul> <li>LLC/SNAP-ROUTING: (Available when IPoA is selected as the Link Type) LLC used to<br/>carry one protocol per PVC.</li> </ul>                                                                                                    |
|                       | <ul> <li>VC/MUX: Virtual Circuit Multiplexer creates a virtual connection used to carry one<br/>protocol per PVC.</li> </ul>                                                                                                    |
| Service Category      | Select the bit rate protocol. Options are:                                                                                                    |
|                       | • <b>UBR without PCR:</b> Unspecified Bit Rate with no Peak Cell Rate, flow control or time synchronization between the traffic source and destination. Commonly used with applications that can tolerate data / packet loss.                                                  |
|                       | UBR with PCR: Same as above but with a Peak Cell Rate.                                                                                                    |
|                       | CBR: Constant Bit Rate relies on timing synchronization to make the network traffic predictable. Used commonly in Video and Audio traffic network applications.                                                                                                    |
|                       | <ul> <li>NON Realtime VBR: Non Realtime Variable Bit Rate used for connections that transport traffic at a Variable Rate. This category requires a guaranteed bandwidth and latency. It does not rely on timing synchronization between the destination and source.</li> </ul> |
|                       | <ul> <li>Realtime VBR: Realtime Variable Bit Rate. Same as the above option but relies on timing and synchronization between the destination and source. This category is commonly used in networks with compressed video traffic.</li> </ul>                                  |
| Minimum Cell<br>Rate  | Minimum allowable rate (cells per second) at which cells can be sent on a ATM network. For no shaping, enter -1.                                                                                                    |

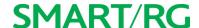

| Field Name                                                                | Description                                                                                                    |
|---------------------------------------------------------------------------|----------------------------------------------------------------------------------------------------|
| Scheduler for<br>Queues of Equal<br>Precedence as<br>the Default<br>Queue | The algorithm used to schedule the queue behavior. VC scheduling is unique from Default Queues. Options are:            |
|                                                                           | <ul> <li>WRR: Weighted Round Robin packets are accessed in a round robin style and classes<br/>can be given.</li> </ul> |
|                                                                           | WFQ: Weighted Fair Queuing packets are assigned in a specific queue.                                                    |
|                                                                           | <ul> <li>Default Queue Weight: The default weight of the specified queue. Options are: 1-63.</li> </ul>                 |
|                                                                           | • Default Queue Precedence: The precedence of the specified group. Options are: 1-8                                     |

#### PTM Interface

The SmartRG gateway's VDSL2 standards support Packet Transfer Mode (PTM). An alternative to ATM mode, PTM transports packets (IP, PPP, Ethernet, MPLS, and others) over DSL links. For more information, refer to the IEEE802.3ah standard for Ethernet in the First Mile (EFM). Some 500 series gateways have a PTM interface configured by default.

On this page, you can configure a PTM interface for your gateway.

 In the left navigation bar, click Advanced Setup > Layer2 Interface > PTM Interface and then click Add. The following page appears.

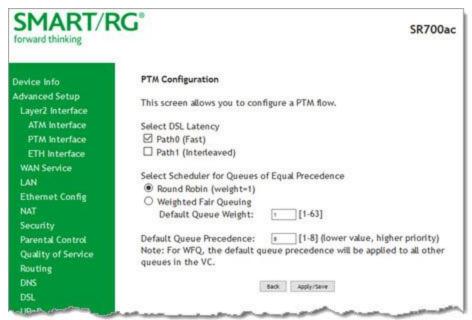

- 2. Modify the settings as desired.
- 3. Click Apply/Save to commit your changes.

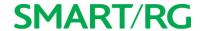

| Field Name                                                                      | Description                                                                                                    |
|---------------------------------------------------------------------------------|----------------------------------------------------------------------------------------------------|
| Select DSL Latency                                                              | Select the level of DSL latency. Options are:  • Path0 Fast: No error correction and can provide lower latency on error-free lines.  • Path1 Interleaved: Error checking that provides error-free data which increases latency.                                                                                                    |
| Select Scheduler for<br>Queues of Equal Pre-<br>cedence as the<br>Default Queue | <ul> <li>Select an algorithm for applying queue data priority. Options are:</li> <li>Weighted Round Robin: Time slices are assigned to each process in equal portions and in circular order, handling all processes without priority (also known as cyclic executive).</li> <li>Weighted Fair Queuing: A data packet scheduling technique allowing different scheduling priorities to be assigned to statistically multiplexed data flows. Since each data flow has its own queue, an ill-behaved flow (that sent larger packets or more packets per second than the others since it became active) will only affect itself and not other sessions.</li> </ul> |
| Default Queue<br>Weight                                                         | Enter a default weight of the specified queue. Options are: 1-63.                                                                                                    |
| Default Queue Pre-<br>cedence                                                   | Enter a precedence for the specified queue. Options are: 1-8.                                                                                                    |

### **ETH Interface**

If you are using a gateway that is Ethernet-specific (non-DSL), you may want to configure an ETH interface to manage communication. Most models support Ethernet and can be configured for Ethernet and DSL at the same time. Your gateway has four LAN ports. One of them can be re-purposed to become an RJ45 WAN port when needed.

On this page, you can configure an Ethernet interface for your gateway.

- 1. In the left navigation bar, click Advanced Setup > Layer2 Interface > ETH Interface.
- 2. If no WAN port is configured, the Add button appears. Click Add.

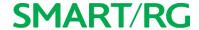

3. If a WAN port is already configured or you clicked Add, the following page appears.

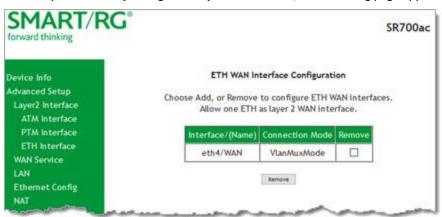

**Note:** If a WAN port it is already configured, you must remove it before you can define a new one. Before you can remove the existing port, you must first modify or delete any WAN service that uses it. The **Add** button does not appear until the existing port is removed.

- 4. Select the LAN port you wish to act as a WAN port.
- 5. Click Apply/Save to commit your changes.
- 6. To remove the WAN interface, click the Remove checkbox and then click the Remove button.

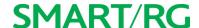

## **WAN Service**

In this section, you can configure WAN services for:

- "xPPP over Ethernet"
- "IP over Ethernet"
- "Bridging"

A sample configuration scenario is provided for each variation.

### xPPP over Ethernet

There are several parts to configuring a PPP over Ethernet WAN service. You will progress through several pages to complete the configuration.

1. In the left navigation bar, click Advanced Setup > WAN Service and then click Add. The following page appears.

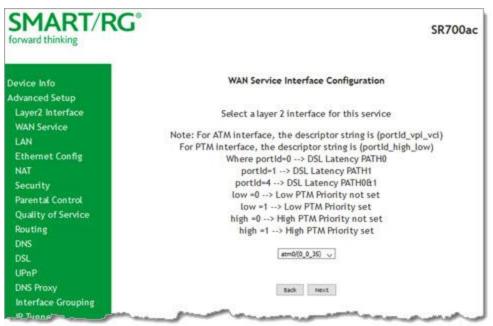

2. Select the Layer2 interface to use for the WAN service.

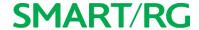

3. Click Next. The following page appears.

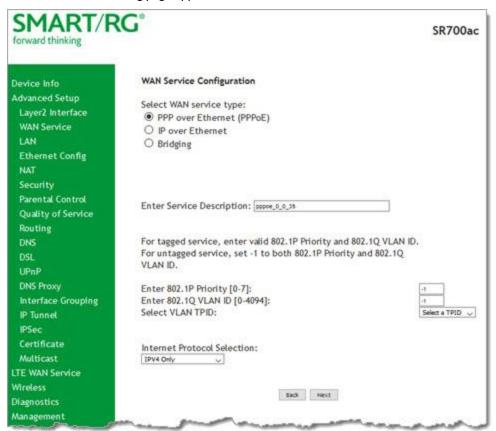

- 4. Accept the default of PPP over Ethernet (PPPoE) WAN service type.
- 5. Modify the other settings as needed.

| Field Name                                                                | Description                                                                                                    |
|---------------------------------------------------------------------------|----------------------------------------------------------------------------------------------------|
| Enter Service<br>Description                                              | Enter a name to describe this configuration.                                                                                                    |
| Enter 802.1P Priority                                                     | Options are 0 - 7. The default is 0.                                                                                                    |
|                                                                           | For tagged service, enter values in this field and the 802.1Q VLAN ID field. For untagged service, enter -1 (disabled) in this field and the 802.1Q VLAN ID field.   |
| Enter 802.1Q VLAN ID: Options are 0 - 4094. The default is -1 (disabled). |                                                                                                    |
|                                                                           | For tagged service, enter values in this field and the 802.1P Priority field. For untagged service, enter -1 (disabled) in this field and the 802.1P Priority field. |
| Select VLAN TPID                                                          | Select the TPID for this VLAN. Options are 0x8100, 0x88A8, and 0x9100.                                                                                               |

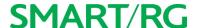

| Field Name                     | Description                                                                                                    |
|--------------------------------|----------------------------------------------------------------------------------------------------|
| Internet Protocol<br>Selection | Different scheduling priorities can be applied to statistically multiplexed data flows. Since each data flow has its own queue, an ill-behaved flow (which has sent larger packets or more packets per second than the others) will only punish itself and not other sessions. Options are IPv4 Only, IPv4&IPv6 (Dual Stack), and IPv6 Only. |
|                                | <b>Note:</b> When you select <b>IPV4&amp;IPV6</b> or <b>IPV6</b> , the subsequent options presented will change accordingly.                                                                                                    |

6. Click Next. The following page appears where you will configure the PPP Username, Password and related information.

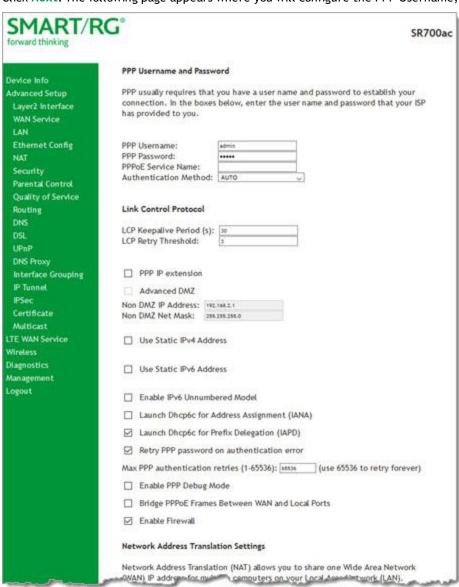

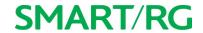

## 7. Modify the fields as needed.

| Field Name                                     | Description                                                                                                    |
|------------------------------------------------|----------------------------------------------------------------------------------------------------|
| PPP Username                                   | Enter the username required for authentication to the PPP server.                                                                                                    |
| PPP Password                                   | Enter the password required for authentication to the PPP server.                                                                                                    |
| PPPoE Service Name                             | (Optional) Enter a description for this service.                                                                                                    |
| Authentication Method                          | Select a means for authentication. Options are:                                                                                                    |
|                                                | <ul> <li>AUTO: Attempt to automatically detect handshake protocols<br/>(listed below). This is the default.</li> </ul>                                                                                                    |
|                                                | <ul> <li>PAP: Password Authentication Protocol (plaintext passwords).</li> </ul>                                                                                                    |
|                                                | <ul> <li>CHAP: Challenge Handshake Authentication Protocol. (MD5 hashing scheme on passwords).</li> </ul>                                                                                                    |
|                                                | <ul> <li>MSCHAP: Microsoft Challenge Handshake Authentication Pro-<br/>tocol. (Microsoft encrypted password authentication pro-<br/>tocol).</li> </ul>                                                                                                    |
| LCP Keepalive Period                           | The frequency at which the keepalive packet is sent by the gateway to the PPP server.                                                                                                    |
| LCP Retry Threshold                            | Enter the number of additional attempted packets that the gateway will send (in the event that the PPP server does not respond to the Keepalive) before giving up and declaring the connection as Failed.                                                                 |
| PPP IP Extension                               | Select whether to forward all traffic to the advanced DMZ IP specified in the next field.                                                                                                    |
| Advanced DMZ                                   | (Available when PPP IP Extension is selected) Specify the IP address and net mask to which PPPoE traffic is forwarded.                                                                                                    |
| Use Static IPv4 Address                        | Specify the IPv4 Address to apply for this WAN service in the IPv4 Address field that appears.                                                                                                    |
| Use Static IPv6 Address                        | Specify the IPv6 Address to apply for this WAN service in the IPv6 Address field that appears.                                                                                                    |
| Enable IPv6 Unnumbered<br>Model                | Click to enable IP processing on a serial interface without assigning it an explicit IP address. The IP address of another interface can be can "borrow" the IP address of another interface already configured on the router, which conserves network and address space. |
| Launch Dhcp6c for Address<br>Assignment (IANA) | (Available only for IPv6 environments) Select this option for the CPE to receive the WAN IP from the ISP.                                                                                                    |
| Launch Dhcp6c for Prefix<br>Delegation (IAPD)  | (Available only for IPv6 environments) This option is enabled by default. The CPE generates the WAN IP's prefix from the server's REST by MAC address. Click the checkbox to disable this option.                                                                         |
| Retry PPP password on authentication error>    | Enter the maximum number of PPP authentication retries on failure in the Max PPP authentication retries field. Options are 1 - 65536. The default is 65536 (unlimited retries).                                                                                           |

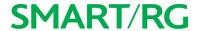

| Field Name                                            | Description                                                                                                    |
|-------------------------------------------------------|----------------------------------------------------------------------------------------------------|
| Enable PPP Debug Mode                                 | Select to have the system put more PPP connection information into the system log of the device. This is for debugging errors and not for normal usage.                                         |
| Bridge PPPoE Frames<br>Between WAN and Local<br>Ports | Select to enable PPPoE passthrough to relay PPPoE connections from behind the modem. Also known as Half-Bridged mode.                                                                           |
| Enable Firewall                                       | This option enables functions in the <b>Security</b> sub-menu and is enabled by default. Click the checkbox to disable this option.                                                             |
| Network Address Translati                             | on Settings section                                                                                                    |
| Enable NAT                                            | This option is selected by default and enables sharing the WAN interface across multiple devices on the LAN. Click the checkbox to disable NAT.                                                 |
| Enable Fullcone NAT                                   | (Available only when Enable NAT is selected) Click to enable one-to-one NAT.                                                                                                    |
| Enable SIP ALG                                        | (Available only when Enable NAT is selected) Click to enable Session Initiation Protocol (SIP) pass-through NAT. Used for Voice over IP (VOIP) applications.                                    |
| IGMP Multicast section                                |                                                                                                    |
| Enable IGMP Multicast<br>Proxy                        | Click to enable Internet Group Membership Protocol (IGMP) multicast. Used by IPv4 hosts to report multicast group memberships to any neighboring multicast routers.                             |
| Enable IGMP Multicast<br>Source                       | Select to enable this service to act as an IGMP multicast source.                                                                                                    |
| MLD Multicast section                                 |                                                                                                    |
| Enable MLD Multicast Proxy                            | Click to enable Multicast Listener Discovery (MLD) multicast. Used by IPv4 hosts to report multicast group memberships to any neighboring multicast routers.                                    |
| Enable MLD Multicast<br>Source                        | Select to enable this service to act as an MLD multicast source.                                                                                                    |
| MTU size                                              | Enter the MTU (Maximum Transmission Unit) size for SmartRG gateways supporting a gigabit-capable WAN interface. Options are <b>1370</b> - <b>1492 bytes</b> . The default is <b>1492</b> bytes. |
| Use Base MAC Address on this WAN interface            | Use the SmartRG Devices Base (Primary) MAC address. When unchecked, a unique MAC is assigned for each service.                                                                                  |
| Enable MAC Clone                                      | (Appears when Use Base MAC Address is NOT selected) Enter the MAC address to be used as the close address.                                                                                      |

<sup>8.</sup> Click Next. The following page appears where you will select the interface used as a default gateway used for the PPP service being created.

# **SMART/RG**

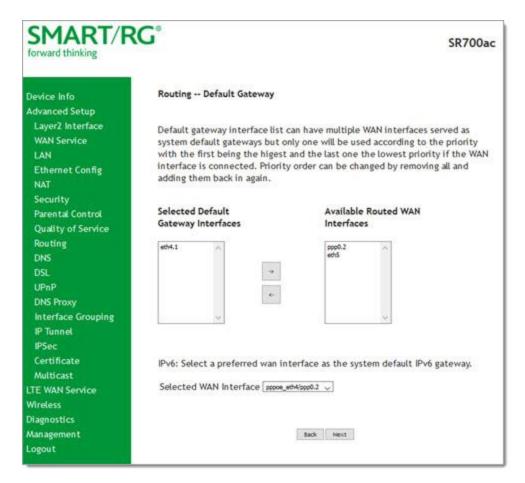

9. Click the arrows to move your selection from left to right or from right to left.

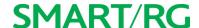

10. Click Next. The following page appears where you will select DNS Server settings.

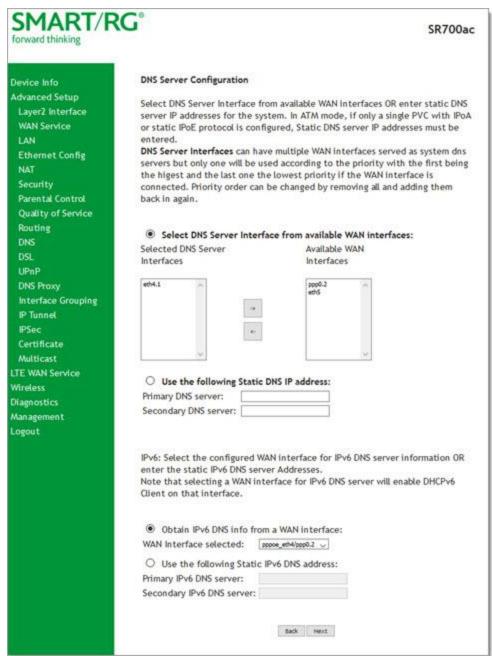

- 11. Select the DNS server interface from the available WAN interfaces.
- 12. Click the arrows to move your selection from left to right or from right to left.
- 13. Alternatively, you can enter static DNS IP addresses in the Use the following Static DNS IP address section.

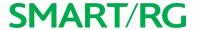

14. Click Next. The summary page appears indicating that your PPPoE WAN setup is complete.

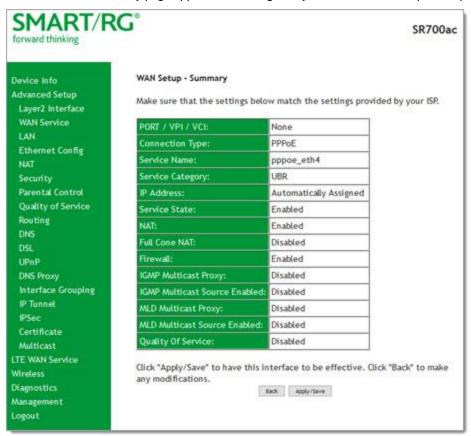

15. Review the summary and either click Apply/Save to commit your changes or click Back to step through the pages in reverse order to make any necessary alterations.

#### IP over Ethernet

There are several parts to configuring a IP over Ethernet WAN service. You will progress through several pages to complete the configuration.

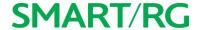

1. In the left navigation bar, click Advanced Setup > WAN Service and then click Add. The following page appears.

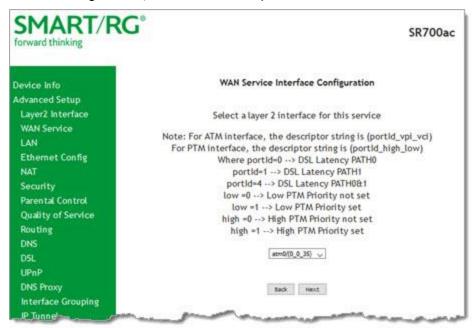

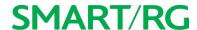

2. Select the Layer2 interface to use for the WAN service and click Next. The following page appears.

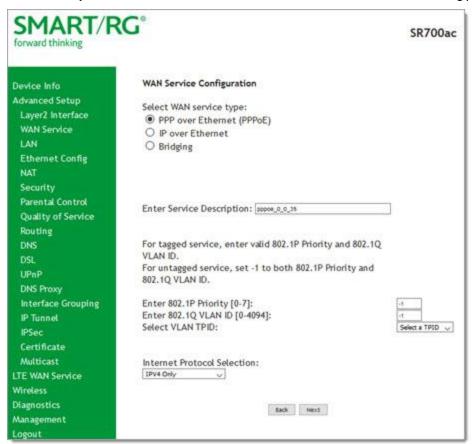

- 3. Select the IP over Ethernet WAN service type.
- 4. Modify the other fields as needed.

| Field Name                   | Description                                                                                 |
|------------------------------|---------------------------------------------------------------------------------------------|
| Enter Service<br>Description | (Optional) Enter a name to describe this configuration.                                     |
| Enter 802.1P Priority        | Enter a priority for this WAN service. Options are 0 - 7. The default is 0.                 |
|                              | For tagged service, enter values in this field and the 802.1Q VLAN ID field.                |
|                              | For untagged service, enter -1 (disabled) in this field and the 802.1Q VLAN ID field.       |
| Enter 802.1Q VLAN            | Enter the VLAN ID for this WAN service. Options are 0 - 4094. The default is -1 (disabled). |
|                              | For tagged service, enter values in this field and the 802.1P Priority field.               |

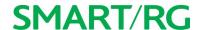

| Field Name       | Description                                                                                                    |
|------------------|----------------------------------------------------------------------------------------------------|
|                  | For untagged service, enter -1 (disabled) in this field and the 802.1P Priority field.                                                                                                    |
| Select VLAN TPID | Select the TPID for this VLAN. Options are 0x8100, 0x88A8, and 0x9100.                                                                                                    |
|                  | This data packet scheduling technique allows different scheduling priorities to be applied to statistically multiplexed data flows. Since each data flow has its own queue, an ill-behaved flow (which has sent larger packets or more packets per second than the others since it became active) will only punish itself and not other sessions. Options are IPv4 Only, IPv4&IPv6 (Dual Stack), and IPv6 Only. The default is IPv4 Only. |
|                  | Note: When you select IPV4&IPV6 or IPV6, the options presented on the following screens change accordingly.                                                                                                    |

5. Click Next. The following page appears.

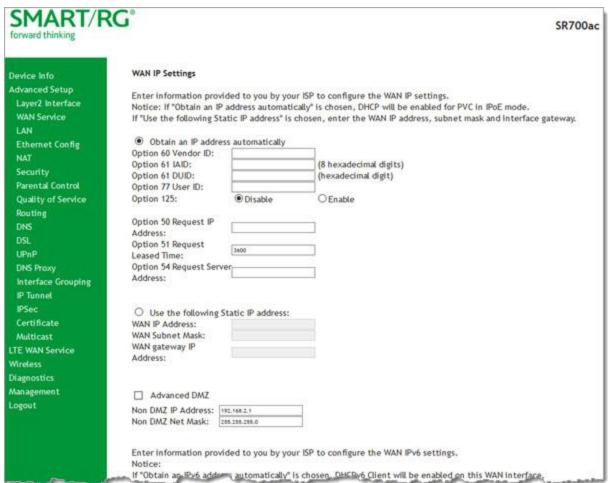

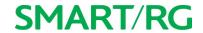

### 6. Enter the relevant WAN IP Settings.

| Field Name                                                     | Description                                                                                                    |
|----------------------------------------------------------------|----------------------------------------------------------------------------------------------------|
| Obtain an IP address auto-<br>matically                        | When you wish the ISP to automatically assign the WAN IP to the gateway.                                                                                                    |
| Option 60 Vendor ID                                            | (Optional) Broadcast a specific vendor ID for the DHCP server to accept the device.                                                                                                    |
| Option 61 IAID                                                 | (Optional) Interface Association Identifier (IAID). A unique identifier for an IA, chosen by the client.                                                                               |
| Option 61 DUID                                                 | (Optional) DHCP Unique Identifier (DUID) is used by the client to get an IP address from the DHCP server.                                                                              |
| Option 77 User ID                                              | (Optional) Enter the user class ID that should be used to filter traffic.                                                                                                    |
| Option 125                                                     | ( <i>Optional</i> ) Select whether to enable local devices to automatically receive DHCP options from the server.                                                                      |
| Option 50 Request IP Address                                   | Select to request a specific IP address when sending messages. If the address is not available, the DHCP server assigns the next allowed IP address.                                   |
| Option 51 Request Leased<br>Time                               | Select to request the maximum lease time defined for the client.                                                                                                    |
| Option 54 Request Server<br>Address                            | Select to request the IP address of the source server.                                                                                                    |
| Use the following Static IP address                            | Select this option to manually declare the static IP information provided by your ISP.                                                                                                 |
| WAN IP Address                                                 | If using a static IP address, enter the static WAN IPV4 Address.                                                                                                    |
| WAN Subnet Mask                                                | If using a static IP address, enter the static Subnet Mask.                                                                                                    |
| WAN gateway IP Address                                         | If using a static IP address, enter the static Gateway IP address.                                                                                                    |
| Advanced DMZ                                                   | (Optional) Select this option to enable Advanced DMZ on the WAN service.                                                                                                    |
| Non DMZ IP Address                                             | If using the Advanced DMZ feature, you can enter a specific vendor ID that will be broadcast for the DHCP server to accept the device, y. e.g., 192.168.2.1                            |
| Non DMZ Net Mask                                               | If using the Advanced DMZ feature, you can enter a secondary LAN IP address for the gateway. The default is <b>255.255.255.0</b> .                                                     |
| IPv6 settings section                                          |                                                                                                    |
| The following fields appear w<br>WAN Service Configuration pag | nen either IPv6 Only or IPv4&IPv6 (Dual Stack) network protocol values is selected on the ge.                                                                                          |
| Obtain an IPv6 address auto-<br>matically                      | Enables the DHCPv6 Client on this WAN interface. Select this option when you want the ISP to automatically assign the WAN IP to the gateway.                                           |
| Dhcpv6 Address Assignment (IANA)                               | Select this option for the CPE to receive WAN IP from ISP.                                                                                                    |
| Dhcpv6 Prefix Delegation<br>(IAPD)                             | This option is selected by default and enables the CPE to generate the WAN IP's prefix from the server's REST by MAC address.                                                          |
| Use the following Static IPv6 address                          | Select this option to manually declare the v6 Static IP information provided by your ISP. In the WAN IPv6 Address/Prefix Length field, enter the IP address / prefix length. If you do |

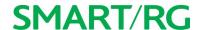

| Field Name                        | Description                                                                                                    |
|-----------------------------------|----------------------------------------------------------------------------------------------------|
|                                   | not specify a prefix length, the default of <b>/64</b> is used.                                                                                                    |
| Specify the Next-Hop IPv6 address | In the WAN Next Hop IPv6 Address field, enter the IP address of the next WAN in the group. This address can be either a local link or a global unicast IPv6 address. |

7. Click Next. The following page appears.

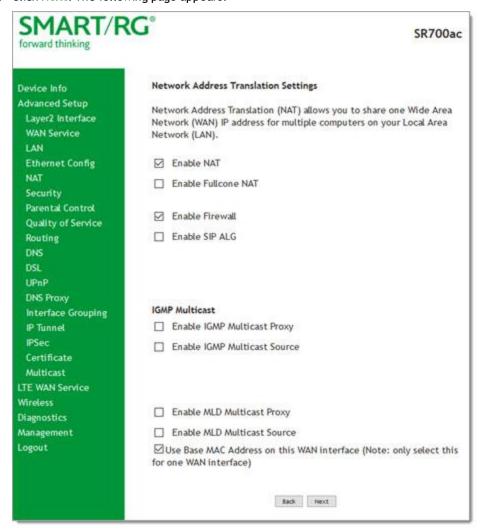

8. Modify the settings if desired. All settings are optional.

Network Address Translation (NAT) allows you to share one Wide Area Network (WAN) IP address for multiple computers on your Local Area Network (LAN). If you do not want to enable NAT (atypical) and wish the user of this gateway to access the Internet normally, you need to add a route on the uplink equipment. Failure to do so will cause access to the Internet to fail.

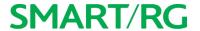

| Field Name                                 | Descriptopn                                                                                                    |
|--------------------------------------------|----------------------------------------------------------------------------------------------------|
| Enable NAT                                 | This option is enabled by default and supports sharing the WAN interface across multiple devices on the LAN. Also enables the functions in the NAT sub-menu and addition PPPoE NAT features to select. Click the checkbox to disable NAT. |
| Enable Fullcone NAT                        | Enables one-to-one NAT.                                                                                                    |
| Enable Firewall                            | This option is enabled by default and enables functions in the <b>Security</b> sub-menu.                                                                                                    |
| Enable SIP ALG                             | Click to enable Session Initiation Protocol (SIP) pass-through NAT. Used for Voice over IP (VOIP) applications.                                                                                                    |
| IGMP Multicast section                     |                                                                                                    |
| Enable IGMP Multicast<br>Proxy             | Click to enable Internet Group Membership Protocol (IGMP) multicast. Used by IPv4 hosts to report multicast group memberships to any neighboring multicast routers.                                                                       |
| Enable IGMP Multicast<br>Source            | Click to enable this service to act as an IGMP multicast source.                                                                                                    |
| MLD Multicast section                      |                                                                                                    |
| Enable MLD Multicast<br>Proxy              | Click to enable multicast filtering. Used by IPv4 hosts to report multicast group memberships to any neighboring multicast routers.                                                                                                    |
| Enable MLD Multicast<br>Source             | Click to enable this service to act as a multicast source.                                                                                                    |
| Use Base MAC Address on this WAN interface | Click to use the gateway's base (Primary) MAC address. Otherwise, a unique MAC is assigned for each service.                                                                                                    |
| Enable MAC Clone                           | (Appears when Use Base MAC Address is NOT selected) Enter the MAC address to be used as the close adddress.                                                                                                    |

<sup>9.</sup> For the remaining WAN Service configuration pages, use the instructions provided in the <u>default gateway step</u> in the *PPP* over Ethernet section.

### **Bridging**

Before you can configure a bridge WAN service, you must create the related ATM interface.

Note: This feature is available for SR515ac models only.

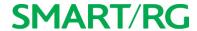

1. In the left navigation bar, click Advanced Setup > WAN Service and then click Add. The following page appears.

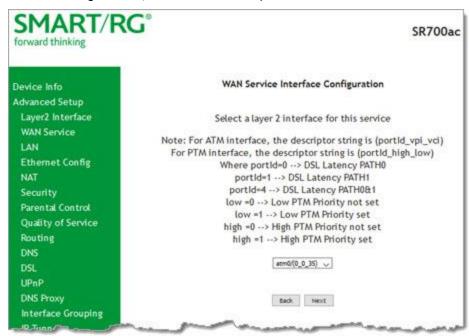

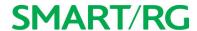

2. Select an ATM interface for the WAN service and then click Next. The following page appears.

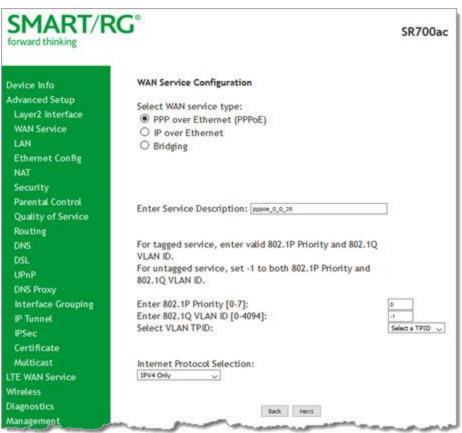

- 3. Select Bridging. The multicast source fields appear.
- 4. Modify the fields as needed, using the information in the following table.

| Field Name                        | Description                                                                                   |
|-----------------------------------|-----------------------------------------------------------------------------------------------|
| Allow as IGMP Multicast<br>Source | Select to enable this service to act as an IGMP multicast source.                             |
| Allow as MLD Multicast<br>Source  | Select to enable this service to act as an MLD multicast source.                              |
| Enter Service Description         | (Optional) Enter a name to describe this configuration.                                       |
| Enter 802.1P Priority             | Enter the priority for this WAN service. Options are 0 - 7. The default is -1 (disabled).     |
|                                   | For tagged service, enter values in this field and the 802.1Q VLAN ID field.                  |
|                                   | For untagged service, accept the default of -1 in this field and in the 802.1Q VLAN ID field. |
| Enter 802.1Q VLAN ID              | Enter the VLAN ID for this WAN service. Options are 0 - 4094. The default is -1 (disabled).   |

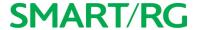

| Field Name       | Description                                                                               |
|------------------|-------------------------------------------------------------------------------------------|
|                  | For tagged service, enter values in this field and the 802.1P Priority field.             |
|                  | For untagged service, enter -1 (disabled) in this field and in the 802.1P Priority field. |
| Select VLAN TPID | (Optional) Select the TPID for this VLAN. Options are 0x8100, 0x88A8, and 0x9100.         |

5. Click Next. The summary page appears indicating that your Bridging WAN setup is complete.

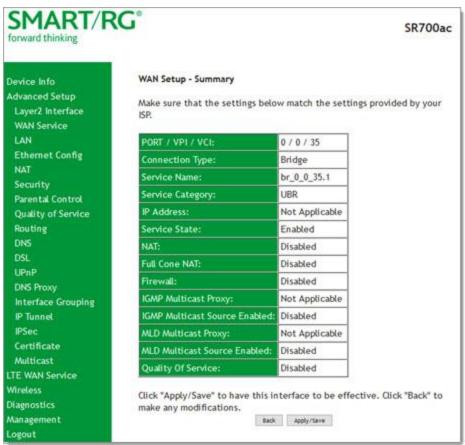

6. Review the summary and either click Apply/Save to commit your changes or click Back to step through the pages in reverse order to make any necessary alterations.

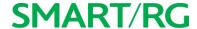

## LAN

On the Local Area Network (LAN) Setup page, you can configure the router's local IP addresses, subnet mask, DHCP behavior and other related LAN side settings for your gateway.

1. In the left navigation bar, click Advanced Setup > LAN. The following page appears.

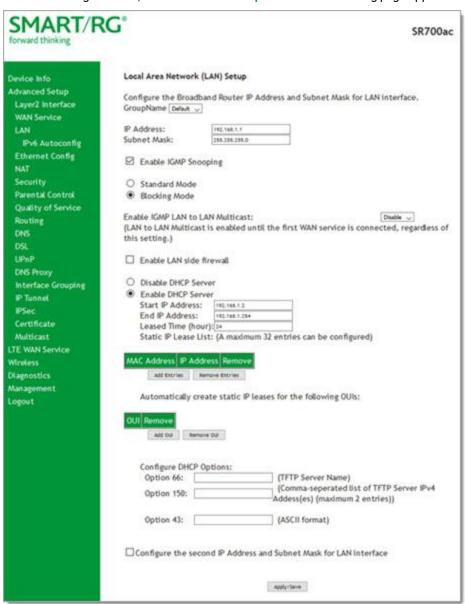

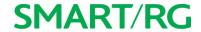

- 2. Customize the fields as desired.
- 3. Click Apply/Save to commit your changes.

| Field Name                                                    | Description                                                                                                    |
|---------------------------------------------------------------|----------------------------------------------------------------------------------------------------|
| GroupName                                                     | Select an interface group from the list of available groups (defined on the Interface Grouping page).                                                                                                    |
| IP Address                                                    | Enter the LAN IP address to be used by LAN devices connecting to this gateway.                                                                                                    |
| Subnet Mask                                                   | Enter the subnet mask to be used by LAN devices connecting to this gateway.                                                                                                    |
| Enable IGMP Snooping                                          | Select to enable your gateway to listen to IGMP network traffic between hosts and routers. By listening to these conversations, the gateway maintains a map of which links need which IP multicast streams.                                                                                                    |
| Standard Mode                                                 | Allows multicast traffic will flood to all bridge ports when there is no client subscribed to any multicast group.                                                                                                    |
| Blocking Mode                                                 | Blocks multicast data traffic, preventing it from flooding to all bridge ports when no client subscriptions to a multicast group are present. This option is enabled by default.                                                                                                    |
| Enable IGMP LAN to<br>LAN Multicast                           | Allows multicast traffic between LANs. Options are <b>Disable</b> and <b>Enable</b> . The default is <b>Disable</b> .                                                                                                    |
| Enable LAN Side Fire-<br>wall                                 | Enables the restriction of traffic between LAN hosts.                                                                                                    |
| Disable DHCP Server                                           | Prevents the DHCP functionality of your gateway from automatically assigning LAN IP addresses to host devices as they connect with the gateway.                                                                                                    |
| Enable DHCP Server                                            | Allows the DHCP functionality of your gateway to automatically assign LAN IP addresses to host devices as they connect with the gateway. This option is selected by default.                                                                                                    |
|                                                               | Fill in the next three fields to configure this action.                                                                                                    |
| Start IP Address                                              | Enter the beginning of the class C IP address range to be assigned by the DHCP server.                                                                                                    |
| End IP Address                                                | Enter the end of the class C IP address range to be assigned by the DHCP server.                                                                                                    |
| Leased Time (hour)                                            | Enter the number of hours for which an IP address will be leased. The default is <b>24</b> hours.                                                                                                    |
| Static IP Lease List                                          | Specify a static IP address to be associated with a specific MAC Address of one of your LAN host devices. Click Add Entries. Enter the MAC address and IP address and click Apply/Save. Repeat this step to create any additional entries that you need.                                                                                                    |
| Automatically create static IP leases from the following OUIs | For LAN hosts, IP addresses can be assigned manually or by using DHCP. Click Add OUI. Enter the OUI and click Apply/Save. Repeat this step to create any additional entries that you need.                                                                                                    |
| Configure DHCP<br>Options                                     | <ul> <li>Enter information for the following three DHCP options:</li> <li>Option 66: For some devices that also require access to a TFTP server (device configuration name filesare in .cnf file format), which enables the device to communicate with other infrastructure, select this option to specify the name of the TFTP server. Option 66 is an IEEE standard.</li> </ul> |

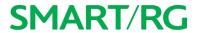

| Field Name                                           | Description                                                                                                    |
|------------------------------------------------------|----------------------------------------------------------------------------------------------------|
|                                                      | <ul> <li>Option 150: Enter a comma-separated list of TFTP IPv4 server addresses. The<br/>maximum allowed is 2.</li> </ul>                                                |
|                                                      | <ul> <li>Option 43: Enter the loopback address of the master controller in ASCII format.</li> </ul>                                                                      |
| IP address and sub-<br>net mask for LAN<br>interface | When you select this option, the IP Address and Subnet Mask fields appear where you can enter a second IP address and Subnet mask to support a second, simultaneous LAN. |
|                                                      | For example, the primary LAN might be defined as 192.168.0.1 and this secondary LAN defined as 192.168.2.1.                                                              |

# **IPv6** Autoconfig

On this page, you can configure your gateway's IPv6 environment.

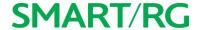

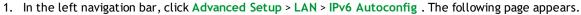

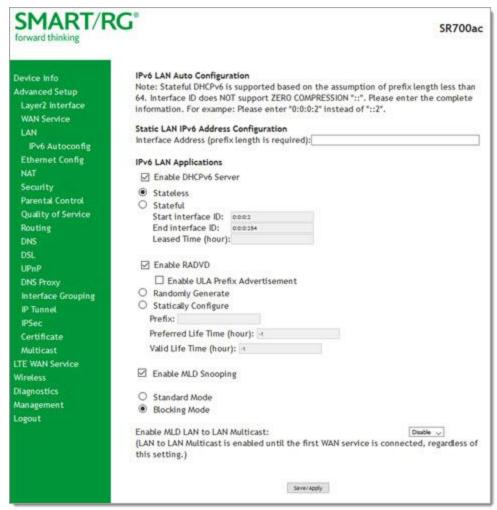

- 2. Modify the fields as needed, using the information in the table below.
- 3. Click Save/Apply to commit your changes.

| Field Name              | Description                                                                                                    |  |
|-------------------------|----------------------------------------------------------------------------------------------------|--|
| Interface Address       | IPV6 address to assign as the gateways Local LAN IPV6 address and prefix length. Prefix length is required.        |  |
| IPv6 LAN Application    | IPv6 LAN Applications section                                                                                      |  |
| Enable DHCPv6<br>Server | This option is selected by default. Click to disable the DHCPv6 feature on the LAN.                                |  |
| Stateless               | This option is selected by default. Click to stop inheriting IPV6 address assignments from the WAN IPV6 interface. |  |
| Stateful                | Click this option to identify the DHCPv6 server given by the LAN IPV6 network as configured with additional        |  |

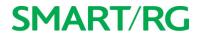

| Field Name                         | Description                                                                                                    |
|------------------------------------|----------------------------------------------------------------------------------------------------|
|                                    | options. Zero compression is not supported. Make sure to enter zeros between the colons, that is, do not use shorthand notation (::2). Options are:                                                                                                    |
|                                    | Start interface ID: Enter the beginning IPv6 available addresses for DHCP to assign to LAN devices.                                                                                                    |
|                                    | End interface ID: Enter the ending IPv6 available addresses for DHCP to assign to LAN devices.                                                                                                    |
|                                    | • Leased Time (hour): Amount of time before a new IPv6 lease is requested by the LAN client.                                                                                                    |
| Enable RADVD                       | (Optional) This option is enabled by default. It enables Router Advertisement Daemon (RADVD) service that sends router advertisements to LAN clients. Clear the check box to disable RADVD. Options are:  • Randomly Generate: This option is selected by default. The prefix is generated automatically. |
|                                    | <ul> <li>Enable ULA Prefix Advertisement: Check this option to enable unique local address (ULA) advertisement on the LAN. When you select this option, the Randomly Generate option is selected and the gateway can generate a random IPv6 prefix.</li> </ul>                                            |
|                                    | <ul> <li>Statically Configure: Select this option to configure the IPv6 prefix, and enter values in the Prefix,</li> <li>Preferred Life Time, and Valid Life Time fields (in hours). The default value for the Time fields is -1 (no limit).</li> </ul>                                                   |
| Enable MLD Snooping                | (Optional) This option is enabled by default. It enables Multicast Listener Discovery (MLD) snooping to manage IPV6 multicast traffic. Options are:                                                                                                    |
|                                    | • Standard Mode: Multicast traffic will flood to all bridge ports when no client subscribes to a multicast group even if IGMP snooping is enabled.                                                                                                    |
|                                    | <ul> <li>Blocking Mode: The multicast data traffic will be blocked and not flood to all bridge ports when<br/>there are no client subscriptions to any multicast group. This is the default.</li> </ul>                                                                                                   |
| Enable MLD LAN to<br>LAN Multicast | (Optional) This option is enabled by default. It enables LAN-to-LAN Multicast until the first WAN service is connected. Options are <b>Disable</b> and <b>Enable</b> . The default is <b>Disable</b> .                                                                                                    |

# Ethernet Config

On this page, you can set the speed and duplex mode for the Ethernet ports and the WAN port, if configured,

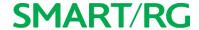

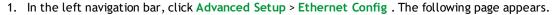

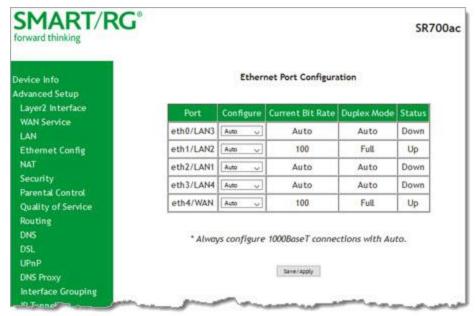

2. In the Configure column, select an option (Auto, 100 Full, 100 Half, 10 Full or 10 Half) for each of the four Ethernet ports on your gateway.

These options represent 100 megabits or 10 megabits using half or full duplex transmission protocols. When you have a specific device with a known limited transmission speed capability, select one of the latter four options. If you select **Auto**, your gateway will automatically select an appropriate setting based on Ethernet auto negotiation with the NIC of the LAN host.

Note: Always select Auto for 1000 BaseT connections.

3. Click Apply/Save to commit your changes.

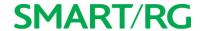

# NAT

In this section, you can configure the settings for Network Address Translation including setting up virtual servers, port triggering and a DMZ host. There is seldom need to customize these settings as the default settings manage the related features sufficiently for most environments.

### **Virtual Servers**

Virtual Servers (more commonly known as Port Forwards) is a technique used to facilitate communications by external hosts with services provided within a private local area network.

On this page, you can configure the virtual server settings for your gateway.

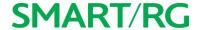

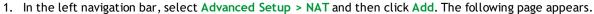

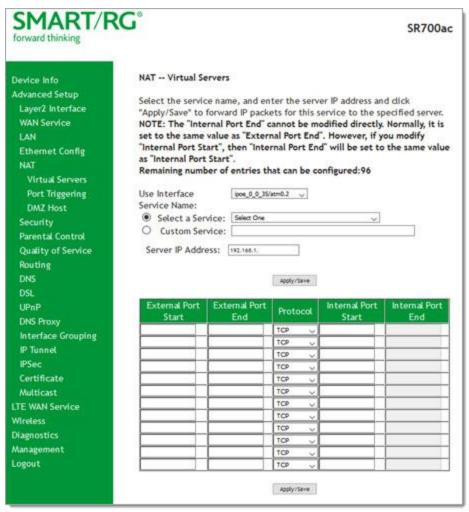

- 2. Customize the fields to create your port forwarding entry.
- 3. Click Apply/Save to commit your changes. The servers for the selected service appear on the NAT Virtual Servers Setup page.

| Field Name       | Description                                                                                                    |
|------------------|----------------------------------------------------------------------------------------------------|
| Use Interface    | Select the WAN interface to which this NAT rule will apply.                                                                                   |
| Select a Service | Select from a list of application that typically require port forwards configured. The port ranges and protocol fields will be pre-populated. |
| Custom Service   | If your application does not appear in the Select a Service list, you can enter a unique name for the application in this field.              |

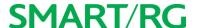

| Field Name          | Description                                                                                 |
|---------------------|---------------------------------------------------------------------------------------------|
| Server IP Address   | Enter the IP address of the LAN client where the service is hosted.                         |
| External Port Start | Enter the first external port for this server.                                              |
| External Port End   | Enter the last external port for this server.                                               |
| Protocol            | Select the protocol to be used with this range of ports. Options are: TCP, UDP, or TCP/UDP. |
| Internal Port Start | Enter the first internal port for this server.                                              |
| Internal Port End   | Enter the last internal port for this server.                                               |

### Port Triggering

Some applications require that specific ports in the gateway's firewall be opened for access by remote parties. The Port Trigger feature dynamically opens up the open ports in the firewall when an application on the LAN initiates a TCP/UDP connection to a remote party using the triggering ports. The gateway allows the remote party from the WAN side to establish new connections back to the application on the LAN side using the Open Ports.

1. In the left navigation bar, click Advanced Setup > NAT > Port Triggering and then click Add. The following page appears.

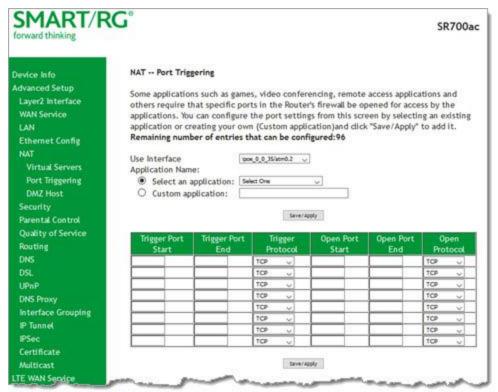

- 2. Customize the fields as needed for the firewall pinholes you wish to establish. A maximum 96 entries can be configured.
- 3. Click Save/Apply to commit your changes. The selected service appears on the NAT Port Triggering Setup page.

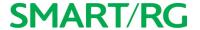

| Field Name            | Description                                                                                                    |
|-----------------------|----------------------------------------------------------------------------------------------------|
| Use Interface         | Select the interface for which the port triggering rule will apply.                                                                                         |
| Select an Application | Select the application which requires a port trigger entry. The <b>Port</b> and <b>Protocol</b> fields are populated.                                       |
| Custom Application    | If the application you want does not appear in the selection list, enter a unique name for the application for which you are creating a port trigger entry. |
| Trigger Port Start    | Enter the starting number of the range of available outgoing trigger ports. Options are: 1 - 65535.                                                         |
| Trigger Port End      | Enter the end number of the range of available outgoing trigger ports. Options are: 1 - 65535.                                                              |
| Trigger Protocol      | Select the protocol required by the application that will be using the ports in the specified range. Options are: TCP, UDP, and TCP/UDP.                    |
| Open Port Start       | Enter the starting number of the range of available incoming ports. Options are: 1 - 65535.                                                                 |
| Open Port End         | Enter the end number of the range of available incoming ports. Options are: 1 - 65535.                                                                      |
| Open Protocol         | Select the protocol for the open port. Options are: TCP, UDP, and TCP/UDP.                                                                                  |

#### **DMZ Host**

The Broadband Router will forward IP packets from the WAN that do not belong to any of the applications configured in the Virtual Servers table to the DMZ host computer. If you want to route all internet traffic to a specific LAN device with no filtering or security, add the IP address of that device to this page.

1. In the left navigation bar, click Advanced Setup > NAT > DMZ Host. The following page appears.

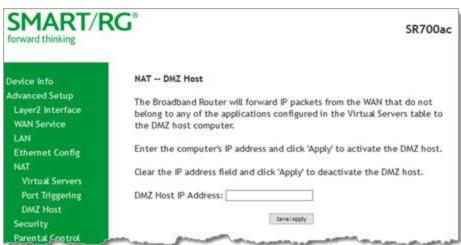

- 2. Enter the DMZ Host IP Address.
- 3. Click Save/Apply to commit the new or changed address.

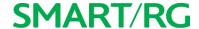

# Security

In this section, you can configure filtering for IP and MAC.

### IP Filtering - Outgoing

On this page, you can add an outgoing filter when refusal of data from the LAN to the WAN is desired.

1. In the left navigation bar, click Advanced Setup > Security and then click Add. The following page appears.

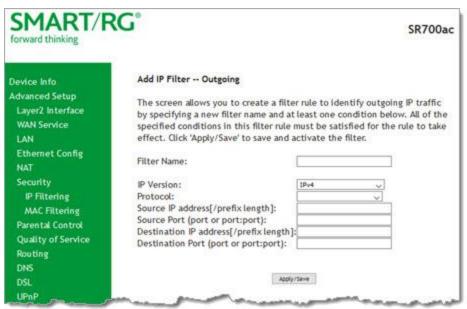

- 2. Fill in the fields, using the information in the table below.
- 3. Click Apply/Save to commit the completed entry.

| Field Name  | Description                                                                                                    |
|-------------|----------------------------------------------------------------------------------------------------|
| Filter Name | Enter a descriptive name for this filter. This is a free-form text field.                                                                                                    |
| IP Version  | For the filter to be configured and effective for IPV6, the gateway must be installed on a network that is either a pure IPV6 network (with that protocol enabled) or is both IPV4 and IPV6 dual protocol enabled/configured. Options are IPv4 and IPv6. The default is IPv4. |
|             | If you select IPV6, both the Source and Destination IP address must be specified in IPV6 format. The following is an IPV6-compliant, hexadecimal address: 2001:0DB8:AC10:FE01:0000:0000:0000:0001.                                                                            |
| Protocol    | Select the protocol profile for the filter you are defining. TCP/UDP is most commonly used. The options are TCP/UDP, TCP, UDP, and ICMP].                                                                                                    |

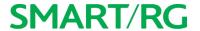

| Field Name                                  | Description                                                                                                    |
|---------------------------------------------|----------------------------------------------------------------------------------------------------|
| Source IP<br>address [/prefix<br>length]    | Enter the source IP address of a LAN side host for which you wish to filter/block outgoing traffic for the specified protocol(s).                                                                                                    |
|                                             | <b>Note:</b> The address specified here can be a particular address or a block of IP addresses on a given network subnet. This is done by appending the associated routing "/prefix" length decimal value (preceded with the slash) to the addresses. A valid decimal routing prefix is required for defining the subnet mask per CIDR notation.      |
| or port:port)                               | Set the outgoing host port (or range of ports) for the above host (or range of hosts defined by optional routing or "/prefix" subnet mask) to define the ports profile for which egress traffic will be filtered from reaching the specified destination(s).                                                                                          |
| Destination IP address                      | Enter the destination IP address of a LAN side host for which you wish to filter/block outgoing traffic for the specified protocol(s).                                                                                                    |
|                                             | <b>Note:</b> The address specified here can be a particular address or a block of IP address on a given network subnet. This is done through appending the address with the routing " /prefix " length decimal value (preceded with the slash) associated. A valid decimal routing prefix is required for defining the subnet mask per CIDR notation. |
| estination Port<br>(port or port:-<br>port) | Set the destination host port (or range of ports) for the above host (or range of hosts) to define the destination port profile for which the filtered host egress traffic will be filtered from reaching the otherwise intended destination(s), e.g., to block the traffic to those ports on, say, a computer external to the local network.         |

### IP Filtering - Incoming

On this page, you can add an incoming filter when refusal of data from the WAN to the LAN is desired.

Note: This option is not available in the SR515ac model.

1. In the left navigation bar, click Advanced Setup > Security > IP Filtering > Incoming and then click Add. The following page appears.

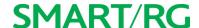

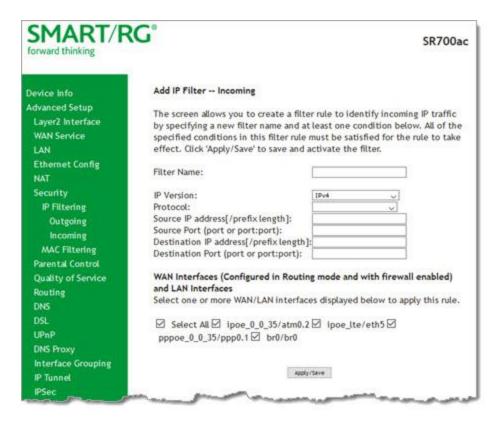

- 2. Fill in the fields, using the information in the table below.
- 3. Click Apply/Save to commit your changes.

| Field Name                                 | Description                                                                                                    |
|--------------------------------------------|----------------------------------------------------------------------------------------------------|
| Filter Name                                | A free-form text field. Enter a descriptive name for this filter.                                                                                           |
| IP Version                                 | Select the IP version for this filter. Options are IPv4 and IPv6. The default is IPv4.                                                                      |
|                                            | Select the protocol to be associated with this incoming filter. Options are: TCP/UDP, TCP, UDP, or ICMP.                                                    |
| Source IP address [/pre-fix length]        | Enter the source IP address for rule. For IPv6, enter the prefix as well.                                                                                   |
| Source Port (port or port:port)            | Enter source port number or range (xxxxx:yyyyy).                                                                                                    |
| Destination IP address<br>[/prefix length] | Enter the destination IP address for rule. For IPv6, enter the prefix as well.                                                                              |
| Destination Port (port or port:port)       | Enter destination port number or range (xxxxx:yyyyy).                                                                                                    |
|                                            | Select the WAN interfaces to which this rule will be applied. Options are Select All or the interfaces defined for your network. The default is Select All. |

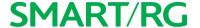

### **MAC Filtering**

Your SmartRG gateway can block or forward packets based on the originating device. This MAC filtering feature is available only in Bridge mode. For other modes, similar functionality is available via IP Filtering. On this page, you can manage MAC filtering for your gateway.

1. In the left navigation bar, click Advanced Setup > Security > MAC Filtering. The following page appears.

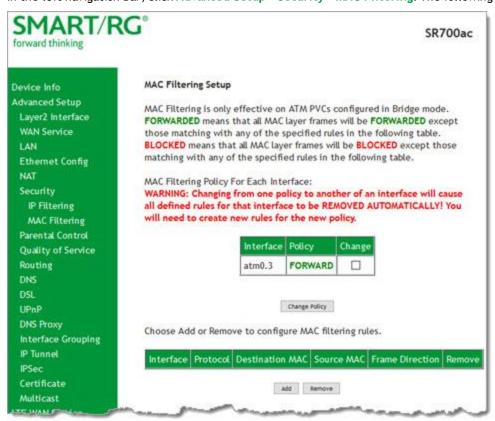

- 2. To modify policy settings:
  - a. Review the information on the page.
  - b. Once you understand the consequences of changing the policy, click the **Change** checkbox, and then click **Change Policy**. The policy is switched to **FORWARD** or **BLOCKED**.
- 3. To add a rule, follow the instructions in "MAC Filtering".
- 4. To remove a rule, click the Remove checkbox next to the rule and click the Remove button.

| Field Name | Field Name Description                                                     |  |
|------------|----------------------------------------------------------------------------|--|
| Interface  | The interface associated with an established policy rule.                  |  |
| Policy     | The policy type that is currently active. Options are FORWARD and BLOCKED. |  |

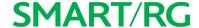

### Add a MAC Filtering Rule

You cannot edit rules but you can add new ones and then remove the obsolete ones.

1. On the MAC Filtering page, click Add. The following page appears.

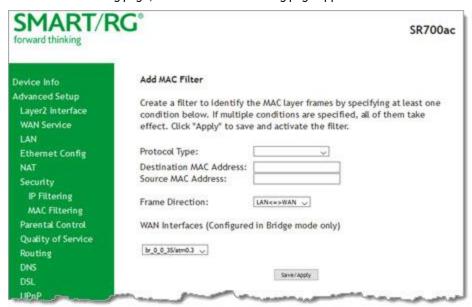

- 2. Fill in the fields, using the information provided in the following table.
- 3. Click Apply/Save to commit your changes.

The fields on this page are explained in the following table.

| Field Name              | Description                                                                                                    |
|-------------------------|----------------------------------------------------------------------------------------------------|
| Protocol Type           | Select the protocol associated with the device at the destination MAC address. Options are PPPoE, IPv4, IPv6, AppleTalk, IPX, NetBEUI, and IGMP. |
| Destination MAC Address | Enter the MAC address of the hardware you wish to associate with this filter.                                                                    |
| Source MAC Address      | Enter the MAC address of the device that is originating requests intended for the device associated with the Destination MAC address.            |
| Frame Direction         | Select the incoming/outgoing packet interface. Options are LAN<=>WAN, WAN=>LAN, and LAN=>WAN. The default is LAN <=> WAN.                        |
| WAN Interfaces          | Select the interface to which this filter is applied.                                                                                            |

# Parental Control

In this section, you can configure the Parental Control features of your SmartRG gateway to restrict Internet access to certain hours and to certain URLS.

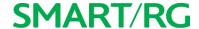

#### **Time Restriction**

On this page, you can restrict Internet access to particular days and specific times for each device that accesses your gateway.

1. In the left navigation bar, click Advanced Setup > Parental Control > Time Restriction and then click Add. The following page appears.

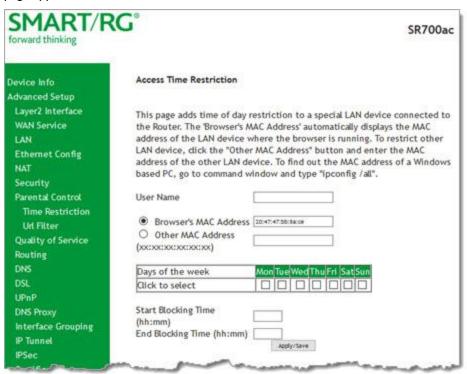

- 2. Fill in the fields using the information in the table below.
- 3. Click Apply/Save.

| Field Name                                 | Description                                                                                                    |
|--------------------------------------------|----------------------------------------------------------------------------------------------------|
| User Name                                  | Enter a descriptive name for this restriction. This is a free-form text field.                                                                         |
| Browser's MAC Address                      | The MAC address of the connected device. This option is selected by default.                                                                           |
| Other MAC Address                          | Select this option to restrict access to another device. You can view a list of the connected devices and MAC addresses on the Device Info > ARP page. |
| Days of the week                           | Select the days (Mon - Sun) for which the restrictions apply.                                                                                          |
| Start Blocking Time / End<br>Blocking Time | Enter the range of time that the devices listed above are restricted from access to the Internet. Use 24-hour clock notation (00:00 - 24:00).          |

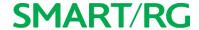

#### **URL Filter**

On this page, you can exclude and include URLs as desired to control access to them. Each list can include up to 100 addresses.

Note: Only one Exclude list and one Include list are supported for each gateway. Unique lists are not supported for connecting devices.

- 1. In the left navigation bar, click Advanced Setup > Parental Control > Url Filter.
- 2. To block a URL:
  - a. Select Exclude List.
  - b. Click Add. The following page appears.

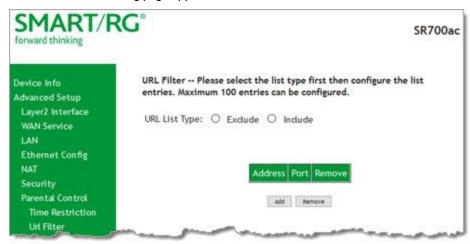

- c. Click Apply/Save to save your settings. You are returned to the Url Filter page.
- 3. To create a list of URLs to allow, select Include and repeat the steps 2b and 2c.

The fields on this page are explained in the following table.

| Field Name                                                                               | Description |  |
|------------------------------------------------------------------------------------------|-------------|--|
| URL Address Enter the URL address to be included in the list.                            |             |  |
| Port Number (Optional) Enter the port number associated with the URL. The default is 80. |             |  |

# Quality Of Service

Quality of Service (QoS) enables prioritization of Internet content to help ensure the best possible performance. This is particularly useful for streaming video and audio content with minimized potential for drop-outs. QoS becomes significant when the sum of all traffic (audio, vid"QoS Classification", data) exceeds the capacity of the line.

In this section, you can configure QoS settings including traffic queues, classifications (rules) and port shaping.

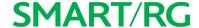

### **QoS Config**

On this page, you can enable QoS and set the DSCP Mark classification.

The maximum number of queues that can be configured vary by mode, as shown below.

| Mode     | Maximum # of queues |
|----------|---------------------|
| ATM      | 16                  |
| Ethernet | 4 per interface     |
| РТМ      | 8                   |

**Note:** Wireless queues (e.g., the WMM Voice Priority queue) are shown only when wireless is enabled. If the WMM Advertise function on the Wireless Basic Setup page is disabled, assigning classifications to wireless traffic has no effect.

1. In the left navigation bar, click Advanced Setup > Quality Of Service > QoS Config. The following page appears. QoS is enabled by default.

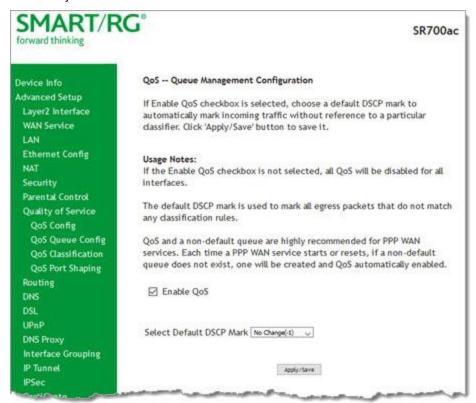

- 2. To disable this feature, click the Enable QoS checkbox.
- 3. (Optional) In the Select Default DSCP Mark field, select the default Differentiated Services Code Point (DSCP) Mark classification value to be used. For a list of supported values, see "Supported DSCP Values". The default is No Change(-1).

Warning: If this option was already enabled and you clear the checkbox, QoS will be disabled for ALL interfaces.

4. Click Apply/Save to save your settings.

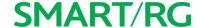

### Supported DSCP Values

The DSCP marking QoS Queue Management Configuration marking on ingress packets is based on the selection you make in the Select Default DSCP Mark field. The selected default marking is applied automatically to all incoming packets without reference to a particular classification.

Note: A default DSCP mark value of Default(000000) will mark all egress packets that do NOT match any classification.

The following values are supported. For more information about commonly used DSCP values, refer to RFC 2475.

| No Change (-1)   | CS1(001000)  | AF32(011100) | CS4(100000) |
|------------------|--------------|--------------|-------------|
| Auto Marking(-2) | AF23(010110) | AF31(011010) | EF(101110)  |
| Default(000000)  | AF22(010100) | CS3(011000)  | CS5(101000) |
| AF13(001110)     | AF21(010010) | AF43(100110) | CS6(110000) |
| AF12(001100)     | CS2(010000)  | AF42(100100) | CS7(111000) |
| AF11(001010)     | AF33(011110) | AF41(100010) |             |

### **QoS Queue Config**

On this page you can configure a queue and add it to a selected Layer2 interface.

 In the left navigation bar, click Advanced Setup > Quality Of Service > QoS Queue Config and then click Add. The following page appears.

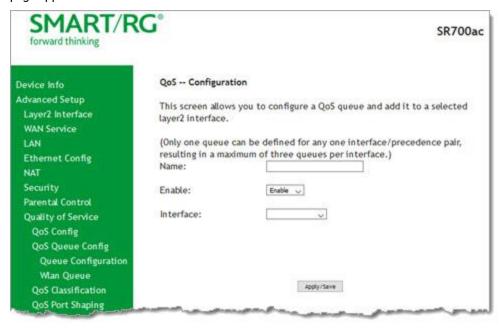

2. In the Name field, enter a brief descriptive name for this queue.

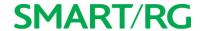

- 3. In the Interface field, select the Layer 2 interface to be associated with this queue. Options include **Dynamic WAN** and the interfaces defined for your gateway. When you select an interface, additional fields appear. If you select **Dynamic WAN**, they appear once for each defined WAN interface.
- 4. Fill in the other fields, using the information in the table below.
- 5. Click Apply/Save to save your settings.

| Field Name                                          | Description                                                                                                    |  |
|-----------------------------------------------------|----------------------------------------------------------------------------------------------------|--|
| Name                                                | Enter a descriptive name for this configuration. This is a free-form text field.                                                                                                    |  |
| Enable                                              | Select to enable or disable a given QoS queue configured on the selected interface.                                                                                                    |  |
|                                                     | <b>Note:</b> Only one queue can be defined for any one interface/precedence pair, resulting in a maximum of three queues per interface.                                                                                                 |  |
| Queue Precedence                                    | Select the priority value to be associated with QoS queue defined. Options include levels for SP and SP WRR WFQ.                                                                                                    |  |
|                                                     | Note: Lower value = higher priority.                                                                                                    |  |
| Scheduler Algorithm                                 | (Appears when you select SP WRR WFQ in the Queue Precedence field) Select an algorithm for data priority in queues. Options are:                                                                                                    |  |
|                                                     | <ul> <li>Strict Priority: Allows shaping of rate and burst size for packets in<br/>queue.</li> </ul>                                                                                                    |  |
|                                                     | <ul> <li>Weighted Round Robin: Applies a fair round robin scheme weighting<br/>that is effective for networks with fixed packet sizes, e.g., ATM net-<br/>works.</li> </ul>                                                             |  |
|                                                     | <ul> <li>Weighted Fair Queuing: Applies a fair queuing weighting scheme via<br/>allowing different sessions to have different service shares for<br/>improved data packets flow in networks with variable packet size, e.g.,</li> </ul> |  |
|                                                     | PTM/IP networks.                                                                                                    |  |
| The following options ap<br>Scheduler Algorithm fie | opear only when the Queue Precedence field is set to SP WRR WFQ and the eld is set to Strict Priority.                                                                                                    |  |
| Minimum Rate                                        | Enter the minimum shaping rate for packets in QoS queues. Options are 1 - 100000 Kbps.                                                                                                    |  |
|                                                     | To specify no minimum shaping, enter -1.                                                                                                    |  |
| Shaping Rate                                        | Enter the shaping rate for packets in QoS queues. Options are 1 - 100000 Kbps.                                                                                                    |  |
|                                                     | To specify no minimum shaping, enter -1.                                                                                                    |  |
| Shaping Burst Size                                  | Enter the shaping burst size to be applied to packets in the defined queue.  Options are 1600 bytes or greater.                                                                                                    |  |
| Queue Weight                                        | (Appears when you select either of the <b>Weighted</b> options in the <b>Scheduler Algorithm</b> field) Enter a weight for prioritizing this queue. Options are 1 - 63.                                                                 |  |

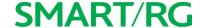

### **WLAN Queue**

On this page, you can view the wireless queues and classifications.

**Note:** The WMM Advertise option must be enabled before these classifications will function. This option is enabled by default. If you have disabled it, go to the Wireless > Basic page and clear the **Disable WMM Advertise** checkbox.

In the left navigation bar, click Advanced Setup > Quality Of Service > QoS Queue Config > Wlan Queue. The following page appears.

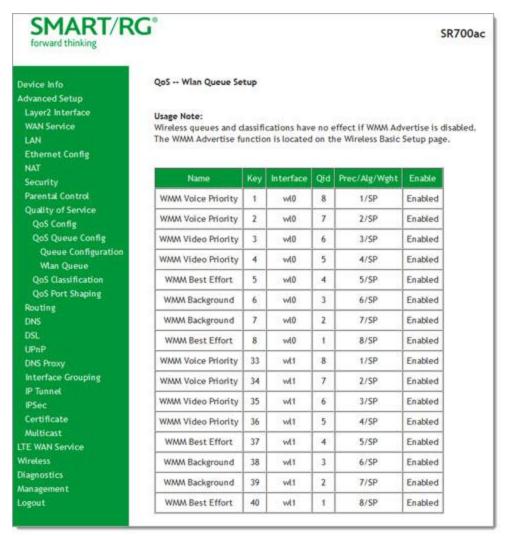

### **QoS Classification**

On this page, you can create traffic class rules for classifying the ingress traffic into a priority queue. You can also mark the DSCP or Ethernet priority of the packet.

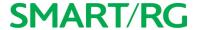

1. In the left navigation bar, click Advanced Setup > Quality Of Service > QoS Classification and then click Add. The following page appears. A maximum of 32 entries can be configured.

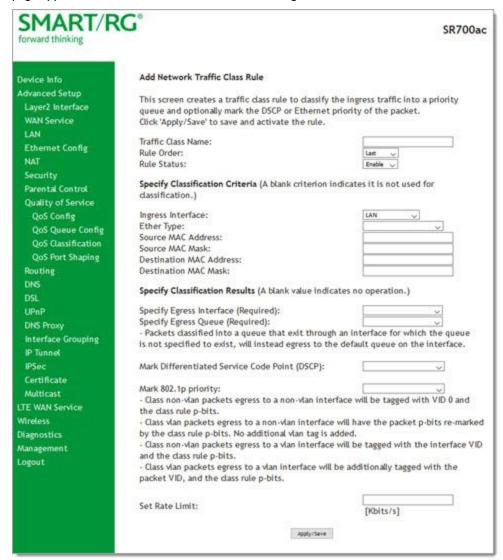

- 2. Fill in the fields, using the information in the table below.
- 3. Click Apply/Save to commit your changes.

| Field Name         | Description                                                                                                    |
|--------------------|----------------------------------------------------------------------------------------------------|
| Traffic Class Name | Enter a descriptive name for this rule. This is a free-form text field.                                                                |
| Rule Order         | Select whether this rule is processed next or last in the list of classification rules. The only option is Last and cannot be changed. |

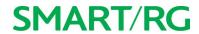

| Field Name                                                 | Description                                                                                                    |
|------------------------------------------------------------|----------------------------------------------------------------------------------------------------|
| Rule Status                                                | Select whether this rule is active or inactive. Options are: <b>Enable</b> and <b>Disable</b> . The default is <b>Enable</b> .                                                                  |
| Specify Classification Crite                               | eria section                                                                                                    |
| Ingress Interface                                          | Select an interface. Options are LAN, WAN and any interface already configured for your gateway.                                                                                                |
| Ether Type                                                 | Select the Ethernet interface type for this classification. Options include: IP, ARP, IPV6, 8855, 8856, and 8021Q.                                                                              |
| Source MAC Address                                         | Enter the source MAC address and mask for this classification.                                                                                                    |
| Source MAC Mask                                            |                                                                                                    |
| Destination MAC Address Destination MAC Mask               | Enter the destination MAC address and mask for this classification.                                                                                                    |
| Source IP Address/Mask<br>Vendor Class ID<br>User Class ID | (Appear when you select IP or IPv6 in the Ether Type field) Select an option and enter the appropriate value, i.e, the source IP address and Source IP mask, vendor class ID, or user class ID. |
| Destination IP<br>Address/Mask                             | Enter the destination IP Address and Mask for this classification.                                                                                                    |
| Differentiated Service<br>Code Point (DSCP) Check          | Select the DSCP code that must be present in the queue identifiers.                                                                                                    |
| Protocol                                                   | Enter the protocol specified for this classification. Options are TCP, UDP, ICMP, and IGMP.                                                                                                    |
| UDP/TCP Source Port                                        | (Appears when TCP or UDP is selected in the Protocol field) Enter the source port for this classification. You can enter a single port or a range of ports (port:port).                         |
| UDP/TCP Destination Port                                   | (Appears when TCP or UDP is selected in the Protocol field) Enter the destination port for this classification. You can enter a single port or a range of ports (port:port).                    |
| 802.1p Priority Check                                      | (Appears when <b>8021Q</b> is selected in the <b>Ether Type</b> field) Select priority level. Options are 1 - 7.                                                                                |
| Specify Classification Resu                                | ılts section                                                                                                    |
| Specify Egress Interface                                   | Select the egress interface for this rule. Options are the interfaces already configured.                                                                                                    |
| Specify Egress Queue                                       | Select the egress queue for this rule. Options are the queues already configured.                                                                                                    |
|                                                            |                                                                                                    |
| Mark Differentiated Service Code Point                     | Select the desired DSCP code.                                                                                                    |
| Mark 802.1P priority                                       | This value is inserted into the Ethernet frame and used to differentiate traffic. Lower values assign higher priorities. Options are: 1 - 7.                                                    |
| Set Rate Limit (Kbps)                                      | Enter the data traffic rate limit applied for this classification.                                                                                                    |

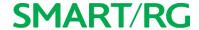

### **QoS Port Shaping**

QoS Port Shaping facilitates setting a fixed rate (Kbps) for each of the Ethernet ports.

1. In the left navigation bar, click Advanced Setup > Quality Of Service > QoS Port Shaping. The following page appears.

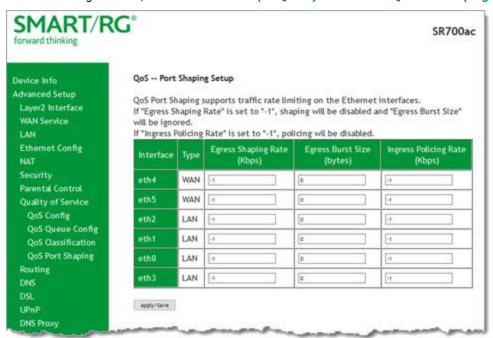

- 2. Fill in the fields, using the information in the table below.
- 3. Click Apply/Save to commit your changes.

| Field Name                   | Description                                                                                                    |
|------------------------------|----------------------------------------------------------------------------------------------------|
| Interface                    | Each entry in this column represents one of the Ethernet LAN ports on the gateway.                                                                     |
| Туре                         | Each entry in this column identifies the function for which each physical port is configured on the gateway.                                           |
| Egress Shaping Rate (Kbps)   | Enter the data rate for packets on the specified Interface. Options are: 1 - 1,000,000 Kbps. The default is -1 (no shaping).                           |
| Egress Burst Size (bytes     | Enter the burst size to be applied to packets in the defined queue. Options are <b>1600 bytes</b> or greater. The default is <b>0</b> (no size limit). |
|                              | If you enter a value of -1 (disabled) in the Egress Shaping Rate field, the value in this field is ignored.                                            |
| Ingress Policing Rate (Kbps) | Enter data rate for policing incoming packets in the defined queue. The default is -1 (no policing).                                                   |

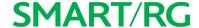

# Routing

In this section, you can configure default gateways, static routing, policy routing and RIP settings.

### **Default Gateway**

On this page, you can configure the default gateway interface list to establish access priority, that is, ilnterfaces are accessed in the order listed in the **Selected Default Gateway Interfaces** column.

1. In the left navigation bar, select Advanced Setup > Routing. The following page appears.

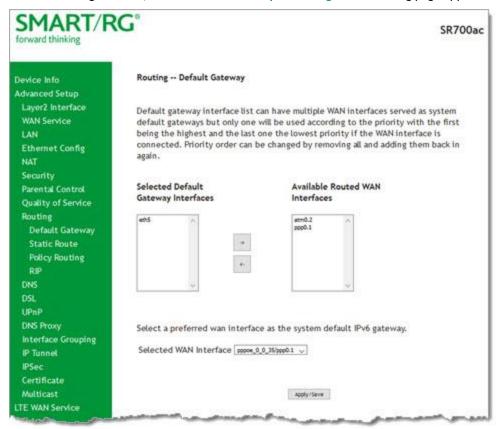

- 2. Select the interfaces that you want used as default gateway interfaces. Click the arrows to move your selection between the columns. Move the highest priority interface first, followed by the next highest priority interface, and so on.
- 3. (Optional) In the Selected WAN Interface field, select an IPv6 interface. You must configure the IPv6 interface before it appears in this field.
- 4. Click Apply/Save to commit your changes.

### **Static Route**

On this page, you can configure static routes for your network. A static route is a manually configured, fixed route for IP data. You can enter a maximum of 32 entries.

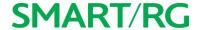

1. In the left navigation bar, click Advanced Setup > Routing > Static Route and then click Add. The following page appears.

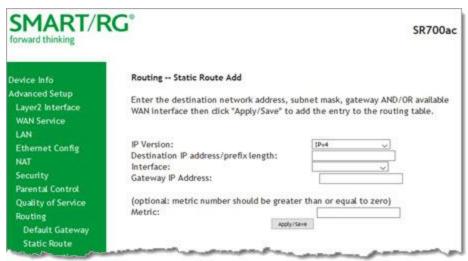

- 2. Fill in the fields, using the information in the table below.
- 3. Click Apply/Save to commit your changes.

The fields on this page are explained in the following table.

| Field Name                                | Description                                                                                                    |
|-------------------------------------------|----------------------------------------------------------------------------------------------------|
| IP Version                                | Select the IP version associated with the static route you wish to create.  Options are: IPv4 and IPv6.         |
| Destination IP address/-<br>prefix length | Enter the destination network address / subnet mask for route.                                                  |
| Interface                                 | Select the WAN Interface for this route. This list filtered by the selected IP version.                         |
| Gateway IP Address                        | Enter the destination IP address for this route. If needed, include the /prefix length.                         |
| Metric                                    | ( <i>Optional</i> ) Establishes traffic priority/weighting. Must be equal to or greater than <b>zero</b> (≥ 0). |

### **Policy Routing**

Policy routing makes somewhat automated routing choices based on policies defined by a network administrator. For example, a network administrator might want to deviate from standard routing based on destination markers in the packet and, instead, forward a packet based on the source address.

On this page, you can configure similar policies.

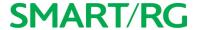

1. In the left navigation bar, click Advanced Setup > Routing > Policy Routing and then click Add. The following page appears.

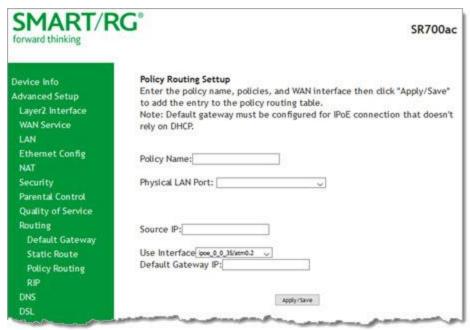

- 2. Fill in the fields, using the information in the table below.
- 3. Click Apply/Save to commit your changes.

The fields on this page are explained in the following table.

| Field Name                                                      | Description                                                                                          |  |
|-----------------------------------------------------------------|----------------------------------------------------------------------------------------------------|--|
| Policy Name                                                     | Enter a descriptive name for this entry to the policy routing table. This is a free-form text field. |  |
| Physical LAN Port                                               | Select a physical LAN interface for the policy route.                                                |  |
| Source IP                                                       | Enter the IP address for the source of this policy route.                                            |  |
| Use Interface                                                   | Select the WAN Interface for this policy route.                                                      |  |
| Default Gateway IP Enter the IP address of the default gateway. |                                                                                                    |  |

### **RIP (Routing Information Protocol)**

RIP is a type of distance-vector routing protocol, which leverages hop count as a metric for routing. RIP puts a limit on the number of hops (maximum of 15) allowed in order to prevent routing loops. This can sometimes limit the size of networks where RIP can be successfully employed.

On this page, you can configure the RIP settings.

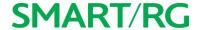

1. In the left navigation bar, click Advanced Setup > Routing > RIP, and then click Add. The following page appears.

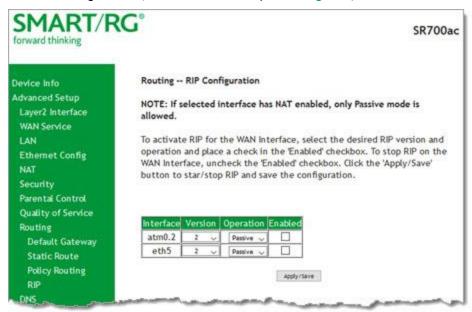

- 2. Fill in the fields, using the information in the table below.
- 3. Click Apply/Save to commit your changes.

| Field Name | Description                                                                                              |
|------------|----------------------------------------------------------------------------------------------------|
| Interface  | Available WAN interfaces.                                                                                |
| Version    | Select the applicable Routing Interface Protocol version. Options are: 1, 2, and Both. The default is 2. |
| Operation  | Select the operation mode. Options are:                                                                  |
|            | Active: This mode listens and advertises routes.                                                         |
|            | • Passive: This mode listens only. It does not advertise routes. This is the default.                    |
| Enabled    | Click the checkbox to employ RIP on the displayed interface.                                             |

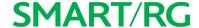

# DNS

In this section, you can configure a DNS server, dynamic DNS and static DNS.

#### **DNS Server**

On this page, you can input the Domain Name Server (DNS) information supplied by your service provider.

1. In the left navigation bar, click Advanced Setup > DNS. The following page appears.

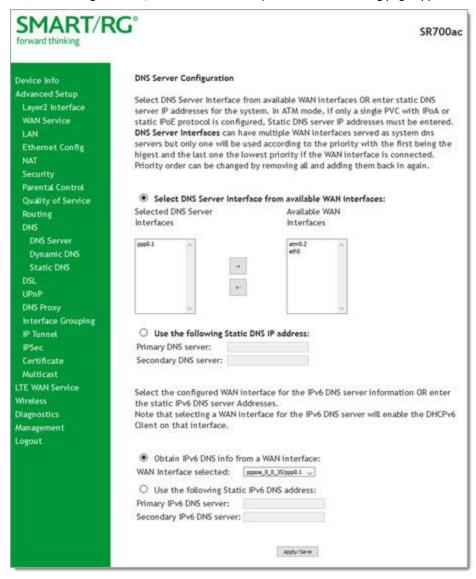

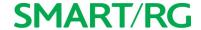

- 2. Modify the settings as needed, using the information supplied by your provider and that supplied in the table below.
- 3. Click Apply/Save.

The fields on this page are explained in the following table.

| Field Name                    | Description                                                                                                    |
|-------------------------------|----------------------------------------------------------------------------------------------------|
| from available WAN interfaces | Select entries in the Selected DNS Server Interfaces and Available WAN Interfaces columns and click the arrows to move them left or right. At least one entry must remain in the Selected DNS Server Interfaces column. |
|                               | Click to use static DNS IP addresses. Then, enter the IP addresses of the primary and secondary DNS servers.                                                                                                    |
|                               | This option is selected by default. Change the value in the WAN Interface selected field only for IPv6 environments.                                                                                                    |
| ,                             | Click to use static DNS IP addresses. Then, enter the IP addresses of the primary and secondary IPv6 DNS servers.                                                                                                    |

#### Dynamic DNS

Dynamic DNS (DDNS) automatically updates a name server in the DNS with the active DNS configuration of its configured hostnames, addresses or other data. Often this update occurs in real time. On this page, you can configure the settings for this feature.

1. In the left navigation bar, click Advanced Setup > DNS > Dynamic DNS and then click Add. The following page appears.

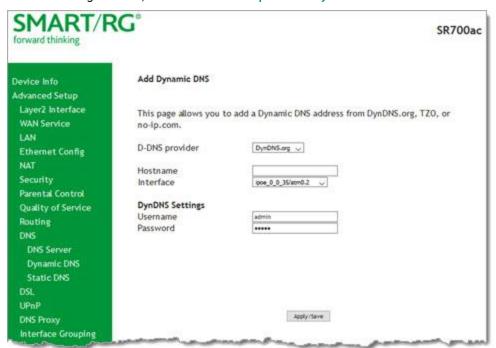

- 2. Enter your desired settings.
- 3. Click Apply/Save to commit your changes.

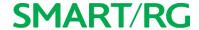

The fields on this page are explained in the following table.

| Field Name     | Description                                                                                           |
|----------------|----------------------------------------------------------------------------------------------------|
| D-DNS provider | Select a dynamic Domain Name Server provider.                                                         |
| Hostname       | Enter the hostname of the dynamic DNS server.                                                         |
| Interface      | Select the gateway WAN interface whose traffic will be pointed at the specified Dynamic DNS provider. |
| Username       | Enter the username for the dynamic DNS server.                                                        |
| Password       | Enter the password for the dynamic DNS server.                                                        |

#### Static DNS

The Static DNS service allows you to resolve DNS queries on the Broadband Router by adding a static host name to the IP Address mappings.

On this page, you can configure up to 10 static DNS entries.

1. In the left navigation bar, click Advanced Setup > DNS > Static DNS and then click Add. The following page appears.

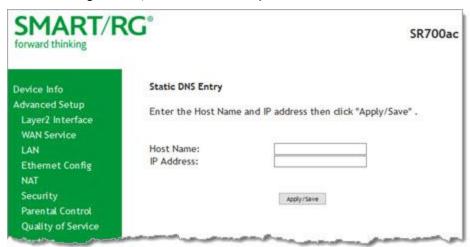

- 2. In the Host Name field, enter the name of the client computer.
- 3. In the IP Address field, enter the IP address of the DNS server client used to assist in resolving domain names.
- 4. Click Apply/Save to commit your changes.

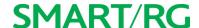

### DSL

On this page, you can configure settings for the DSL interface.

Caution: Altering these settings unnecessarily can result in the gateway being unable to attain DSL synchronization.

1. In the left navigation bar, click Advanced Setup > DSL. The following page appears.

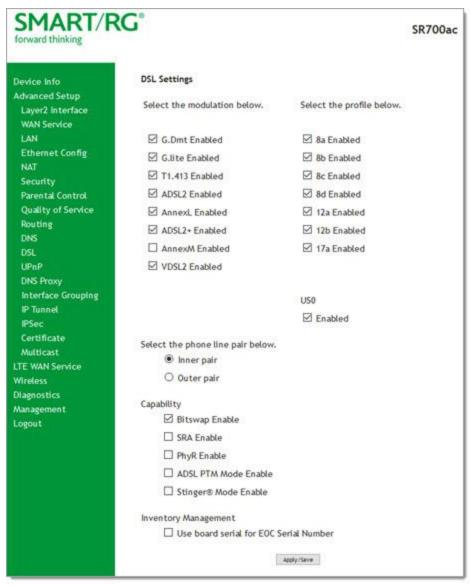

- 2. Modify the fields as needed.
- 3. Click Apply/Save to commit your changes.

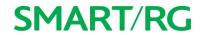

The fields on this page are explained in the following table.

| Modulatio | n Data Transmission Rate                                                                           | Max Downstream<br>(Mbps) | Max<br>Upstream<br>(Mbps) |
|-----------|----------------------------------------------------------------------------------------------------|--------------------------|---------------------------|
| G.Dmt     | ITU-T G.992.1 standard.                                                                            | 12                       | 1.3                       |
| G.lite    | ITU-T G.991.2 standard.                                                                            | 4                        | 0.5                       |
| T1.413    | ANSI T1.413 Issue 2 standard.                                                                      | 8                        | 1.0                       |
| ADSL2     | ITU-T G.992.3 standard.                                                                            | 12                       | 1.0                       |
| AnnexL    | Annex L of ITU-T G.992.3 standard which supports longer loops but with reduced transmission rates. |                          |                           |
| ADSL2+    | ITU-T G.992.5 standard.                                                                            | 28                       | 1.0                       |
| AnnexM    | Annex L of ITU-T G.992.5 standard which supports extended upstream bandwidth.                      | 24                       | 3                         |
| VDSL2     | ITU-T G.993.2 standard.                                                                            | 100                      | 60                        |

The following table explains the maximum transaction power for each profile supported for SRG gateways.

| Parameter                       | 8a    | 8b    | 8c    | 8d          | 12a | 12b   | 17a     |
|---------------------------------|-------|-------|-------|-------------|-----|-------|---------|
| Max DS Tx Power (dBm)           | +17.5 | +20.5 | +11.5 |             |     | +14.5 | 5       |
| Max US Tx Power (dBm)           |       |       | -     | <b>⊦14.</b> | 5   |       |         |
| Min bidirectional net data rate |       | 50Mb  | ps    |             | 68M | bps   | 100Mbps |

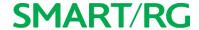

### **UPnP**

On this page, you can enable UPnP when 3rd party devices on your LAN support this Universal Plug and Play standard. Common client devices include gaming consoles, IP cameras, printers and others. This feature is enabled by default.

1. In the left navigation bar, select Advanced Setup > UPnP. The following page appears.

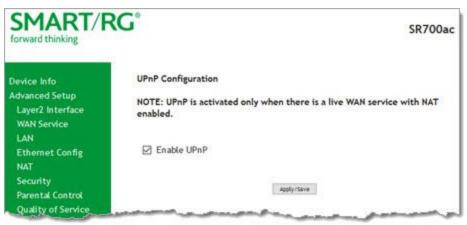

- 2. To disable this option, click **Enable UPnP** to clear the box.
- 3. Click Apply/Save to commit your changes.

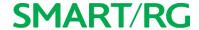

## **DNS Proxy**

On this page, you can configure the DNS proxy settings. A DNS proxy improves domain look-up performance for clients by creating a historical cache of look-ups.

1. In the left navigation bar, click Advanced Setup > DNS Proxy. The following page appears. This feature is enabled by default.

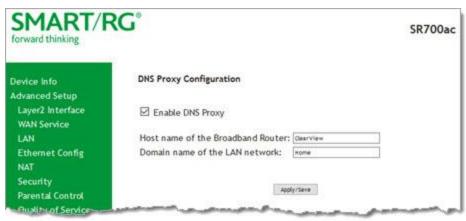

- 2. To disable the DNS proxy feature, click the Enable DNS Proxy checkbox to clear it. The Host name and Domain Name fields are hidden.
- 3. Click Apply/Save to commit your changes.

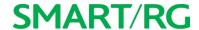

## Interface Grouping

On this page, you can create an interface group to map local interfaces to WAN interfaces. A typical application for this feature is assigning IPTV set-top boxes to a WAN interface.

1. In the left navigation bar, click **Advanced Setup** > **Interface Grouping** and then click **Add** (below the table). The following page appears. (The instructions that display at the top of this page are not shown below).

## **SMART/RG**

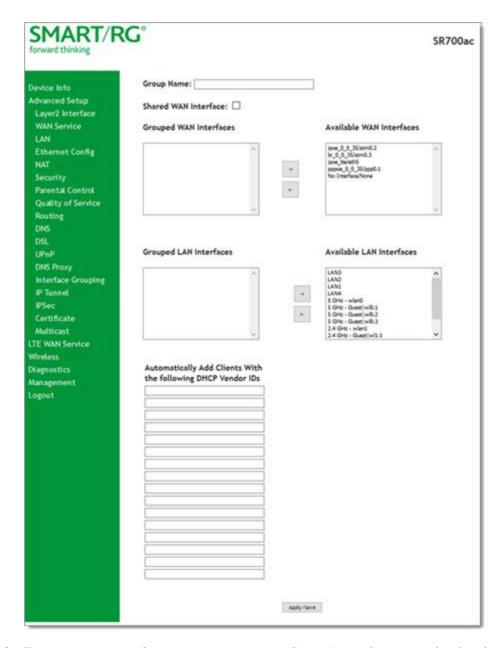

- 2. To create a new interface group, enter a unique Group Name, then proceed with either step 3 (dynamic) or step 4 (static) below.
- 3. If this new grouped interface is to share the WAN interface, click Shared WAN Interface. Not selecting this option this will cause the WAN interface you select to be removed from any other interface groups.

**Important:** If a vendor ID is configured for a specific client device, make sure to reboot the client device attached to the gateway to allow it to obtain an appropriate IP address.

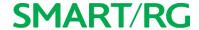

- 4. In the Available WAN Interfaces list, select the interface(s) that you want to group and click the left arrow to move it to the Grouped WAN Interfaces list. Hold down the CTRL key or Shift key to select multiple interfaces.
  Note: Depending on the WAN interface configuration, these clients may obtain public IP addresses.
- 5. Do the same in the Grouped and Available LAN Interfaces lists for any applicable LAN interfaces.
- 6. To automatically add LAN clients (such as set-top boxes) to a WAN Interface in the new group, enter the DHCP vendor ID string. You can add up to 16 vendor IDs.

  When you configure a DHCP vendor ID string, any DHCP client request that includes this vendor ID is denied an IP address from the local DHCP server (DHCP option 60).
- 7. Click Apply/Save. Your changes take effect immediately.
- 8. To remove a grouping, select the grouping and click Remove. You can only remove groupings that you create.

#### IP Tunnel

IP Tunneling is typically used as a means to establish a path between two independent networks. Your SmartRG gateway supports connecting islands of IPv6 networks across the IPv4 internet or IPv4 in IPv6 as well.

In this section, you can configure IP tunnel settings.

Note: For IPv6inIPv4, only 6rd configuration is supported. For IPv4inIPv6, only DS-Lite configuration is supported.

#### IPv6inIPv4

On this page, you can configure the IPv6inIP4 settings.

1. In the left navigation bar, click Advanced Setup > IP Tunnel > IPv6inIPv4 and then click Add. The following page appears.

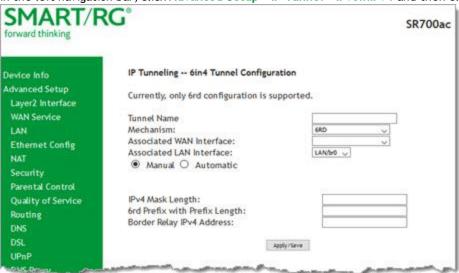

2. Enter a Tunnel Name.

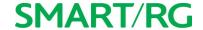

- 3. Select the WAN and LAN interfaces associated with the tunnel you wish to establish. The Manual button is selected by default.
- 4. Enter the appropriate values in the IPv4 Mask Length, 6rd Prefix with Prefix Length and Border Relay IPv4 Address fields.
- 5. Click Apply/Save to commit your changes.

#### IPv4inIPv6

On this page, you can configure the IPv4inIP6 settings.

1. In the left navigation bar, click Advanced Setup > IP Tunnel > IPv6inIPv4 and then click Add. The following page appears.

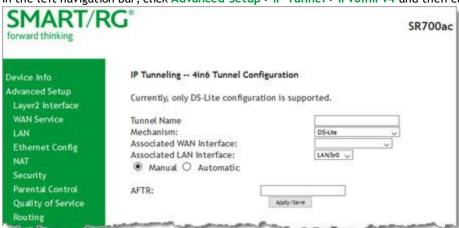

Note: Currently, only the DS-Lite mechanism is supported.

- 2. Enter a brief descriptive Tunnel Name.
- 3. Select the LAN and WAN interfaces associated with the tunnel you wish to establish.
- 4. In the AFTR field, enter the Address Family Transition Router remote address.
- 5. Click Apply/Save to commit your changes.

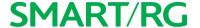

### **IPSec**

Internet Protocol Security is a protocol for securing communications by packet level encryption and authentication.

On this page, you can enable and remove connections, or edit existing connections.

1. In the left navigation bar, click Advanced Setup > IP Sec and then click Add New Connection. The following page appears.

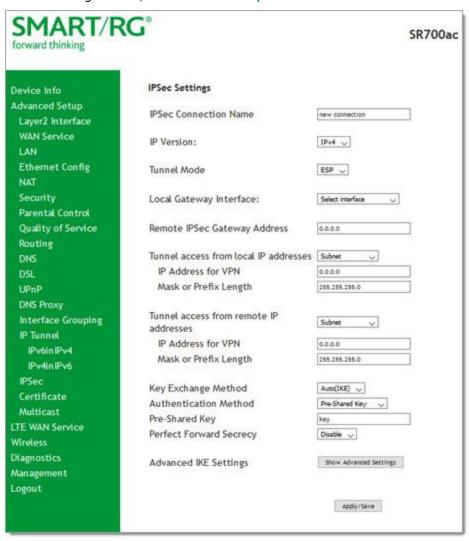

- 2. Enter your connection details by completing the appropriate fields.
- 3. If desired, click Advanced IKE Settings to select Phase 1 and Phase 2 specific parameters. For detailed information about these settings, see "Advanced IKE Settings".
- 4. Click Apply/Save to commit your changes.

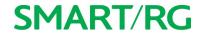

| Field Name                      | Description                                                                                                    |
|---------------------------------|----------------------------------------------------------------------------------------------------|
| IPSec Connection Name           | A free form text field. Enter a descriptive name for this connection                                                                                      |
| IP Version                      | Select the IP version environment associated with your infrastructure. Options are IPv4 and IPv6.                                                         |
| Tunnel Mode                     | Select the encapsulation method to be used. Options are:                                                                                                  |
|                                 | • ESP: Use this mode to encapsulate a packet with ESP and IP headers. An ESP trailer is added to the packet for authentication and integrity.             |
|                                 | <ul> <li>AH: Use this mode to encapsulate a packet with AH and IP headers. For authentication, the<br/>entire packet is signed.</li> </ul>                |
| Local Gateway Interface         | Select the WAN connection to be associated with this tunnel.                                                                                              |
| Remote IPSec Gateway<br>Address | Enter the WAN IP for this tunnel.                                                                                                    |
| Tunnel Access From Local        | Select IP information for site A and B. Options are:                                                                                                    |
| IP Addresses                    | Subnet: Allows access to the entire LAN.                                                                                                    |
|                                 | Single Address: For single host, select this option.                                                                                                    |
| IP Address for VPN              | Enter the IP address for local access.                                                                                                    |
| Mask or Prefix Length           | Enter the subnet mask or prefix length for IP address entered for local access, e.g., 255.255.255.0.                                                      |
| Tunnel Access From              | Select IP information for site A and B. Options are:                                                                                                    |
| Remote IP Addresses             | Subnet: Allows access to the entire LAN.                                                                                                    |
|                                 | Single Address: For single host, select this option.                                                                                                    |
| IP Address for VPN              | Enter the IP address for remote access.                                                                                                    |
| Mask or Prefix Length           | Enter the subnet mask or prefix length for IP address entered for remote access, e.g., 255.255.255.0.                                                     |
| Key Exchange Method             | The key-exchange method to be used for IPSec. Options are:                                                                                                |
|                                 | <ul> <li>Auto(IKE): This method uses the negotiated key-exchange method for IPSec. This is the default and recommended for best results.</li> </ul>       |
|                                 | Manual: This method requires that you configure the details.                                                                                              |
| Authentication Method           | Select the method by which the remote end will authenticate. Options are:                                                                                 |
|                                 | <ul> <li>Pre-Shared Key: A key is distributed to authorized users for logging into the system. Enter the<br/>key in the Pre-shared Key field.</li> </ul>  |
|                                 | <ul> <li>Certificate (x.509): A certificate is used for authentication. Select the certificate file in the<br/>Certificate field that appears.</li> </ul> |
| Perfect Forward Secrecy         | This setting determines whether a session key derived from a set of long-term keys is compromised if one of the long-term keys in the set is compromised. |
|                                 | • Enable: Prevents long-term key from being compromised.                                                                                                  |
|                                 | Disable: Permits long-term keys to be compromised.                                                                                                    |

### **Advanced IKE Settings**

You can configure advanced IKE settings if desired.

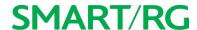

1. On the IPSec Settings page, click Show Advanced IKE Settings to display the Phase 1 and Phase 2 fields.

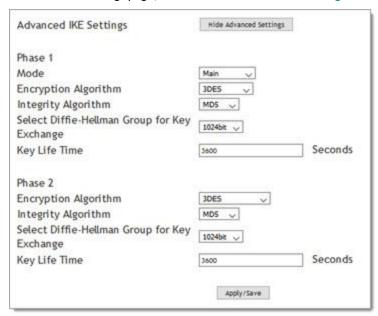

2. Fill in the fields, using the information in the table below.

| Field Name                                      | Description                                                                                        |
|-------------------------------------------------|----------------------------------------------------------------------------------------------------|
| Mode                                            | Select a mode. Options are Main and Aggressive.                                                    |
| Encryption Algorithm                            | Select the encryption algorithm. Options are 3DES , AES - 128, AES-192, and AES-256.               |
| Integrity Algorithm                             | Select the integrity algorithm. Options are MD5 and SHA1.                                          |
| Select Diffie-Hellman Group for<br>Key Exchange | Select the D-H group. Options are <b>768bit</b> - <b>8192bit</b> . The default is <b>1024bit</b> . |
| Key Life Time                                   | Enter the number of seconds that a key is valid. The default is <b>3600</b> seconds.               |

3. Click Apply/Save to commit your changes.

## Certificate

On this page, you can configure certificates for the gateway. You can use Local and Trusted CA certificates on this gateway.

#### Local

Local certificates are used to identify the gateway to other users.

On this page, you can create a new certificate request locally and have it signed by a certificate authority, or you can import an existing certificate.

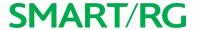

1. In the left navigation bar, click Advanced Setup > Certificate > Local and then click Create Certificate Request. The following page appears.

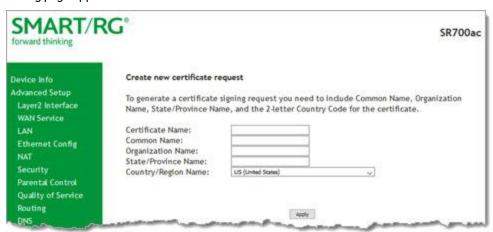

- 2. Enter your connection details by completing the appropriate fields. For more information about certificates, refer to the ITU X.509 standard.
- 3. Click Apply to complete the request.

| Field Name       | Description                                                                                                    |
|------------------|----------------------------------------------------------------------------------------------------|
| Certificate Name | A free-form text field used to describe the intended use of the certificate.                                                                                                    |
|                  | Enter the IP address (in dotted decimal notation), domain name or email address in the field provided. The domain name or email address is for identification purposes and is a free-form text field. |
|                  | Enter the organization for which this certificate is requested. Typically, this is the name of the company creating the request.                                                                      |
| Country/Region   | Select the country or region in which this certificate will be employed.                                                                                                    |

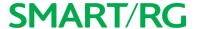

4. To import a certificate and the corresponding private key, click Import Certificate. The following page appears.

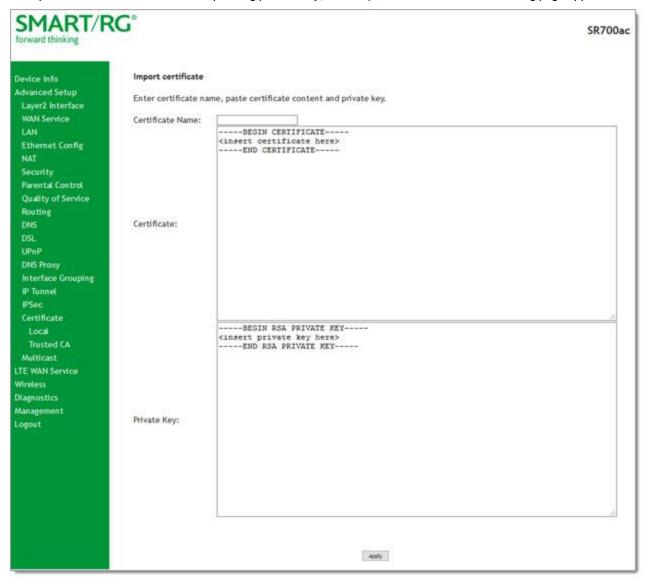

- 5. In the Certificate Name field, type "cpecert".
- 6. Paste the Certificate details between the BEGIN and END markers.
- 7. Paste the Private Key information between the BEGIN and END markers.
- 8. Click Apply to implement this certificate.

#### **Trusted CA**

On this page, you import and store up to four trusted certificates. Trusted Certificates are used to identity other gateways to your gateway as a trusted source.

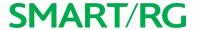

 In the left navigation bar, click Advanced Setup > Certificate > Trusted CA and then click Import Certificate. The following page appears.

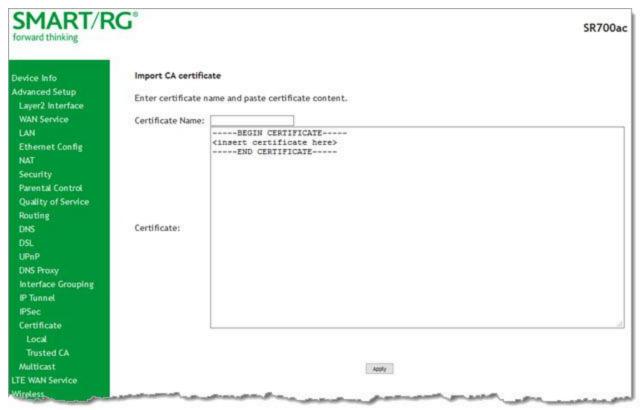

- 2. In the Certificate Name field, type "acscert", and then paste the certificate details between the BEGIN and END markers.
- 3. Click Apply to commit this certificate.

After you add one certificate, a Remove button appears on the Trusted CA landing page. Click this button to remove the current certificate and replace it with a new one.

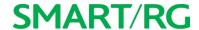

### Multicast

Multicast methodology is used for applications shipping information simultaneously to multiple destinations. The most common scenario is Internet television and other streaming media. In IP Multicast, the implementation occurs at the IP routing level, where routers create the most efficient distribution paths for packets sent to a destination.

On this page, you can configure the multicast settings.

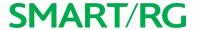

1. In the left navigation bar, select Advanced Setup > Multicast. The following page appears.

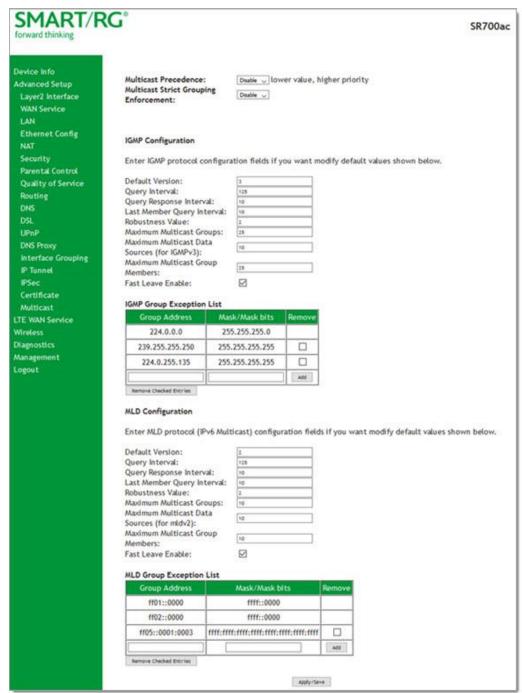

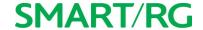

- 2. In the Multicast Precedence field, select whether IGMP packets are given priority handling and at what level. Options are:
  - Disable: IGMP packets are not prioritized. This is the default.
  - Enable: IGMP packets are prioritized using the multicast precedence value. The lower the multicast precedence value, the higher that IGMP packets will be placed in the queue.
- 3. In the Multicast Strict Grouping Enforcement field, select whether grouping is stricly enforced. Options are Disable and Enable. The default is Disable.
- 4. Modify the other fields as needed, using the information in the table below. The same fields are provided for both IGMP and MLD configuration.
- 5. To add an IPaddress to a group exception list, type the IP address and mask/mask bits in the appropriate fields and click Add.
- 6. Click Apply/Save to commit your changes.
- 7. To remove an IP addresses from a group exception list, click the Remove checkbox next to the address and then click Remove Checked Entries.

| Field Name                         | Description                                                                                                    |  |
|------------------------------------|----------------------------------------------------------------------------------------------------|--|
| Default Version                    | Enter the supported IGMP version. Options are: 1 - 3.                                                                                                    |  |
| Query Interval                     | The interval at which the multicast router sends a query messages to hosts, expressed in seconds.                                                                                                    |  |
|                                    | If you enter a number below 128, the value is used directly. If you enter a number 128, it is interpreted as an exponent and mantissa.                                                                                                    |  |
| Query Response Inter-<br>val       | Upon receiving a query packet, a host begins counting down seconds, from a random number. When the timer expires, the host sends its report.                                                                                                    |  |
|                                    | Enter the maximum number of seconds that a host can pick to count down from. The value must be greater than the <b>Query Interval</b> . If using IGMP v1, this value is fixed at <b>10</b> seconds.                                                                                                |  |
| Last Member Query<br>Interval      | Enter the maximum response time within which the host must respond to the Out of Sequence query from the router. The default is 1000ms.                                                                                                    |  |
|                                    | IGMP uses this value when the router receives an IGMPv2 Leave report indicating at least one host wants to leave the group. Upon receiving the Leave report, the router verifies whether the interface is configured for IGMP Immediate Leave. If not, the router sends the out-of-sequence query. |  |
| Robustness Value                   | Enter the value representing the complexity of the query. The greater the value, the more robust the query. Options are: 2 - 7.                                                                                                    |  |
| Maximum Multicast<br>Groups        | Enter the maximum number of groups allowed.                                                                                                    |  |
| Maximum Multicast<br>Data Sources  | Enter the maximum number of data sources allowed. Options are: 1 - 24.                                                                                                    |  |
| Maximum Multicast<br>Group Members | Enter the maximum number of multicast groups that can be joined on a port or group of ports.                                                                                                    |  |
| Fast Leave Enable                  | Select whether the IGMP proxy removes group members immediately without sending a query. Options are:                                                                                                    |  |

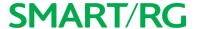

| Field Name | Description                                                     |
|------------|-----------------------------------------------------------------|
|            | Enabled: Group members are removed immediately.                 |
|            | Disabled: Group members are removed after a query is sent and a |
|            | response received.                                              |

## LTE WAN Service

In this section, you can view LTE WAN status and configure the related network settings.

## Status Information

On this page, you can view information about the LTE connection between your provider and your gateway.

In the left menu, click LTE WAN Service > Status Information. The following page appears.

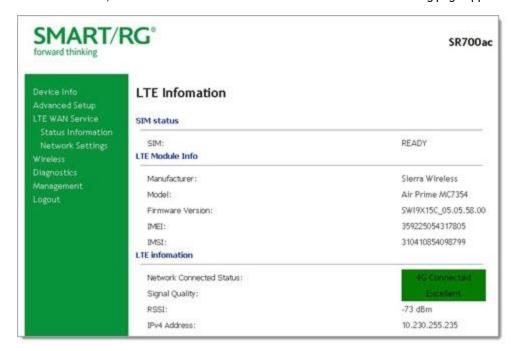

| Field Name              | Description                                                                                               |
|-------------------------|----------------------------------------------------------------------------------------------------|
| SIM status section      |                                                                                                    |
| SIM                     | State of the SIM card if inserted into the SIM slot on the rear of the SR700ac. Options are READY and NA. |
| LTE Module Info section |                                                                                                    |
| Manufacturer            | Manufacturer of the LTE Module.                                                                           |

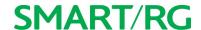

| Field Name               | Description                                                                                                    |
|--------------------------|----------------------------------------------------------------------------------------------------|
| Model                    | Model of the LTE Module.                                                                                                    |
| Firmware Version         | Firmware version of the LTE Module                                                                                                    |
| IMEI                     | International Mobile Equipment Identity is a unique 15-digit number used to identify valid equipment on a network provider.                                                  |
| IMSI                     | International Mobile Subscriber Identity is a unique number stored on the SIM Card used to identify the subscriber of the network provider.                                  |
| LTE Information section  |                                                                                                    |
| Network Connected Status | State of the LTE connection. Options are 4G Connected, 3G Connected, Disconnected, Not Attached, and SIM Card not detected.                                                  |
| Signal Quality           | Quality of the LTE signal. Options are Excellent, Average, Poor, and No Signal.                                                                                              |
| RSSI                     | Received Signal Strength Indicator. The measured dBm level of the received radio signal with the network provider. If no signal is found, "No Signal" appears in this field. |
| IPv4 Address             | IPv4 Address for the LTE connection.                                                                                                    |

## **Network Settings**

On this page, you can configure the Network Settings of the LTE connection between your provider and your gateway.

- 1. Insert the SIM card received from your network provider into the SIM card slot on the back of the SR700ac with the gold contacts facing up.
  - Note: The SIM card slot is located beneath the black WAN Ethernet port on the back of the gateway.
- 2. In the left navigation bar, click LTE WAN Service > Network Settings. The following page appears.

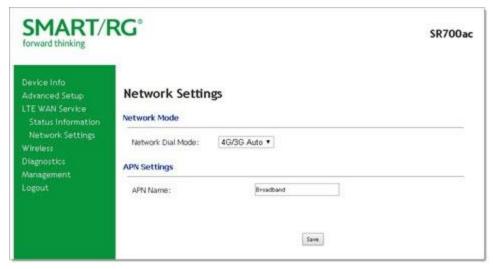

- 3. Modify the settings as needed, using the information provided in the table below.
- 4. Click Save to commit your changes.

  Note: The settings take up to 90 seconds to save.

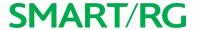

| Field<br>Name           | Description                                            |  |  |  |
|-------------------------|--------------------------------------------------------|--|--|--|
| Network                 | Mode section                                           |  |  |  |
| Network<br>Dial<br>Mode |                                                        |  |  |  |
| APN Set                 | APN Settings section                                   |  |  |  |
| APN<br>Name             | Enter the Access Point Name for your network provider. |  |  |  |

## Wireless

In this section, you can configure the wireless interface settings for your gateway, including basic and advanced settings, MAC filtering, and wireless bridging.

Note: While separate pages are provided for both wireless bands (2.4 Ghz and 5 Ghz), the fields are the same for both bands.

### Basic

On this page, you can configure basic features of the Wi-Fi LAN interface. You can enable or disable the Wi-Fi LAN interface, hide the network from active scans, set the Wi-Fi network name (also known as SSID) and restrict the channel set based on country requirements.

In the left navigation bar, click Wireless. The following page appears.
 Note: Menu options appear for both wireless channels. Click the wireless channel that you want to configure and proceed with configuration. The same fields are available for both channels.

## **SMART/RG**

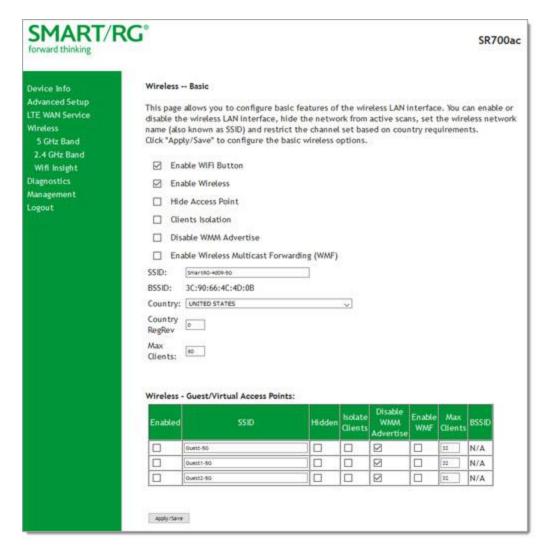

- 2. Modify the settings as desired, using the information provided in the table below. The table at the bottom of the page lists the guest/virtual access points defined for your gateway. If desired, you can define up to three virtual access points for guest use.
- 3. Click Apply/Save to commit your settings.

| Field Name         | Description                                                                                               |
|--------------------|----------------------------------------------------------------------------------------------------|
| Enable WiFi Button | This option is enabled by default. To disable the gateway's Wi-Fi button, click the checkbox to clear it. |
| Enable Wireless    | This option is enabled by default. To disable the gateway's Wi-Fi radio, click the checkbox to clear it.  |
| Hide Access Point  | Click to hide the access point SSID from end users.                                                       |

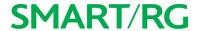

| Field Name                           | Description                                                                                                    |
|--------------------------------------|----------------------------------------------------------------------------------------------------|
| Clients Isolation                    | Click to prevent LAN client devices from communicating with one another on the wireless network.                                                   |
| Disable WMM Advertise                | Click to stop the wireless from advertising Wireless Multimedia (WMM) functionality. WMM provides basic Quality of Service (QOS) for applications. |
| Enable Wireless Multicast Forwarding | Click to enable Wireless Multicast Forwarding (WMF). Multicast traffic is forwarded across wireless clients.                                       |
| SSID                                 | Enter the Wi-Fi SSID.                                                                                                    |
| BSSID                                | Enter the Basic Service Set Identifier (BSSID) to provide the MAC address assigned to the wireless router.                                         |
| Country                              | Select the country in which the gateway is deployed.                                                                                               |
| Country RegRev                       | Enter the revision number of the regulations being followed for the selected country. The default is ${\bf 0}$ .                                   |
| Max Clients                          | Enter the maximum number of clients that can access the route wirelessly.                                                                          |
| Wireless - Guest/Virtual A           | Access Points table                                                                                                    |
| Enabled                              | Click to enable a virtual wireless access point for guest access.                                                                                  |
| SSID                                 | Enter your wireless SSID.                                                                                                    |
| Hidden                               | Click to hide the SSID from being broadcast publicly.                                                                                              |
| Isolate Clients                      | Click to prevent client PCs from communicating with one another.                                                                                   |
| Disable WMM Advertise                | Click to stop the wireless from advertising Wireless Multimedia (WMM) functionality.                                                               |
| Enable WMF                           | Click to enable Wireless Multicast Forwarding (WMF).                                                                                               |
| Max Clients                          | Enter the maximum number of clients allowed for this wireless channel.                                                                             |
| BSSID                                | Displays the Basic Service Set Identifier or N/A.                                                                                                  |

## Security

On this page, you can configure security features of the wireless LAN interface, either manually or via Wi-Fi Protected Setup (WPS).

**Note:** When WPS is enabled, the **STA PIN** and **Authorized MAC** fields appear. If both of these fields are empty, **PBC** becomes the default value. If **Hide Access Point** is enabled or the MAC filter list is empty with "Allow" selected, WPS2 will be disabled.

1. In the left navigation bar, click Wireless > Security. The Security page appears for the 5 GHz band page. To configure the 2.4 GH band, click 2.4 Ghz Band in the left menu.

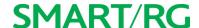

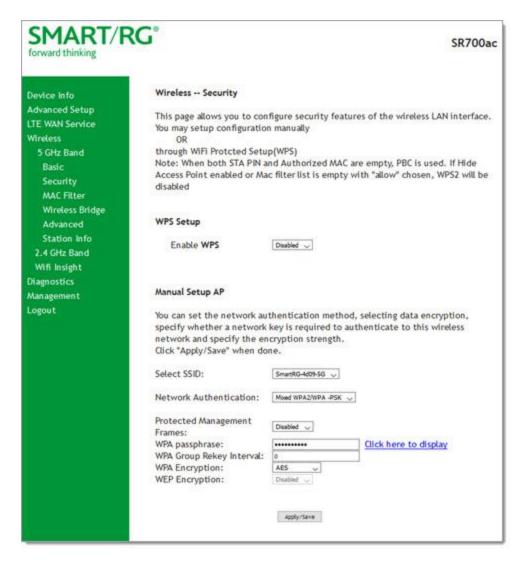

- 2. Modify the settings as needed, using the information provided in the field description table.
- 3. Click Apply/Save to commit your changes.

| Field Name | Description                                                                                                    |
|------------|----------------------------------------------------------------------------------------------------|
| Enable WPS | Select to enable Wi-Fi Protected Setup. Options are: Enabled and Disabled.                                             |
| Add Client | (Appears when WPS is enabled) Select the method for generating the WPS PIN. Options are: Enter STA PIN and Use AP PIN. |
|            | To add an enrollee station, click Add Enrollee.                                                                        |
|            | Note: If the PIN and Set Authorized Station MAC fields are left blank, the PBC (push-button)                           |

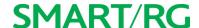

| Field Name              | Description                                                                                                    |  |
|-------------------------|----------------------------------------------------------------------------------------------------|--|
|                         | mode is automatically made active.                                                                                                    |  |
| Set WPS AP Mode         | (Appears when WPS is enabled) Select how security is assigned to clients.                                                                                             |  |
|                         | <ul> <li>Configured: The gateway assigns security settings to clients.</li> <li>Unconfigured: An external client assigns security settings to the gateway.</li> </ul> |  |
|                         | (Appears when WPS is enabled) The PIN for the gateway. This value is generated by the access point.                                                                   |  |
| Manual Setup AP section |                                                                                                    |  |
| Select SSID             | Select the SSID of the wireless network to which this security configuration will apply.                                                                              |  |
|                         | Select the desired network security authentication type. Options are: Open, Shared, 802.1X, WPA2, WPA2-PSK, Mixed WPA2/WPA, and Mixed WPA2/WPA-PSK.                   |  |

The fields shown in the Manual Setup AP section of the page vary based on the network authentication method that you select. The variations are explained in the following sections:

- "Open & Shared Authentication"
- "802.1X Authentication"
- "WPA2 & Mixed WPA2/WPA Authentication"
- "WPA2-PSK & Mixed WPA2/WPA-PSK Authentication"

#### Open & Shared Authentication

The same configuration fields apply for both **Open** and **Shared** authentication types. However, WPS may not be used with the **Shared** method.

- On the Wireless > Security page for the band that you want to configure, select Open or Shared in the Network Authentication field.
- 2. For **Open** authentication, in the **Enable WPS** field, select **Enabled**. The following fields appear. **Note:** For **Shared** authentication, this option is set to **Disabled** and cannot be changed.

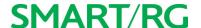

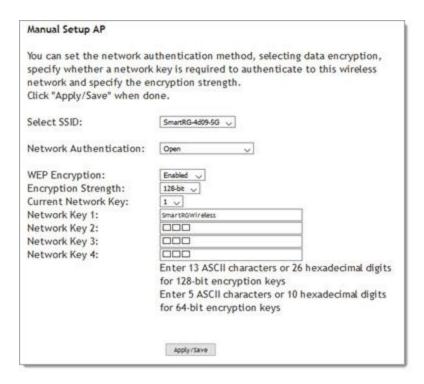

- 3. Fill in the fields, using the information in the field description table below.
- 4. Click Apply/Save to save the settings.

The fields on this page are explained in the following table.

| Field Name          | Description                                                                                                    |
|---------------------|----------------------------------------------------------------------------------------------------|
| Select SSID         | Select the SSID of the wireless network to which this security configuration will apply.                                                                                        |
| WEP Encryption      | Select to enable Wired Equivalent Privacy (WEP) mode. Options are <b>Enabled</b> and <b>Disabled</b> .                                                                          |
| Encryption Strength | (Appears when WEP Encryption is set to Enabled) Select the length of the encryption method. Options are 128-bit and 64-bit. 128-bit is the more robust option for security.     |
| Current Network Key | (Appears when WEP Encryption is set to Enabled) Select which of the four keys is presently in effect.                                                                           |
| Network Key 1-4     | (Appears when WEP Encryption is set to Enabled) Enter up to four encryption keys using the on-screen instructions to achieve the desired security strength (128-bit or 64-bit). |

#### 802.1X Authentication

1. On the Wireless > Security page for the band that you want to configure, select **802.1X** in the **Network Authentication** field. The following fields appear.

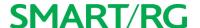

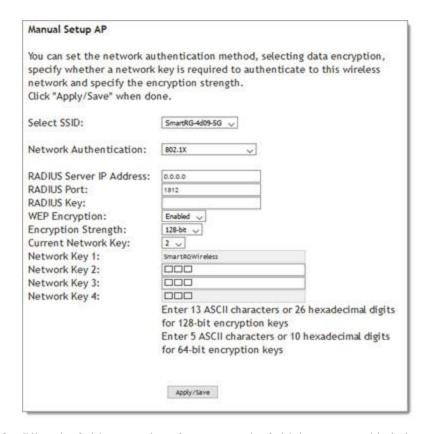

- 2. Fill in the fields, using the information in the field description table below.
- 3. Click Apply/Save to save the settings.

| Field Name             | Description                                                                                                    |
|------------------------|----------------------------------------------------------------------------------------------------|
|                        | Enter the IP address of the RADIUS (Remote Authentication Dial In User Service) server associated with your network.                                                                                                  |
|                        | Enter the port number for the RADIUS server. Port <b>1812</b> is the current standard for RADIUS authentication per the IETF RFC 2865. Older servers may use port <b>1645</b> . Options are <b>1</b> - <b>65535</b> . |
|                        | (Optional) Enter the encryption key (if required) needed to authenticate to the specified RADIUS Server.                                                                                                    |
| ''                     | Wired Equivalent Privacy (WEP) encryption mode is enabled by default and cannot be changed.                                                                                                    |
| 1 7 7                  | Select the length of the encryption method. Options are <b>128-bit</b> and <b>64-bit</b> . 128-bit is the more robust option for security.                                                                            |
| Current Network<br>Key | Select which of the four keys is presently in effect.                                                                                                    |
| 1                      | Enterone or two encryption keys using the on-screen instructions to achieve the desired security strength (128-bit or 64-bit).                                                                                        |

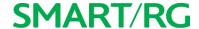

#### WPA2 & Mixed WPA2/WPA Authentication

The same configuration fields apply for both WPA2 and Mixed WPA2/WPA authentication methods.

 On the Wireless > Security page for the band that you want to configure, select WPA2 or Mixed WPA2/WPA in the Network Authentication field. The following fields appear.

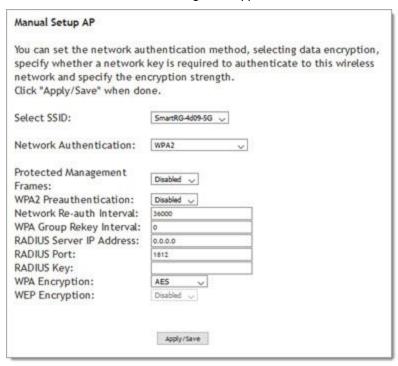

- 2. Fill in the fields, using the information in the field description table below.
- 3. Click Apply/Save to save the settings.

| Field Name                       | Description                                                                                                    |
|----------------------------------|----------------------------------------------------------------------------------------------------|
| Select SSID                      | Select the SSID of the wireless network to which this security configuration will apply.                                                                                            |
| Protected Man-<br>agement Frames | Select whether to enable this option. Options are <b>Disabled</b> , <b>Capable</b> , and <b>Required</b> . The default is <b>Disabled</b> .                                         |
| WPA2 Preau-<br>thentication      | Select whether clients can pre-authenticate with the gateway while still connected to another AP. Options are <b>Enabled</b> and <b>Disabled</b> . The default is <b>Disabled</b> . |
| Network Re-Auth<br>Interval      | Enter the interval at which the client must re-authenticate with the gateway. Options are ??? seconds. The default is <b>36000</b> seconds (10 hours).                              |
| WPA Group Rekey<br>Interval      | The frequency at which the gateway automatically updates the group key and sends it to connected LAN client devices. Options are 1 - 65535 seconds. The default is 0 (disabled).    |
| RADIUS Server IP                 | Enter the IP address of the RADIUS (Remote Authentication Dial In User Service) server                                                                                              |

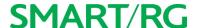

| Field Name     | Description                                                                                                    |
|----------------|----------------------------------------------------------------------------------------------------|
| address        | associated with your network.                                                                                                    |
| RADIUS Port    | Enter the port number for the RADIUS server. Port <b>1812</b> is the current standard for RADIUS authentication per the IETF RFC 2865. Older servers may use port <b>1645</b> . Options are <b>1</b> - <b>65535</b> . |
| RADIUS Key     | (Optional) Enter the encryption key (if required) needed to authenticate to the specified RADIUS Server.                                                                                                    |
| WPA Encryption | Select the encryption standard. This field displays the option most compatible with the selected network authentication method. Options are:                                                                          |
|                | AES: Advanced Encryption Standard.                                                                                                    |
|                | TKIP+AES: AES combined with TKIP (Temporary Key Integrity Protocol).                                                                                                    |
| WEP Encryption | Wired Equivalent Privacy (WEP) encryption mode is disabled by default and cannot be changed.                                                                                                    |

#### WPA2-PSK & Mixed WPA2/WPA-PSK Authentication

The same configuration fields apply for both WPA2-PSK and Mixed WPA2/WPA-PSK authentication methods.

 On the Wireless > Security page for the band that you want to configure, select WPA2-PSK or Mixed WPA2/WPA-PSK in the Network Authentication field. The fields shown below appear.

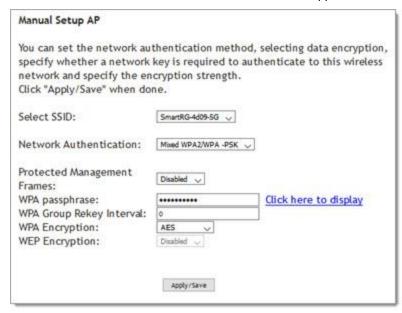

- 2. Fill in the fields, using the information in the field description table below.
- 3. Click Apply/Save to save the settings.

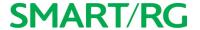

| Field Name     | Description                                                                                                    |
|----------------|----------------------------------------------------------------------------------------------------|
|                | Select the SSID of the wireless network to which this security configuration will apply.                                                                                              |
|                | Select whether to enable this option. Options are <b>Disabled</b> , <b>Capable</b> , and <b>Required</b> . The default is <b>Disabled</b> .                                           |
| WPA passphrase | Enter the security password to be used by this security configuration.                                                                                                    |
| val            | The frequency at which the gateway automatically updates the group key and sends it to connected LAN client devices. Options are: $1 - 65535$ seconds. The default is $0$ (disabled). |
|                | Select the encryption standard. This field displays the option most compatible with the selected network authentication method. Options are:                                          |
|                | AES: Advanced Encryption Standard.                                                                                                    |
|                | TKIP+AES: AES combined with TKIP (Temporary Key Integrity Protocol).                                                                                                    |
| WEP Encryption | Wired Equivalent Privacy (WEP) mode is set to <b>Disabled</b> and cannot be changed.                                                                                                  |

### **MAC** Filter

MAC Filtering refers to an access control methodology whereby the 48-bit address assigned to each LAN host NIC is used to determine access to the network. It is also known as Layer 2 address filtering.

On this page, you can configure the filter settings.

1. In the left navigation bar, click Wireless > MAC Filter. The following page appears.

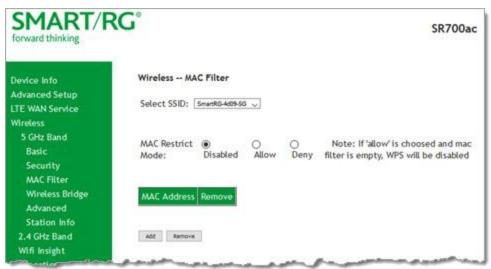

- 2. Select the SSID to which this MAC filter rule should apply.
- 3. In the MAC Restrict Mode field, select whether to apply MAC filtering. Options are:

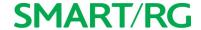

- Disabled: MAC filtering is off.
- Allow: Access for the specified MAC address is permitted. You must add at least one MAC address.
- Deny: Access for the specified MAC address is rejected.
- 4. To add a MAC address to the filter list:
  - a. Click Add.
  - b. Enter the MAC address.
  - Click Apply/Save.
     You are returned to the main MAC filtering page.
- 5. To remove a MAC address from the list, click the Remove checkbox next to it and then click the Remove button below the list.
- 6. Click Apply/Save to commit your changes.

### Wireless Bridge

On this page, you can configure the wireless bridge features of the wireless LAN interface. Wireless Bridge is also known as Wireless Distribution System.

1. In the left navigation bar, click Wireless > Wireless Bridge. The following page appears.

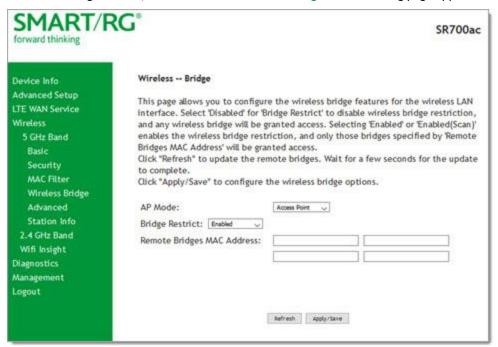

- 2. Modify the settings as needed, using the information in the following table.
- 3. Click Apply/Save to commit your changes.

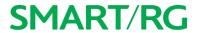

| Field Name                    | Description                                                                                                    |
|-------------------------------|----------------------------------------------------------------------------------------------------|
| AP Mode                       | Select whether to enable or disable access point (AP) functionality. Options are:  • Wireless Bridge: Disables AP functionality.                                                                                                    |
|                               | <ul> <li>Access Point: Enables AP functionality. Wireless bridge functionality is still available and wireless stations can associate to the AP.</li> </ul>                                                                                                    |
| Bridge Restrict               | <ul> <li>(Optional) Select to enable or disable wireless bridge restriction. Options are:</li> <li>Enabled or Enabled(Scan): Enables wireless bridge restriction. This is the default.         Only bridges specified in the Remote Bridge MAC Address field are granted access.         Click Refresh to update the station list. The list takes a few seconds to update.     </li> <li>Disabled: Disables wireless bridge restriction. Any wireless bridge is granted access.</li> </ul> |
| Remote Bridges<br>MAC Address | Enter up to four MAC addresses of remote bridges to be allowed access.                                                                                                    |

### Advanced

On this page, you can configure the advanced features of the wireless LAN interface. You can select a particular channel on which to operate, force the transmission rate to a desired speed, set the fragmentation threshold, the RTS threshold, the wakeup interval for clients in power-save mode, and more.

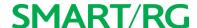

1. In the left navigation bar, click Wireless > Advanced. The following page appears.

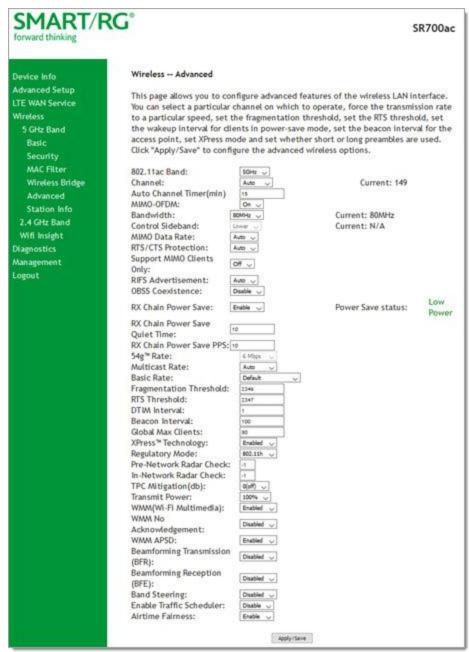

- 2. Modify the fields as needed, using the information in the field description table.
- 3. Click Apply/Save to commit your changes.

# **SMART/RG**

| Field Name                   | Description                                                                                                    |
|------------------------------|----------------------------------------------------------------------------------------------------|
| Band                         | The wireless band that you are configuring. This field is set to <b>5GHz</b> in the <b>Wireless</b> > <b>5 GHz Band</b> submenu and to <b>2.4GHz</b> in the <b>Wireless</b> > <b>2.4 GHz Band</b> submenu.                                                                                                    |
| Channel                      | Select the Wi-Fi channel you want to use. Options include Auto and 36/80 - 161/80 for the 5 GHz band and are Auto and 1 - 7 for the 2.4 GHz band. It is recommended to use only non-overlapping channels, e.g., 1, 5 and 7.                                                                                                    |
| Auto Channel Timer<br>(min)  | Enter the frequency (in minutes) at which the gateway scans channels for interference. If a threshold of inference is detected, a new channel will be selected automatically. Options are: 0 - 65535 minutes. The default is 15 minutes.                                                                                        |
| MIMO-OFDM                    | This option is set to <b>On</b> and cannot be changed.                                                                                                    |
| Bandwidth                    | Select the operating bandwidth. Options are:                                                                                                    |
|                              | • 20MHz: Only one 20MHz band is utilized.                                                                                                    |
|                              | • 40MHz: Better throughput is provided by using two adjacent 20MHz bands.                                                                                                    |
| l                            | 80MHZ: Best throughput.                                                                                                    |
| Control Sideband             | <ul> <li>(Applies only to 40 MHz operation) The control sideband is the 20 MHz channel on which the network is advertised, where client devices will find beacons. Options are:         <ul> <li>Lower: The additional 20 MHz of bandwidth for data will be positioned above the control channel.</li> </ul> </li> </ul>        |
|                              | <ul> <li>Upper: The additional 20 MHz of bandwidth for data will be positioned below<br/>the control channel. Also, selecting this option changes the channel choices<br/>displayed.</li> </ul>                                                                                                    |
| MIMO Data Rate               | The desired physical transmission rate. This option is set to <b>Auto</b> (the Auto-Fallback feature is enabled) and cannot be changed. This allows the gateway to automatically use the fastest possible data rate. Auto-Fallback will negotiate the best possible connection speed between the gateway and a wireless client. |
| RTS/CTS Protection           | Select whether to enable 802.11n and legacy clients to both work effectively on the network. Options are:                                                                                                    |
|                              | Auto: Provides maximum security but produces a noticeable impact on                                                                                                    |
|                              | throughput. With this option, RTS/CTS behavior permits legacy clients to                                                                                                    |
|                              | become aware of 802.11n transmit times, but decreases overall throughput.  This is the default.                                                                                                    |
|                              | Off: Provides better throughput.                                                                                                    |
| Support MIMO Clients<br>Only | (Available for SR515ac models only) Select whether to restrict non-MIMO clients from accessing the gateway. Options are <b>On</b> and <b>Off</b> . The default is <b>Off</b> .                                                                                                    |
| RIFS Advertisement           | Reduced Inter-Frame Space (RIFS). Improves performance by reducing dead time required between OFDM transmissions. Options are <b>Auto</b> and <b>Off</b> .                                                                                                    |
|                              | Recommended primarily for "greenfield" deployments that include only 802.11n clients, and no legacy clients.                                                                                                    |
| OBSS Coexistence             | Coexistence of Overlapping Basic Service Sets (OBSS) prevents overlapping in the 20 MHz and 40 MHz frequencies. Options are:                                                                                                    |
|                              | <ul> <li>Disable: The gateway advertises and operates in 40 MHz mode regardless of<br/>what other networks are configured nearby.</li> </ul>                                                                                                    |

# **SMART/RG**

| Field Name                        | Description                                                                                                    |
|-----------------------------------|----------------------------------------------------------------------------------------------------|
|                                   | Enable: The gateway automatically reverts to 20 MHz channel bandwidth when another WiFi network within 2 channels of its own channel is detected or when a client device with its 40 MHz Intolerant bit set is detected.                                                                                    |
| RX Power Chain Save               | Select whether to turn on power-save mode. Options are <b>Disable</b> and <b>Enable</b> . The default is <b>Enable</b> . <b>Note:</b> Before setting this parameter, set <b>802.11n/EWC</b> to <b>Auto</b> .                                                                                                |
| RX Power Chain Save<br>Quiet Time | Enter the delay time (in seconds) between when system activity ceases and powersave mode engages. Options are: 0 - 2147483647 seconds. The default is 10 seconds.                                                                                                    |
| RX Power Chain Save<br>PPS        | Enter a throughput threshold (in seconds) for when the router engages power-save mode after the quiet time seconds have elapsed. Options are: 0 - 2147483647 packets per second. The default is 10 seconds.                                                                                                 |
| 54g™ rate                         | This options is set to 6 Mbps and cannot be changed.                                                                                                    |
| Multicast rate                    | Select the desired packet transmit rate for multicast. Options are Auto and 6 - 54 Mbps.                                                                                                    |
| Basic Rate                        | Select the basic rate. Options are Default, All, 6 & 12 Mbps, and 6 & 12 & 24 Mbps.                                                                                                    |
| Fragmentation<br>Threshold        | Enter the size at which packets will be fragmented into smaller units. The primary consideration for this setting is the size/capability of the circuit. Options are <b>256</b> - <b>2346</b> bytes. The default is <b>2346</b> bytes.                                                                      |
|                                   | <b>Note:</b> A high packet error rate is an indication that a slightly increased fragmentation threshold is needed. When possible, the default value of <b>2346</b> bytes should be maintained. Poor throughput is a likely result of setting this threshold too low.                                       |
| RTS Threshold                     | Enter the RTS (Request to Send) packet size beyond which the WLAN client hardware invokes its RTS/CTS mechanism. Smaller packets will otherwise be sent not using RTS/CTS. Options are 256 - 2347 bytes. The default is 2347 (disabled).                                                                    |
| DTIM Interval                     | Enter the Delivery Traffic Indication Message (DTIM or Beacon rate) countdown variable used to indicate when the next window is available to client devices for listening to buffered broadcast and multicast messages. Options are 1 and 65535. The default is 1.                                          |
| Beacon Interval                   | Enter the time interval (in milliseconds) between beacon transmissions. Beacon transmissions make known the presence of an access point and convey to wireless NICs when to awake from power save mode to check for buffered frames at the access point. Options are 1 and 65535 ms. The default is 100 ms. |
| Global Max Clients                | Enter the maximum number of client devices that can connect to the router. Options are 1 - 255. The default is 80.                                                                                                    |
| Xpress™ Technology                | Select whether to enable Xpress Technology. This technology is compliant with draft specifications of two planned wireless industry standards. Options are <b>Enabled</b> and <b>Disabled</b> . The default is <b>Enabled</b> .                                                                             |
| Regulatory Mode                   | Select whether to enable support for 802.11 regulations. Options are <b>Disabled</b> , <b>802.11h</b> , and <b>802.11d</b> . The default is <b>802.11h</b> .                                                                                                    |
| Pre-Network Radar<br>Check        | The radar check parameter setting for traffic trying to access your gateway from outside the network. The displayed value is -1.                                                                                                    |
| In-Network Radar                  | The radar check setting for traffic trying to access your gateway from inside your net-                                                                                                    |

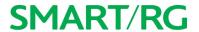

| Field Name                          | Description                                                                                                    |
|-------------------------------------|----------------------------------------------------------------------------------------------------|
| Check                               | work. The displayed value is -1.                                                                                                    |
| TPC Mitigation(db)                  | Select the TPC mitigation value in db. Options are $0(off)$ , $2$ , $3$ , and $4$ . The default is $0$ (off).                                                                                                    |
| Transmit Power                      | Select the desired output power (by percentage). Options are 20%, 40%, 60%, 80%, and 100%. The default is 100%.                                                                                                    |
| WMM (Wi-Fi Mul-<br>timedia)         | Select whether to enable this technology. It allows multimedia services (audio, video and voice packets) to get higher priority for transmission. Options are <b>Auto</b> , <b>Enabled</b> , and <b>Disabled</b> . the default is <b>Enabled</b> .                       |
| WMM No Acknow-<br>ledgement         | Select whether acknowledgements are sent (applied at the MAC level). Enabling this option allows better throughput but, in a noisy RF environment, higher error rates may result. Options are <b>Enabled</b> and <b>Disabled</b> . The default is <b>Disabled</b> .      |
| WMM APSD                            | Select whether to enable Automatic Power Save Delivery, a power consumption saving feature. Options are <b>Enabled</b> and <b>Disabled</b> . The default is <b>Disabled</b> .                                                                                            |
| Beamforming Trans-<br>mission (BFR) | Select to concentrate the transmission signal at the gateway location. This results in a better signal and potentially better throughput. Options are <b>Enabled</b> and <b>Disabled</b> . The default is <b>Disabled</b> .                                              |
| Beamforming Reception (BFE)         | Select to concentrate the transmission signal at the gateway location. Options are <b>Enabled</b> and <b>Disabled</b> . The default is <b>Disabled</b> .                                                                                                    |
| Band Steering                       | Select whether to detect if the client has the ability to use two bands. When enabled, the less-congested 5GHz network is selected (by blocking the client's 2.4GHz network). Options are <b>Disabled</b> and <b>Enabled</b> . The default is <b>Disabled</b> .          |
| Enable Traffic Sched-<br>uler       | (Available for SR515ac models only) Select whether to enable scheduling of traffic to improve efficienty and increase usable bandwidth for some types of packets by delaying other types. Options are <b>Disable</b> and <b>Enable</b> . The default is <b>Disable</b> . |
| Airtime Fairness                    | Select how the gateway will manage the receiving signal with other devices. Options are <b>Disable</b> and <b>Enable</b> . The default is <b>Enable</b> .                                                                                                    |

# Station Info

On this page, you can view authenticated wireless stations and their status.

In the left navigation bar, select Wireless > Station Info. The following page appears.

Click Refresh to update the information.

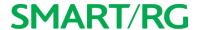

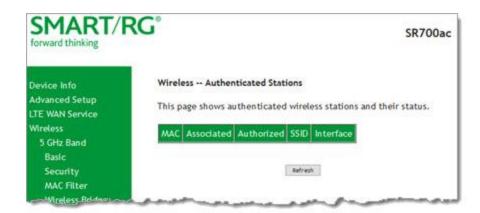

# Wifi Insight

On this page, you can configure the WiFi Insight system.

1. In the left navigation menu, click Wireless > Wifi Insight. The following page appears. You can also reach this page by clicking Wireless > Wifi Insight > Configure.

# **SMART/RG**

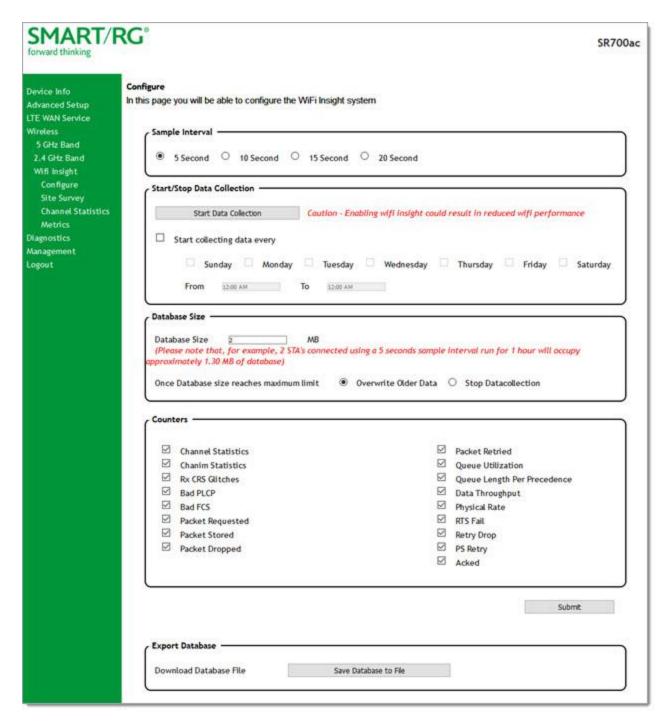

2. In the Sample Interval section, select the number of seconds for sampling to occur. Options are 5, 10, 15, and 20 seconds. The default is 5 seconds.

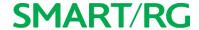

- 3. In the Start/Stop Data Collection section, configure the data sample:
  - a. Click Start collecting data every. The days-of-the-week checkboxes become active.
  - b. Select the days of the week when the data should be collected.
  - c. In the From and To fields, click in the fields and use the plus (+) and minus (-) icons to change the start and end times for collection. You can close the selection box by clicking the X on the box or clicking in the field again.
- 4. In the Database Size section:
  - a. In the Database Size field, enter the maximum size for the database file where the collected data will be stored. The default is 2 MB.
  - b. (Optional) Select whether to stop data collection when the maximum size is reached. Options are Overwrite Older Data and Stop Datacollection. The default is Overwrite Older Data.
- 5. (Optional) In the Counters list, clear any counter options that you do not need. The default is to collect all counters.
- 6. Click Submit to save the configuration. The Start Data Collection button label changes to Stop Data Collection.
- 7. To stop data collection, click the Stop Data Collection button in the Start/Stop Data Collection section.
- 8. To export a database, click Save Database to File. The open/save dialog box appears. Click OK to save or click Open and OK to view.

### **Site Survey**

On this page, you can view signal strength and other details for your wireless networks.

# **SMART/RG**

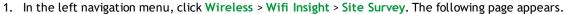

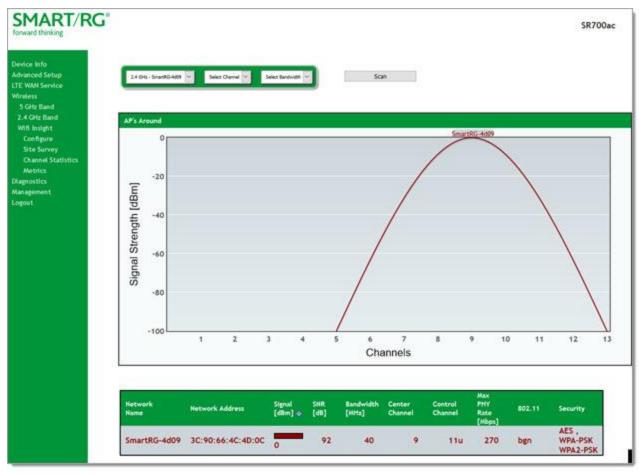

- 2. In the first field above the chart, select the wireless network that you want to review.
- 3. In the Select Channel field, select the channel that you want to review.
- 4. In the Select Bandwidth field, select the bandwidth.
- 5. Click Scan. The page refreshes to show the requested information.

### **Channel Statistics**

On this page, you can view signal strength, channel capacity, interference, and other details for for specific channels.

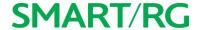

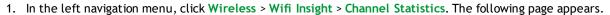

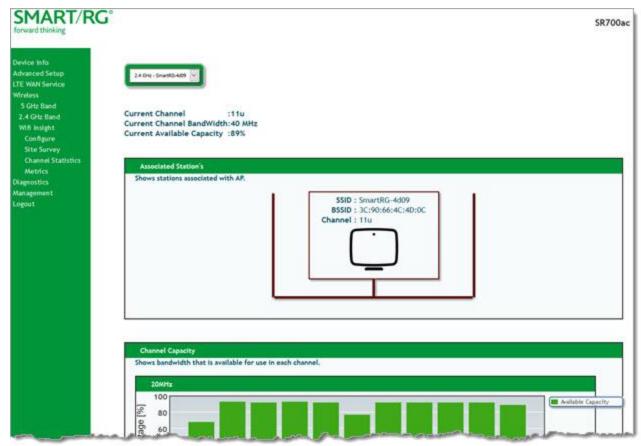

2. In the field at the top of the page, select the wireless band to review. Information is shown for associated stations, channel capacity, interference levels, adjacent channels, and channel distribution.

### **Metrics**

On this page, you can view glitch counter, chanim, associated stations, and packet queue statistics for your wireless networks.

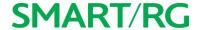

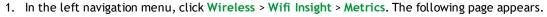

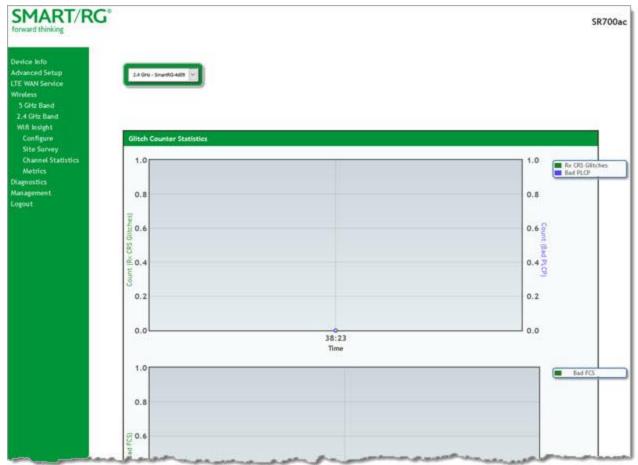

2. In the field at the top of the page, select the wireless band to review. Information is shown for glitch counters, chanim, associated stations, and packet queues.

# **Diagnostics**

in this section, you can run line performance tests. Three legs of the data path are included in the available tests: LAN connectivity, DSL connectivity and Internet connectivity tests.

You can also ping a host or trace a connection.

# **Diagnostics**

On this page, you can view information about your DSL connection.

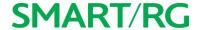

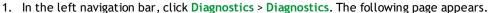

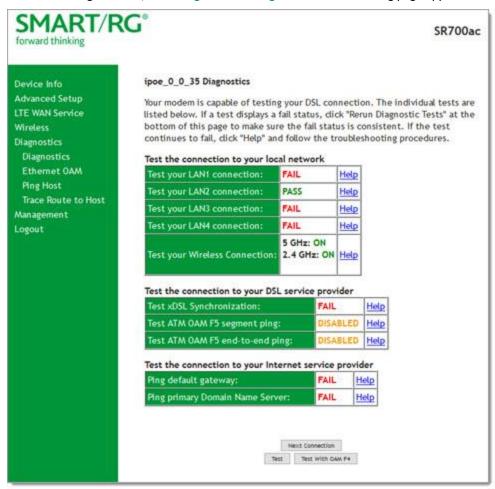

- 2. To refresh the data, click **Test** at the bottom of the page. The normal test method is initiated, utilizing OAM F5 loopback cells. The table is updated with fresh diagnostic information about connection integrity.
  - To learn more about what is being tested and what actions to take when a test fails, click the Help link at the far right of each line item.
- 3. To test at the VP level in lieu of at an individual VC connection, click **Test With OAM F4**. Status is shown for both wireless bands in the **Test your Wireless Connection** row.
- To view information about other connections, click the Next Connection and Previous Connection buttons to navigate through them.

## Ethernet OAM

On this page, you can view diagnostics regarding your VDSL PTM or Ethernet WAN connection. Fault Management is compliant with IEEE 802.1ag for Connectivity Fault Management.

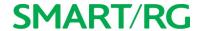

1. In the left navigation bar, click **Diagnostics** > **Ethernet OAM**. The following page appears.

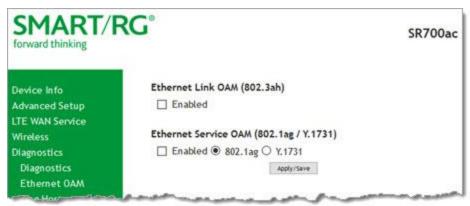

- 2. Modify the fields as needed, using the information in the table below.
- 3. Click Apply/Save to commit your changes.

The fields on this page are explained in the following table.

| Field Name                            | Description                                                                                                    |
|---------------------------------------|----------------------------------------------------------------------------------------------------|
| Ethernet Link OAM (8                  | 02.3ah) section                                                                                                    |
| Ethernet Link OAM<br>(802.3ah)        | Click the <b>Enabled</b> checkbox to set options for this protocol. The fields described below appear. Only the <b>WAN</b> Interface and Active Mode fields are required.                                                       |
| WAN Interface                         | Select the WAN interface that you want tested.                                                                                                    |
| OAM ID                                | Enter the ID of this OAM configuration. Only positive numbers are allowed.                                                                                                    |
| Auto Event                            | Select whether to create event log entries automatically.                                                                                                    |
| Variable Retrieval                    | Select to enable on-demand link diagnostics, including bit-error-rate approximation.                                                                                                    |
| Link Events                           | Select to enable reporting of critical conditions that may cause link failure.                                                                                                    |
| Remote Loopback                       | Select to enable on-demand link diagnostics, including bit-error-rate approximation.                                                                                                    |
| Active Mode                           | Click to enable this feature.                                                                                                    |
| Ethernet Service OAM                  | (802.1ag/Y.1731) section                                                                                                    |
| Ethernet Service OAM (802.1ag/Y.1731) | Click the <b>Enabled</b> checkbox and then click <b>802.1ag</b> or <b>Y.1731</b> to set options for this protocol. The fields described below appear. Only the <b>WAN Interface</b> and <b>Active Mode</b> fields are required. |
| WAN Interface                         | Select the WAN interface that you want tested.                                                                                                    |
| MD Level                              | (Appears for the 802.1ag option only) Select the domain level for this maintenance domain. Options are $\bf 0$ - $\bf 7$ . The larger the domain, the higher the value you should select.                                       |
| MD Name                               | (Appears for the 802.1ag option only) Enter the name of the maintenance domain, e.g., Broadcom.                                                                                                    |
| MA ID                                 | (Appears for the 802.1ag option only) Enter the MA ID, e.g., BRCM.                                                                                                    |
| MEG Level                             | (Appears for the Y.1731 option only) Enter the MEG level for this service.                                                                                                    |
| MEG ID                                | (Appears for the Y.1731 option only) Enter the MEG ID for this service.                                                                                                    |

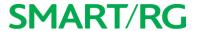

| Field Name         | Description                                                                                        |
|--------------------|----------------------------------------------------------------------------------------------------|
| Local MEP ID       | Enter the ID of the local MEP. Options are 1 - 8191.                                               |
| Local MEP VLAN ID  | Enter the ID of the VLAN for the local MEP. Options are 1 - 4094. The default is -1 (no VLAN tag). |
| CCM Transmission   | Select to enable CCM transmission.                                                                 |
| Remote MEP ID      | Enter the ID of the remote MEP. Options are 1 - 8191. The default is -1 (no remote MEP).           |
| Loopback and Linkt | race Test section                                                                                  |
| Target MAC         | Enter the MAC address for the test, e.g., 02:10:18:aa:bb:cc.                                       |
| Linktrace TTL      | Enter the maximum number of hops allowed. Options are 1-233. The default is -1 (no hop limit).     |
| Loopback Result    | Shows the results of the loopback test.                                                            |
| Linktrace Result   | Shows the results of the linktrace test.                                                           |

# Ping Host

On this page, you can ping a server by host name or IP address.

1. In the left navigation menu, click Diagnostics Tools > Ping. The following page appears.

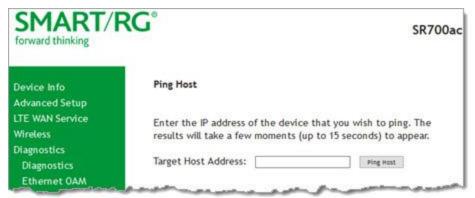

- 2. Enter the host name or IP address.
- 3. Click Ping Host. The details of the ping appear on the page.

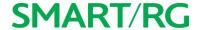

## Trace Route to Host

On this page, you can use the Trace Route utility to trace a connection.

1. In the left navigation menu, click Diagnostics Tools > Trace Route to Host. The following page appears.

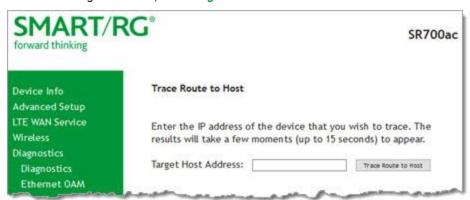

- 2. Enter the host name or IP address that you want to trace.
- 3. Click Trace Route to Host). The details of the trace appear on the page.

# Management

In this section, you can manage configuration files, access control, management server configurations, SNMP Agent settings, and work with event logs.

## Settings

In this section, you can back up the current settings, restore saved settings, or reset the gateway to default settings.

### **Backup**

You can back up the current settings for your gateway to a file stored on your computer.

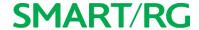

1. In the left navigation bar, click Management > Settings. The following page appears.

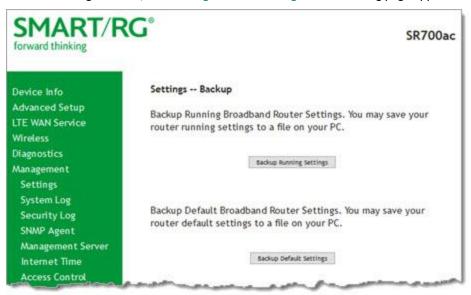

- 2. To save a backup file of the currently running settings to a local drive, click Backup Running Settings. The open/save dialog box appears. Click OK. The backupsettings.conf file is created in your default download location.
- 3. To save a backup file of the default settings to a local drive, click Backup Default Settings. The open/save dialog box appears. Click OK. The backupdefaultsettings.conf file is created in your default download location.

**Note:** If you plan to create backups frequently, you may want to rename the backup files by appending dates to the filename. Otherwise, every new backup file overwrites the existing backup file.

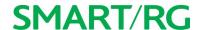

## Update

On this page, you can restore previously backed-up gateway settings. Both Current and Default settings can be managed here.

1. In the left navigation bar, click Management > Settings > Update. The following page appears.

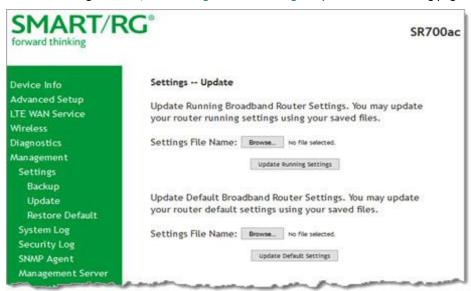

- 2. Click the Browse button for the type of setting you wish to restore.
- 3. Locate the desired configuration file on your local system and click Open.
- 4. Click the appropriate **Update** button. The gateway reboots when the update has completed.

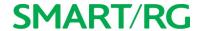

### **Restore Default**

On this page, you can reset the gateway to its default settings which can be the factory defaults or defaults that you customized and stored. For details, see the "Restore Default" and "Restore Default" sections .

- 1. In the left navigation bar, click Management > Settings > Restore Default. The following page appears.
- 2. Click Restore Default Settings. The gateway is rebooted.

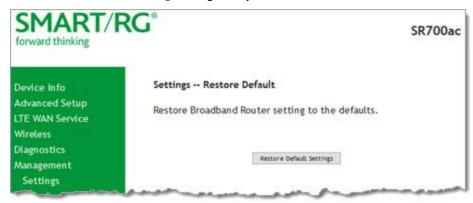

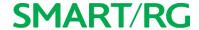

## System Log

On this page, you can view and configure the system log generated for your gateway.

1. In the left navigation bar, click Management > System Log. The following page appears.

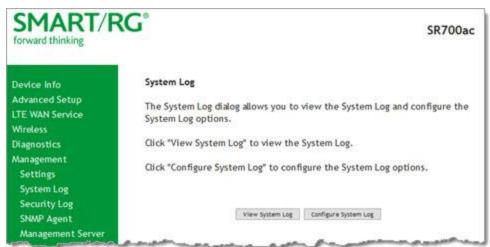

2. To view the contents of the system log, click View System Log. The System Log details page appears.

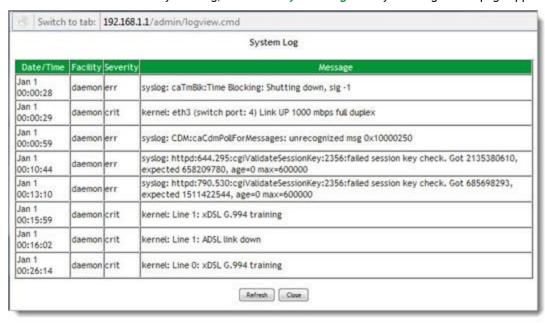

3. To update the displayed entries, click Refresh.

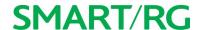

- 4. To modify the system log settings:
  - a. Click Configure System Log. The System Log Configuration page appears.

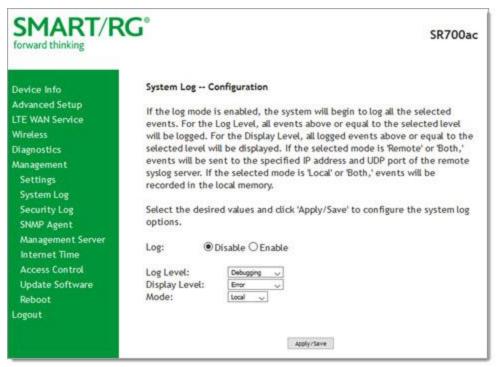

b. Modify the settings as needed.

The following table describes the options for configuration of the system log.

| Action        | Description                                                                                                    |
|---------------|----------------------------------------------------------------------------------------------------|
| Log           | Select to turn logging off or on. The default is <b>Disable</b> .                                                                                                    |
| Logging Level | Select <b>Error</b> unless actively troubleshooting a situation with a subscriber for which increased log detail is required. Options are <b>Emergency</b> , <b>Alert</b> , <b>Critical</b> , <b>Error</b> , <b>Warning</b> , <b>Notice</b> , <b>Informational</b> , and <b>Debugging</b> . The options are listed in top-down order of increasing detail. The default is <b>Debugging</b> (all information). |
| Display Level | Select <b>Error</b> unless actively troubleshooting a situation with a subscriber for which increased detail is required. This field has the same options as the <b>Logging Level</b> field. The default is <b>Error</b> .                                                                                                    |
| Mode          | Controls where log events will be sent. Options are:                                                                                                    |
|               | <ul> <li>To send logs to the specified IP address and UDP port of a remote syslog<br/>server, select Remote or Both.</li> </ul>                                                                                                    |
|               | <ul> <li>To record events in the local memory of your SmartRG gateway, select Local<br/>or Both.</li> </ul>                                                                                                    |
|               | The default is <b>Local</b> .                                                                                                    |

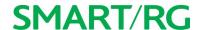

c. Click Apply/Save to save your changes.

## Security Log

The security log contains a history of events related to sensitive access to the gateway. Logged events include:

- · Password change success/failure
- · Authorized login success/failure
- · Authorized user logged out
- · Security lockout added/removed
- · Authorized/Unauthorized resource access
- · Software update
- 1. In the left navigation bar, click Management > Security Log. The following page appears.

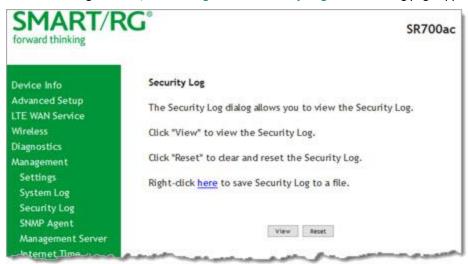

- 2. Do any of the following:
  - To view the log, click View.
  - To purge the log entries and start fresh, click Reset. A confirmation message appears. Click Close.
  - To export the log to a local drive, click the **here** link in the last line of the instructions on the page. The log appears in the browser window. You can save the page or select all of the log text, paste into a Notepad window and save the file.

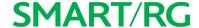

# SNMP Agent

On this page, you can configure the SNMP (Simple Network Management Protocol) settings to retrieve statistics from the SNMP agent for the gateway. You can enable or disable the SNMP agent and set parameters such as the read community, system name and trap manager IP.

1. In the left navigation bar, click Management > SNMP Agent. The following page appears.

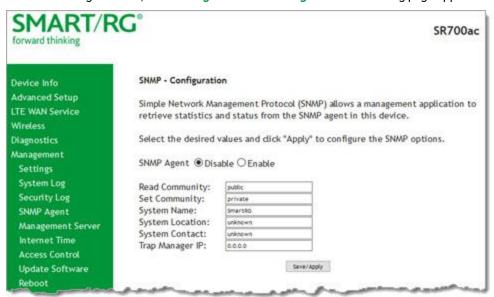

- 2. To enable SNMP, click Enable in the SNMP Agent field.
- 3. Modify the other fields as needed, using the information in the following table.
- 4. Click Save/Apply to commit your changes.

The fields on this page are explained in the following table.

| Field Name      | Description                                                         |
|-----------------|---------------------------------------------------------------------|
| Read Community  | The options are public and private. The default is <b>public</b> .  |
| Set Community   | The options are public and private. The default is <b>private</b> . |
| System Name     | The name of the system.                                             |
| System Location | (Optional) The location of the system.                              |
| System Contact  | (Optional) The contact for the system.                              |
| Trap Manager IP | (Optional) The IP address where the trap manager is installed.      |

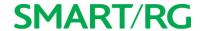

## Management Server

A management server is an Auto Configuration Server (ACS) such as Cisco Prime Home which offers significant advantages in terms of automation and productivity when managing subscriber devices in the field.

In this section, you can configure ACS settings for the TR-069 client and configure STUN server settings.

### TR-069 Client

On this page, you can configure the gateway with details about the management ACS to which this gateway will be linked.

SmartRG gateways support TR-069-based standards for remote management. The TR-069 client page is preset with default connection parameters and generally only needs to be enabled, pointed to the ACS URL, and any required ACS credentials entered.

SmartRG products can accommodate several ACS products, including:

- Device Manager by SmartRG
- · Cisco Prime Home
- ClearVision
- Calix Consumer ACS

If you need to modify the request defaults, consult the ACS manufacturer's documentation.

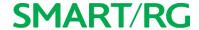

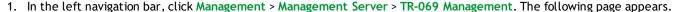

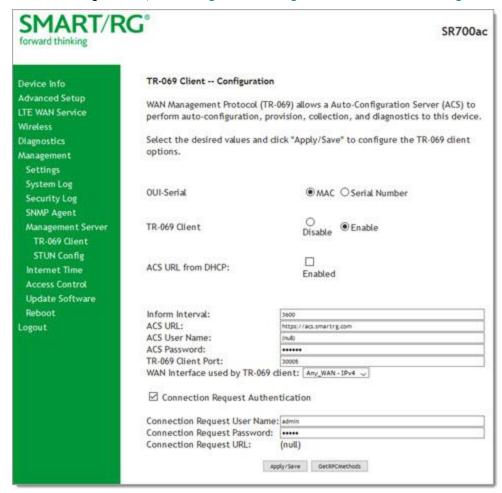

- 2. Update or complete the necessary fields per the instructions from your ACS platform vendor.
- 3. Click Apply/Save to commit your changes.

**Note:** This manual does not cover the setup of your ACS. Consult the materials provided by your ACS vendor to determine the appropriate parameters and server settings for configuring remote WAN side management via an ACS using the TR-069 Protocol.

The fields on this page are explained in the following table.

| Field Name | Description                                                                                                    |
|------------|----------------------------------------------------------------------------------------------------|
|            | Select whether to use the base MAC address or the serial number of your gateway when connecting to the ACS. This value may display in an ACS user interface when looking at the device details of a particular gateway. Options are:  • MAC: This option is the most typical scenarion and the default. For firm- |

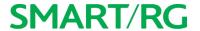

| Field Name                             | Description                                                                                                    |
|----------------------------------------|----------------------------------------------------------------------------------------------------|
|                                        | ware versions prior to 2.5.0.2, MAC is the only available option.                                                                                                    |
|                                        | <ul> <li>Serial Number: This option is available for SmartRG gateways using firm-<br/>ware versions later than 2.5.0.2.</li> </ul>                                                                                                    |
| TR-069 Client                          | Enable or disable the TR-069 client on the CPE. You can disable the TR-069 WAN Management Client if no ACS is employed.                                                                                                    |
|                                        | <b>Note:</b> If you may want to add an ACS to your infrastructure in the future, it is recommended that you leave this option enabled. Once this feature is disabled, every gateway deployed with this setting must be manually/locally reconfigured to re-enable this client.                                                                       |
| ACS URL from DHCP                      | Click the <b>Enabled</b> checkbox to enable your gateway to obtain the ACS URL via DHCP.                                                                                                    |
| Inform Interval                        | The frequency (in seconds) with which the CPE (gateway) checks in with the ACS to sync and exchange data. A typical production environment entails CPEs in the field informing to the ACS once/day or every 86,400 seconds. The default is 3600 seconds (1 hour).                                                                                    |
| ACS URL                                | Enter the URL for the CPE to connect to the ACS using the CPE WAN Management Protocol. This parameter MUST be in the form of a valid HTTP or HTTPS URL. An HTTPS URL indicates that the ACS supports SSL. The "host" portion of this URL is used by the CPE for validating the certificate from the ACS when using certificate-based authentication. |
|                                        | You can include a port specification suffix if your ACS platform requires it, e.g., http://customer.acs.wanmanagmentservices.com:30005 where 30005 is the port number. The default port is 30005.                                                                                                    |
| ACS User Name                          | Enter the user name by which this gateway logs in to the ACS. The default username is typically admin.                                                                                                    |
| ACS Password                           | Enter the password to authenticate the above user name. The default password is typically admin.                                                                                                    |
| TR-069 Client Port                     | Enter the TR-069 port number. The default is 30005.                                                                                                    |
| WAN Interface used<br>by TR-069 client | Select Any_WAN, LAN, Loopback, or a configured connection to declare how this gateway will connect to the ACS.                                                                                                    |

4. (Optional) Configure the modem client Connection Request mechanism used by your ACS for communication with subscriber gateways. Use the information provided in the following table.

| Field Name                           | Description                                                                                                    |
|--------------------------------------|----------------------------------------------------------------------------------------------------|
| Connection Request<br>Authentication | This option is enabled by default. Click the checkbox to disable this option. The fields listed below are hidden.      |
| Connection Request<br>Username       | Enter the user name by which this gateway authenticates the ACS. Contact your ACS provider for this information.       |
| Connection Request<br>Password       | Enter the password by which this gateway will authenticate to the ACS. Contact your ACS provider for this information. |

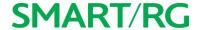

| Field Name             | Description                                                    |
|------------------------|----------------------------------------------------------------|
| Connection Request URL | This option is set to (null) by default and cannot be changed. |

5. To force the gateway to attempt to sync with the ACS, click the **GetRPCMethods** button. This will assist you in verifying the TR-069 parameters entered above.

## STUN Config

STUN stands for "Simple Traversal of UDP through NATs". STUN enables a device to find out its public IP address and the type of NAT service it is sitting behind.

STUN is most commonly used with older modems under ACS management connected via a NAT gateway. NAT accommodates a LAN-side device that has been allocated a Private IP address such as a CPE device on a private network behind an ONT. In this instance, the regular CWMP Connection Request mechanism to talk to the modem gateway cannot be used to initiate a session with that ACS.

A STUN server receives STUN requests and sends STUN responses. STUN servers are generally attached to the public Internet.

On this page, when a STUN server is present within the infrastructure of the Service Provider, you can configure this gateway with the connectivity specifics for that server.

1. In the left navigation bar, click Management > Management Server > STUN Config. The following page appears.

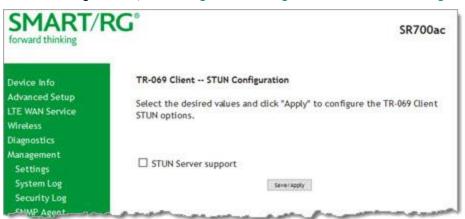

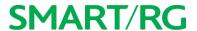

2. To view the required STUN settings, click STUN Server Support. Additional fields appear.

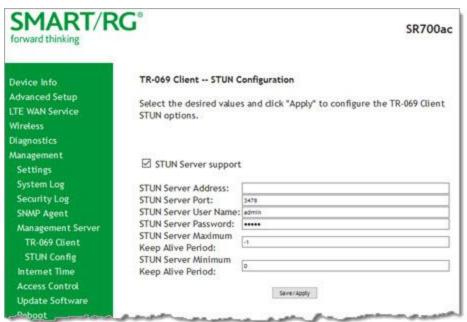

- 3. Complete each field in accordance with the implementation specifics of your server.
- 4. Click Save/Apply to commit your changes.

The fields on this page are explained in the following table.

| Field Name                                      | Description                                                                                                    |
|-------------------------------------------------|----------------------------------------------------------------------------------------------------|
| STUN Server<br>Address                          | The physical STUN server's assigned network address. An invalid address will produce an immediate on-page error message from the gateway. You can enter a maximum of 256 characters.         |
|                                                 | An ACS server may also have STUN functionality running on the same physical box. Consult your ACS vendor for implementation options and also TR-069 protocol documentation, if necessary.    |
| STUN Server Port                                | Set the port number associated with your STUN server infrastructure. Options are 0 - 64435. The default is 3478.                                                                             |
| STUN Server User<br>Name                        | Enter the username by which the gateway accesses the STUN infrastructure. Maximum length is 256 characters. Special characters are valid. The value will be hidden.                          |
| STUN Server Pass-<br>word                       | Enter the password by which the modem authenticates the above username to the STUN infrastructure. Maximum length is 256 characters. Special characters are valid. The value will be hidden. |
| STUN Server Max-<br>imum Keep Alive<br>Period * | Enter the maximum length of the keep alive period in seconds. Options are <b>0</b> - <b>Unlimited</b> . The default is <b>-1</b> (no maximum limit).                                         |
| STUN Server Min-<br>imum Keep Alive<br>Period * | Enter the minimum length of the keep alive period in seconds. Options are <b>0</b> - <b>Unlimited</b> . The default is <b>0</b> .                                                            |

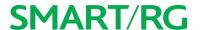

\* This mechanism is used in coordination with the refreshing of NAT bindings. Specifically, in conjunction with use of Restricted Cone NAT or Port Restricted Cone NAT (as may be configured in some gateways). A device's internal address / port mappings, which the STUN protocol is allowed to make use of, can have keep alive values attributed. These minimum and maximum keep alive times define respectively, the minimum time to retain the mapping information STUN has discovered, and the maximum time to retain that information, before refreshing it through forced re-discovery.

With the above-mentioned NAT schemes, it is possible the network address translation initially established may not be used after a specified elapsed time. Such internal mapping is dropped. The gateway will then assign a different address mapping. This mechanism within the STUN protocol allows for coordinated refresh on the bindings for mappings it uses. For further information, review STUN-related RFCs.

Selecting appropriate values for these two fields are influenced by a variety of environmental factors including devices types deployed, services employed and NAT configuration options enabled within the topology.

## Internet Time

On this page, you can synchronize the clock in your gateway with reliable external clocking servers available on the Internet.

1. In the left navigation bar, click Management > Internet Time. The following page appears.

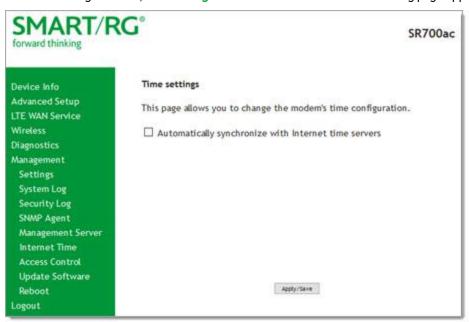

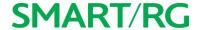

2. Click Automatically synchronize with Internet time server. A list of server fields and the Time Zone offset field appear.

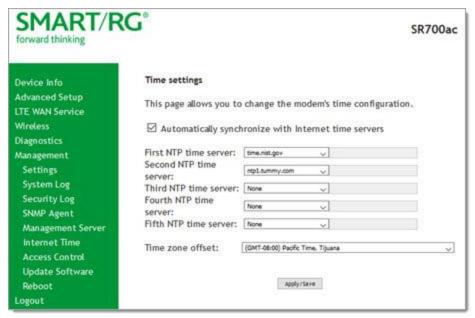

- 3. Select servers from the list or enter your own NTP servers.
- 4. Select the desired time zone for the gateway.
- 5. Click Apply/Save to commit your settings.

## **Access Control**

In this section, you can manage access to your gateway and network. You can configure passwords, accounts, services, access lists, and the logout timer.

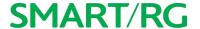

#### Accounts

On this page, you can create and manage user accounts for your gateway. Your gateway can support multiple login accounts for its on-board user interface. Each account can be customized to grant access privileges to specific pages in the interface. This is particularly useful when an ISP wishes to limit access for subscribers, yet grant full access for technical support and on-site installation personnel.

#### Add an Account

1. In the left navigation bar, click Management > Access Control > Accounts. The following page appears.

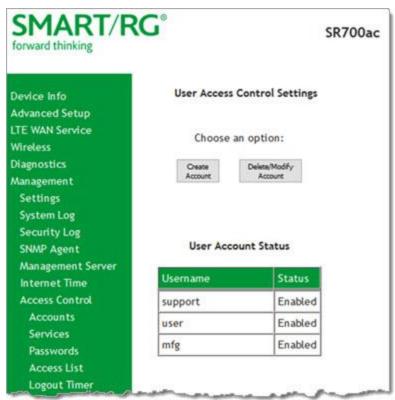

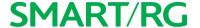

2. To set up a new user, click Create Account. The following page appears.

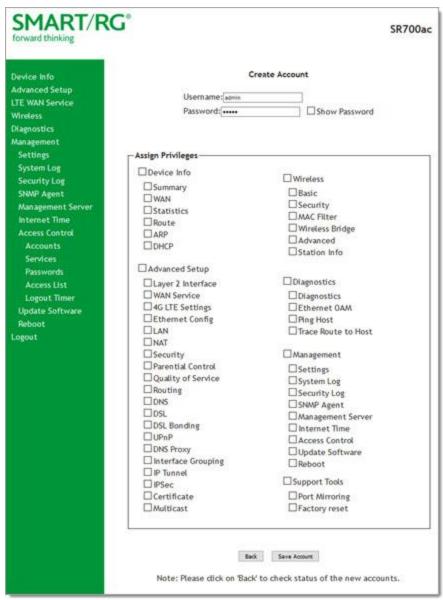

- 3. Enter a Username and Password for the new account.
- 4. Select the features that you want this user to access. If you select a subcategory, the subordinate boxes are also selected.
- 5. Click Save Account to commit your changes. The new account is created. To test the account credentials, log out of the interface and then log back in using the new account.

#### Modify or Delete an Account

**Note:** While you can NOT modify or delete the default user accounts (Admin, Support, MFG, or User), you can disable the **Support**, MFG, or **User** accounts.

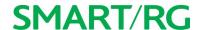

You must be logged into the gateway as the Admin or Support user to modify or delete any accounts.

1. In the left navigation bar, click Management > Access Control > Accounts and then click, Delete/Modify Account. The Delete/Edit Account page appears.

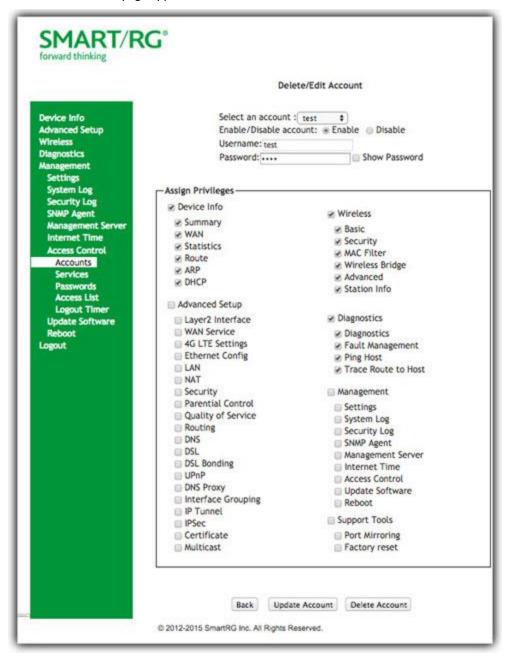

2. In the Select an account field, select the account you wish to modify or delete.

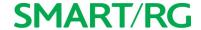

- 3. Do one of the following:
  - a. To modify an account, check or clear the desired boxes and then click Update Account to commit your changes.
  - b. To delete an account, scroll to the bottom of the page and click Delete Account to remove the account.
  - c. To disable or enable an account, click the Enable/Disable account buttons.

Your changes are implemented immediately.

#### **Default Passwords**

| USER    | PASSWORD         |
|---------|------------------|
| admin   | admin            |
| support | support          |
| user    | user             |
| mfg     | IDH7iw@ibRsPOIBa |

#### Services

On this page, you can define a Service Control List to control which services (FTP, HTTP, Telnet, etc.) are restricted on the LAN.

1. In the left navigation bar, click Management > Access Control > Services. The following page appears.

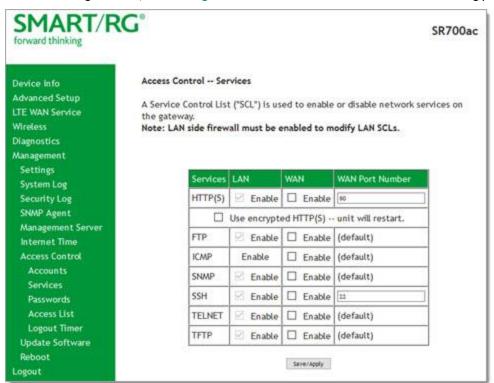

- 2. Modify settings as desired.
- 3. Click Save/Apply to commit your settings.

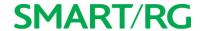

The fields on this page are explained in the following table.

| Field Name            | Description                                                                                                    |
|-----------------------|----------------------------------------------------------------------------------------------------|
| Services              | This column identifies the SCL services that can be enabled or disabled. Options are: FTP, HTTP, ICMP, SNMP, SSH, TELNET, and TFTP.                |
| Use encrypted HTTP(S) | Click this checkbox to implement secured HTTP. This option is enabled for the LAN.                                                                 |
|                       | Warning: When you click this option, the gateway reboots.                                                                                          |
| LAN                   | Select the service enabled on LAN side firewall. Depending on configuration set-<br>tings made elsewhere in the GUI, this column may be read-only. |
|                       | Note: ICMP is an always-enabled service by default and has no checkbox.                                                                            |
| WAN                   | Select the service enabled on the WAN side firewall.                                                                                               |
|                       | The port the access control applies to on the WAN side for the given service. See port information below.                                          |
| Service port options  |                                                                                                    |
| FTP                   | FTP Service access (For WAN, this is the default port).                                                                                            |
|                       | HTTP Service access (For WAN, this is in association with specified port. The default is port <b>80</b> .                                          |
| ICMP                  | ICMP Service access (For WAN, this is the default port).                                                                                           |
| SNMP                  | SNMP Service access (For WAN, this is the default port).                                                                                           |
| SSH                   | SSH Service access. For WAN, this is in association with the specified port. The default is port <b>22</b> .                                       |
| TELNET                | TELNET Service access (For WAN, this is the default port).                                                                                         |
| TFTP                  | TFTP Service Access (as with default port).                                                                                                    |

## **Passwords**

On this page, you can create or change passwords associated with access to the gateway. Three accounts are available to manage: Admin, Support and User.

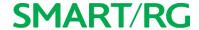

1. In the left navigation bar, click Management > Access Control > Passwords. The following page appears.

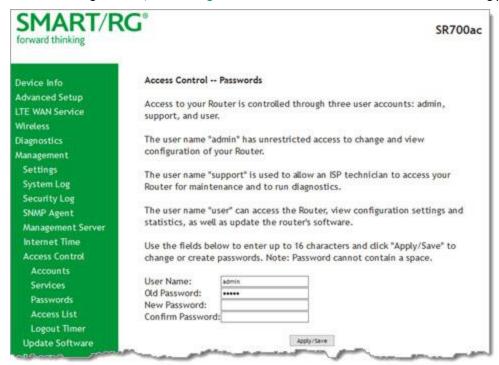

- 2. Enter the information for the logged-in account.
- 3. Click Apply/Save to commit your settings.

The fields on this page are explained in the following table.

| Field Name                                  | Description                                                                              |  |
|---------------------------------------------|------------------------------------------------------------------------------------------|--|
| User Name                                   | Specifies name of account to be configured. Options are admin, support, user.            |  |
| Old Password                                | Enter the current password for the entered User Name.                                    |  |
| New Password                                | Enter the new password for the entered User Name. A maximum of 16 characters is allowed. |  |
| Confirm Password Re-enter the new password. |                                                                                          |  |

### **Access List**

On this page, you can create and manage access control lists to control inbound access to specific IP addresses.

Note: This feature is available only for SR515ac models.

1. In the left navigation bar, click Management > Access Control > Access List. The following page appears showing any addresses already configured for managed access.

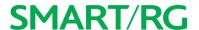

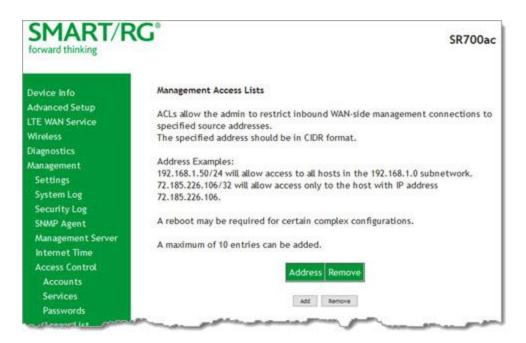

- 2. To add an address:
  - a. Click Add. The following page appears.
  - b. Enter the address for which you want to restrict access.
  - c. Click Apply/Save. You are returned to the Management Access Lists page.
  - d. To add up to 9 more addresses, repeat steps 2a 2c.
- 3. To remove an address, click the Remove checkbox next to it and then click Remove. The list is updated.

## **Logout Timer**

On this page, you can define the maximum time that a session can remain open before the gateway logs out.

1. In the left navigation bar, click Management > Access Control > Logout Timer. The following page appears.

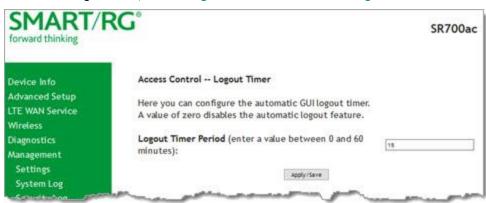

2. In the Logout Timer Period field, type the number of minutes after which a session will be ended. Options are 0 - 60 minutes. The default is 15 minutes. To disable this feature, enter a zero (0) in the field.

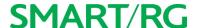

# Update Software

On this page, you can update the firmware of your SmartRG gateway. Software updates for SmartRG products are available for download by direct customers of SmartRG via the SmartRG Customer Portal.

1. In the left navigation bar, click Management > Update Software. The following page appears.

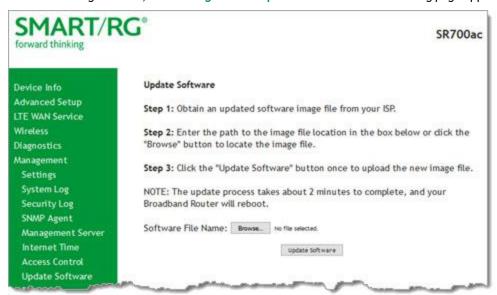

2. Follow the on-page instructions. When the update has completed, the gateway reboots.

## Reboot

Occasionally, troubleshooting measures may require that the gateway be rebooted. On this page, you can reboot your gateway.

1. In the left navigation bar, select Management > Reboot. The following page appears.

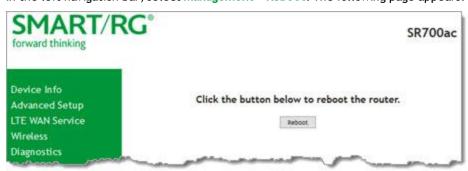

2. Click Reboot. Your gateway is rebooted and you must log in again if you want to make further changes.

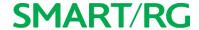

# Logging Out

1. To log out of your gateway, click Logout in the left navigation menu. The Broadband Router Logout page appears.

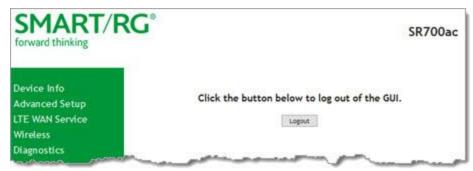

2. Click the Logout button. A success message appears.

# **Appendix: Compliance Statements**

# FCC Interference Statement

This device complies with Part 15 of the Federal Communications Commission (FCC) Rules. Operation is subject to the following two conditions:

- This device may not cause harmful interference.
- This device must accept any interference received, including interference that may cause undesired operation.

This equipment has been tested and found to comply with the limits for a Class B digital device, pursuant to part 15 of the FCC Rules. These limits are designed to provide reasonable protection against harmful interference in a residential installation. This equipment generates, uses and can radiate radio frequency energy and, if not installed and used in accordance with the instructions, may cause harmful interference to radio communications. However, there is no guarantee that interference will not occur in a particular installation.

If this equipment does cause harmful interference to radio or television reception, which can be determined by turning the equipment off and on, the user is encouraged to try to correct the interference by one or more of the following measures:

- Reorient or relocate the receiving antenna.
- Increase the separation between the equipment and receiver.
- · Connect the equipment into an outlet on a circuit different from that to which the receiver is connected.
- Consult the dealer or an experienced radio/TV technician for help.

Caution! Any changes or modifications not expressly approved by the party responsible for compliance could void the user's author-ity to operate the equipment.

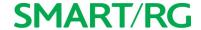

## FCC Radiation Exposure Statement

This device complies with FCC radiation exposure limits set forth for an uncontrolled environment and it also complies with Part 15 of the FCC RF Rules.

- This equipment complies with FCC radiation exposure limits set forth for an uncontrolled environment.
- This equipment should be installed an operated with a minimum distance of 20cm between the radiator and your body.
- This transmitter must not be co-located or operating in conjunction with any other antenna or transmitter.

## FCC - PART 68

This equipment complies with Part 68 of the FCC rules and the requirements adopted by the ACTA. On the bottom case of this equipment is a label that contains, among other information, a product identifier in the format US: VW7DL01BSR555A.

This equipment uses the following USOC jacks: RJ-11/RJ45/USB/Power Jacks.

A plug and jack used to connect this equipment to the premises wiring and telephone network must comply with the applicable FCC Part 68 rules and requirements adopted by the ACTA. A compliant telephone cord and modular plug is provided with this product. It is designed to be connected to a compatible modular jack that is also compliant. See installation instructions for details.

## Ringer Equivalency Number Statement

**Notice:** The Ringer Equivalency Number (REN) assigned to each terminal device provides an indication of the maximum number of terminals allowed to be connected to a telephone interface. The termination on an interface may consist of any combination of devices subject only to the requirement that the sum of the Ringer Equivalence Numbers of all the devices does not exceed 5.

If this equipment causes harm to the telephone network, the telephone company will notify you in advance that temporary discontinuance of service may be required. But if advance notice isn't practical, the telephone company will notify the customer as soon as possible. Also, you will be advised of your right to file a complaint with the FCC if you believe it is necessary.

The telephone company may make changes in its facilities, equipment, operations or procedures that could affect the operation of the equipment. If this happens the telephone company will provide advance notice in order for you to make necessary modifications to maintain uninterrupted service.

If trouble is experienced with this equipment, for repair or warranty information, please contact SmartRG, Inc. If the equipment is causing harm to the telephone network, the telephone company may request that you disconnect the equipment until the problem is resolved.

Connection to party line service is subject to state tariffs. Contact the state public utility commission, public service commission or corporation commission for information.

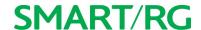

If your home has specially wired alarm equipment connected to the telephone line, ensure the installation of this device does not disable your alarm equipment. If you have guestions about what will disable alarm equipment, consult your telephone company or a qualified installer.

## IC CS-03 statement

This product meets the applicable Industry Canada technical specifications. / Le présent matériel est conforme aux specifications techniques applicables d'Industrie Canada

The Ringer Equivalence Number (REN) is an indication of the maximum number of devices allowed to be connected to a telephone interface. The termination of an interface may consist of any combination of devices subject only to the requirement that the sum of the RENs of all the devices not exceed five. / L'indice d'équivalence de la sonnerie (IES) sert à indiquer le nombre maximal de terminaux qui peuvent être raccordés à une interface téléphonique. La terminaison d'une interface peut consister en une combinaison quelconque de dispositifs, à la seule condition que la somme d'indices d'équivalence de la sonnerie de tous les dispositifs n'excède pas cinq.

## Canada Statement

This device complies with Industry Canada licence-exempt RSS standard(s). Operation is subject to the following two conditions: (1) this device may not cause interference, and (2) this device must accept any interference, including interference that may cause undesired operation of the device.

Le présent appareil est conforme aux CNR d'Industrie Canada applicables aux appareils radio exempts de licence. L'exploitation est autorisée aux deux conditions suivantes : (1) l'appareil ne doit pas produire de brouillage, et (2) l'utilisateur de l'appareil doit accepter tout brouillage radioélectrique subi, même si le brouillage est susceptible d'en compromettre le fonctionnement.

The device meets the exemption from the routine evaluation limits in section 2.5 of RSS 102 and compliance with RSS-102 RF exposure, users can obtain Canadian information on RF exposure and compliance.

Le dispositif rencontre l'exemption des limites courantes d'évaluation dans la section 2.5 de RSS 102 et la conformité à l'exposition de RSS-102 rf, utilisateurs peut obtenir l'information canadienne sur l'exposition et la conformité de rf.

This transmitter must not be co-located or operating in conjunction with any other antenna or transmitter. This equipment should be installed and operated with a minimum distance of 20 centimeters between the radiator and your body.

Cet émetteur ne doit pas être Co-placé ou ne fonctionnant en même temps qu'aucune autre antenne ou émetteur. Cet équipement devrait être installé et actionné avec une distance minimum de 20 centimètres entre le radiateur et votre corps.

This radio transmitter (identify the device by certification number, or model number if Category II) has been approved by Industry Canada to operate with the antenna types listed below with the maximum permissible gain and required antenna impedance for each antenna type indicated. Antenna types not included in this list, having a gain greater than the maximum gain indicated for that type, are strictly prohibited for use with this device.

Le présent émetteur radio (identifier le dispositif par son numéro de certification ou son numéro de modèle s'il fait partie du matériel de catégorie I) a été approuvé par Industrie Canada pour fonctionner avec les types d'antenne énumérés ci-dessous et ayant un gain admissible maximal et l'impédance requise pour chaque type d'antenne. Les types d'antenne non inclus dans cette liste, ou dont le gain est supérieur au gain maximal indiqué, sont strictement interdits pour l'exploitation de l'émetteur.

This Class B digital apparatus complies with Canadian ICES-003.

Cet appareil numrique de la classe B est conforme à la norme NMB-003 du Canada.

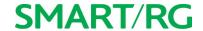

## 5GHz

5150-5350 MHz band is restricted to indoor operations only.

# **Revision History**

| REV | DATE       | CHANGES          |
|-----|------------|------------------|
| 1.0 | March 2017 | Initial release. |
|     |            |                  |